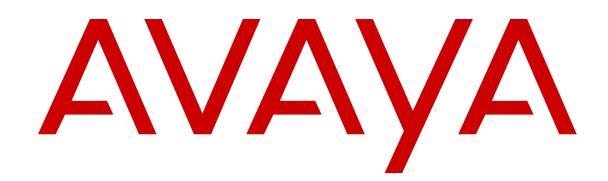

# **Upgrading to Avaya Experience Portal 8.1**

Release 8.1.2.1 Issue 1 March 2024

#### **Notice**

While reasonable efforts have been made to ensure that the information in this document is complete and accurate at the time of printing, Avaya assumes no liability for any errors. Avaya reserves the right to make changes and corrections to the information in this document without the obligation to notify any person or organization of such changes.

#### **Documentation disclaimer**

"Documentation" means information published in varying media which may include product information, subscription or service descriptions, operating instructions and performance specifications that are generally made available to users of products. Documentation does not include marketing materials. Avaya shall not be responsible for any modifications, additions, or deletions to the original published version of Documentation unless such modifications, additions, or deletions were performed by or on the express behalf of Avaya. End user agrees to indemnify and hold harmless Avaya, Avaya's agents, servants and employees against all claims, lawsuits, demands and judgments arising out of, or in connection with, subsequent modifications, additions or deletions to this documentation, to the extent made by End user.

#### **Link disclaimer**

Avaya is not responsible for the contents or reliability of any linked websites referenced within this site or Documentation provided by Avaya. Avaya is not responsible for the accuracy of any information, statement or content provided on these sites and does not necessarily endorse the products, services, or information described or offered within them. Avaya does not guarantee that these links will work all the time and has no control over the availability of the linked pages.

#### **Warranty**

Avaya provides a limited warranty on Avaya hardware and software. Please refer to your agreement with Avaya to establish the terms of the limited warranty. In addition, Avaya's standard warranty language as well as information regarding support for this product while under warranty is available to Avaya customers and other parties through the Avaya Support website: [https://support.avaya.com/helpcenter/](https://support.avaya.com/helpcenter/getGenericDetails?detailId=C20091120112456651010) [getGenericDetails?detailId=C20091120112456651010](https://support.avaya.com/helpcenter/getGenericDetails?detailId=C20091120112456651010) under the link "Warranty & Product Lifecycle" or such successor site as designated by Avaya. Please note that if the product(s) was purchased from an authorized Avaya channel partner outside of the United States and Canada, the warranty is provided by said Avaya Channel Partner and not by Avaya.

"**Hosted Service**" means an Avaya hosted service subscription that You acquire from either Avaya or an authorized Avaya Channel Partner (as applicable) and which is described further in Hosted SAS or other service description documentation regarding the applicable hosted service. If You purchase a Hosted Service subscription, the foregoing limited warranty may not apply but You may be entitled to support services in connection with the Hosted Service as described further in your service description documents for the applicable Hosted Service. Contact Avaya or Avaya Channel Partner (as applicable) for more information.

#### **Hosted Service**

THE FOLLOWING APPLIES ONLY IF YOU PURCHASE AN AVAYA HOSTED SERVICE SUBSCRIPTION FROM AVAYA OR AN AVAYA CHANNEL PARTNER (AS APPLICABLE), THE TERMS OF USE FOR HOSTED SERVICES ARE AVAILABLE ON THE AVAYA WEBSITE, [HTTPS://SUPPORT.AVAYA.COM/LICENSEINFO](https://support.avaya.com/LicenseInfo) UNDER THE LINK "Avaya Terms of Use for Hosted Services" OR SUCH SUCCESSOR SITE AS DESIGNATED BY AVAYA, AND ARE APPLICABLE TO ANYONE WHO ACCESSES OR USES THE HOSTED SERVICE. BY ACCESSING OR USING THE HOSTED SERVICE, OR AUTHORIZING OTHERS TO DO SO, YOU, ON BEHALF OF YOURSELF AND THE ENTITY FOR WHOM YOU ARE DOING SO (HEREINAFTER REFERRED TO INTERCHANGEABLY AS "YOU" AND "END USER"), AGREE TO THE TERMS OF USE. IF YOU ARE ACCEPTING THE TERMS OF USE ON BEHALF A COMPANY OR OTHER LEGAL ENTITY, YOU REPRESENT THAT YOU HAVE THE AUTHORITY TO BIND SUCH ENTITY TO THESE

TERMS OF USE. IF YOU DO NOT HAVE SUCH AUTHORITY, OR IF YOU DO NOT WISH TO ACCEPT THESE TERMS OF USE, YOU MUST NOT ACCESS OR USE THE HOSTED SERVICE OR AUTHORIZE ANYONE TO ACCESS OR USE THE HOSTED SERVICE.

#### **Licenses**

The Global Software License Terms ("Software License Terms") are available on the following website https://www.avaya.com/en [legal-license-terms/](https://www.avaya.com/en/legal-license-terms/) or any successor site as designated by Avaya. These Software License Terms are applicable to anyone who installs, downloads, and/or uses Software and/or Documentation. By installing, downloading or using the Software, or authorizing others to do so, the end user agrees that the Software License Terms create a binding contract between them and Avaya. In case the end user is accepting these Software License Terms on behalf of a company or other legal entity, the end user represents that it has the authority to bind such entity to these Software License Terms.

#### **Copyright**

Except where expressly stated otherwise, no use should be made of materials on this site, the Documentation, Software, Hosted Service, or hardware provided by Avaya. All content on this site, the documentation, Hosted Service, and the product provided by Avaya including the selection, arrangement and design of the content is owned either by Avaya or its licensors and is protected by copyright and other intellectual property laws including the sui generis rights relating to the protection of databases. You may not modify, copy, reproduce, republish, upload, post, transmit or distribute in any way any content, in whole or in part, including any code and software unless expressly authorized by Avaya. Unauthorized reproduction, transmission, dissemination, storage, or use without the express written consent of Avaya can be a criminal, as well as a civil offense under the applicable law.

#### **Virtualization**

The following applies if the product is deployed on a virtual machine. Each product has its own ordering code and license types. Unless otherwise stated, each Instance of a product must be separately licensed and ordered. For example, if the end user customer or Avaya Channel Partner would like to install two Instances of the same type of products, then two products of that type must be ordered.

#### **Third Party Components**

The following applies only if the H.264 (AVC) codec is distributed with the product. THIS PRODUCT IS LICENSED UNDER THE AVC PATENT PORTFOLIO LICENSE FOR THE PERSONAL USE OF A CONSUMER OR OTHER USES IN WHICH IT DOES NOT RECEIVE REMUNERATION TO (i) ENCODE VIDEO IN COMPLIANCE WITH THE AVC STANDARD ("AVC VIDEO") AND/OR (ii) DECODE AVC VIDEO THAT WAS ENCODED BY A CONSUMER ENGAGED IN A PERSONAL ACTIVITY AND/OR WAS OBTAINED FROM A VIDEO PROVIDER LICENSED TO PROVIDE AVC VIDEO. NO LICENSE IS GRANTED OR SHALL BE IMPLIED FOR ANY OTHER USE. ADDITIONAL INFORMATION MAY BE OBTAINED FROM MPEG LA, L.L.C. SEE <HTTP://WWW.MPEGLA.COM>

#### **Service Provider**

WITH RESPECT TO CODECS, IF THE AVAYA CHANNEL PARTNER IS HOSTING ANY PRODUCTS THAT USE OR EMBED THE H.264 CODEC OR H.265 CODEC, THE AVAYA CHANNEL PARTNER ACKNOWLEDGES AND AGREES THE AVAYA CHANNEL PARTNER IS RESPONSIBLE FOR ANY AND ALL RELATED FEES AND/OR ROYALTIES. THE H.264 (AVC) CODEC IS LICENSED UNDER THE AVC PATENT PORTFOLIO LICENSE FOR THE PERSONAL USE OF A CONSUMER OR OTHER USES IN WHICH IT DOES NOT RECEIVE REMUNERATION TO: (i) ENCODE VIDEO IN COMPLIANCE WITH THE AVC STANDARD ("AVC VIDEO") AND/OR (ii) DECODE AVC VIDEO THAT WAS ENCODED BY A CONSUMER ENGAGED IN A PERSONAL ACTIVITY AND/OR WAS OBTAINED FROM A VIDEO PROVIDER LICENSED TO PROVIDE AVC VIDEO. NO LICENSE IS GRANTED OR SHALL BE IMPLIED FOR ANY OTHER USE. ADDITIONAL INFORMATION FOR H.264 (AVC) AND H.265 (HEVC) CODECS MAY BE OBTAINED FROM MPEG LA, L.L.C. SEE [HTTP://](HTTP://WWW.MPEGLA.COM) [WWW.MPEGLA.COM.](HTTP://WWW.MPEGLA.COM)

#### **Compliance with Laws**

You acknowledge and agree that it is Your responsibility to comply with any applicable laws and regulations, including, but not limited to laws and regulations related to call recording, data privacy, intellectual property, trade secret, fraud, and music performance rights, in the country or territory where the Avaya product is used.

#### **Preventing Toll Fraud**

"Toll Fraud" is the unauthorized use of your telecommunications system by an unauthorized party (for example, a person who is not a corporate employee, agent, subcontractor, or is not working on your company's behalf). Be aware that there can be a risk of Toll Fraud associated with your system and that, if Toll Fraud occurs, it can result in substantial additional charges for your telecommunications services.

#### **Avaya Toll Fraud intervention**

If You suspect that You are being victimized by Toll Fraud and You need technical assistance or support, please contact your Avaya Sales Representative.

#### **Security Vulnerabilities**

Information about Avaya's security support policies can be found in the Security Policies and Support section of [https://](https://support.avaya.com/security) [support.avaya.com/security](https://support.avaya.com/security).

Suspected Avaya product security vulnerabilities are handled per the Avaya Product Security Support Flow [\(https://](https://support.avaya.com/css/P8/documents/100161515) [support.avaya.com/css/P8/documents/100161515](https://support.avaya.com/css/P8/documents/100161515)).

#### **Trademarks**

The trademarks, logos and service marks ("Marks") displayed in this site, the Documentation, Hosted Service(s), and product(s) provided by Avaya are the registered or unregistered Marks of Avaya, its affiliates, its licensors, its suppliers, or other third parties. Users are not permitted to use such Marks without prior written consent from Avaya or such third party which may own the Mark. Nothing contained in this site, the Documentation, Hosted Service(s) and product(s) should be construed as granting, by implication, estoppel, or otherwise, any license or right in and to the Marks without the express written permission of Avaya or the applicable third party.

Avaya is a registered trademark of Avaya LLC.

All non-Avaya trademarks are the property of their respective owners.

Linux® is the registered trademark of Linus Torvalds in the U.S. and other countries.

#### **Downloading Documentation**

For the most current versions of Documentation, see the Avaya Support website: <https://support.avaya.com>, or such successor site as designated by Avaya.

#### **Contact Avaya Support**

See the Avaya Support website: <https://support.avaya.com>for Product or Cloud Service notices and articles, or to report a problem with your Avaya Product or Cloud Service. For a list of support telephone numbers and contact addresses, go to the Avaya Support website: <https://support.avaya.com> (or such successor site as designated by Avaya), scroll to the bottom of the page, and select Contact Avaya Support.

### **Contents**

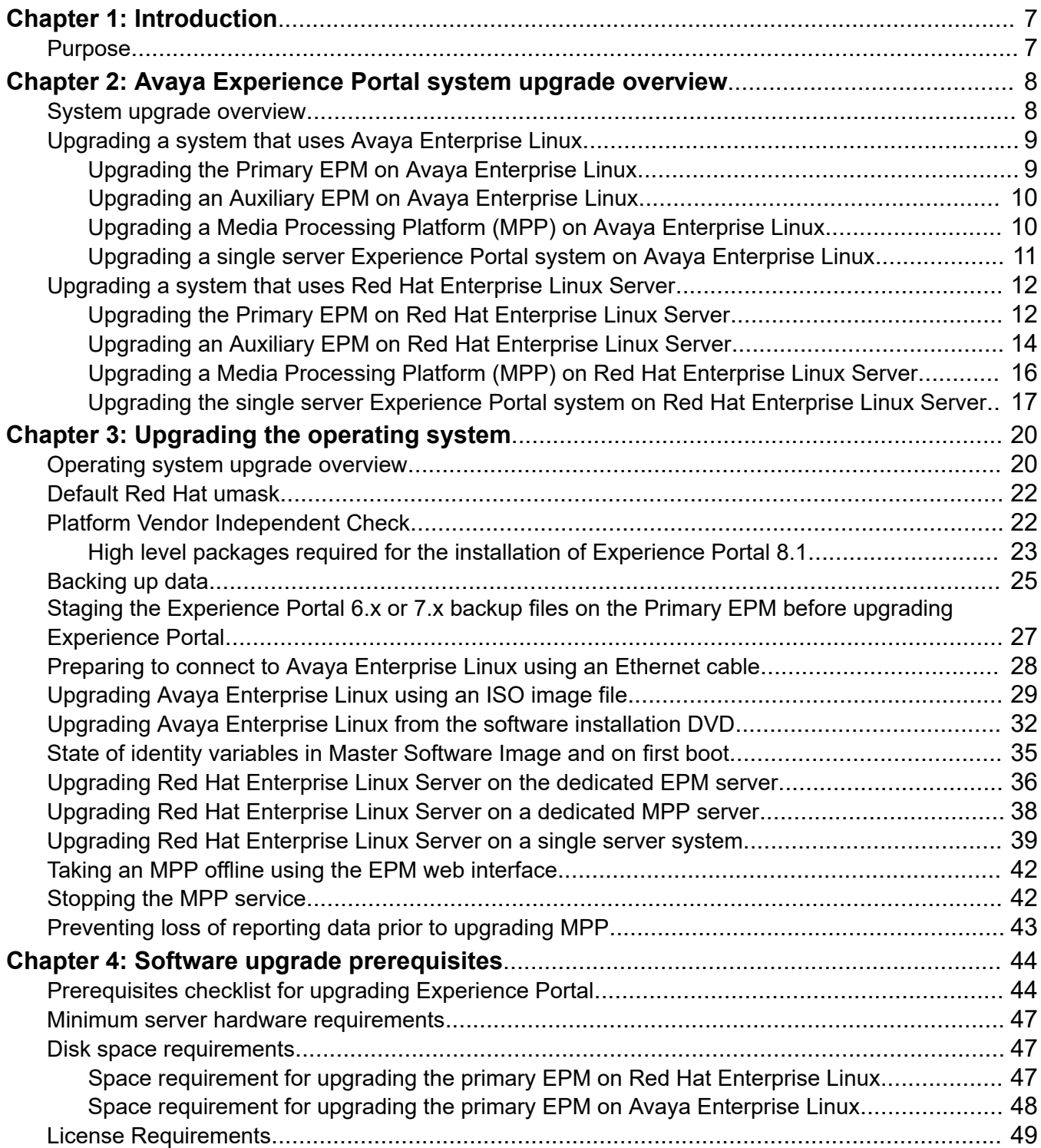

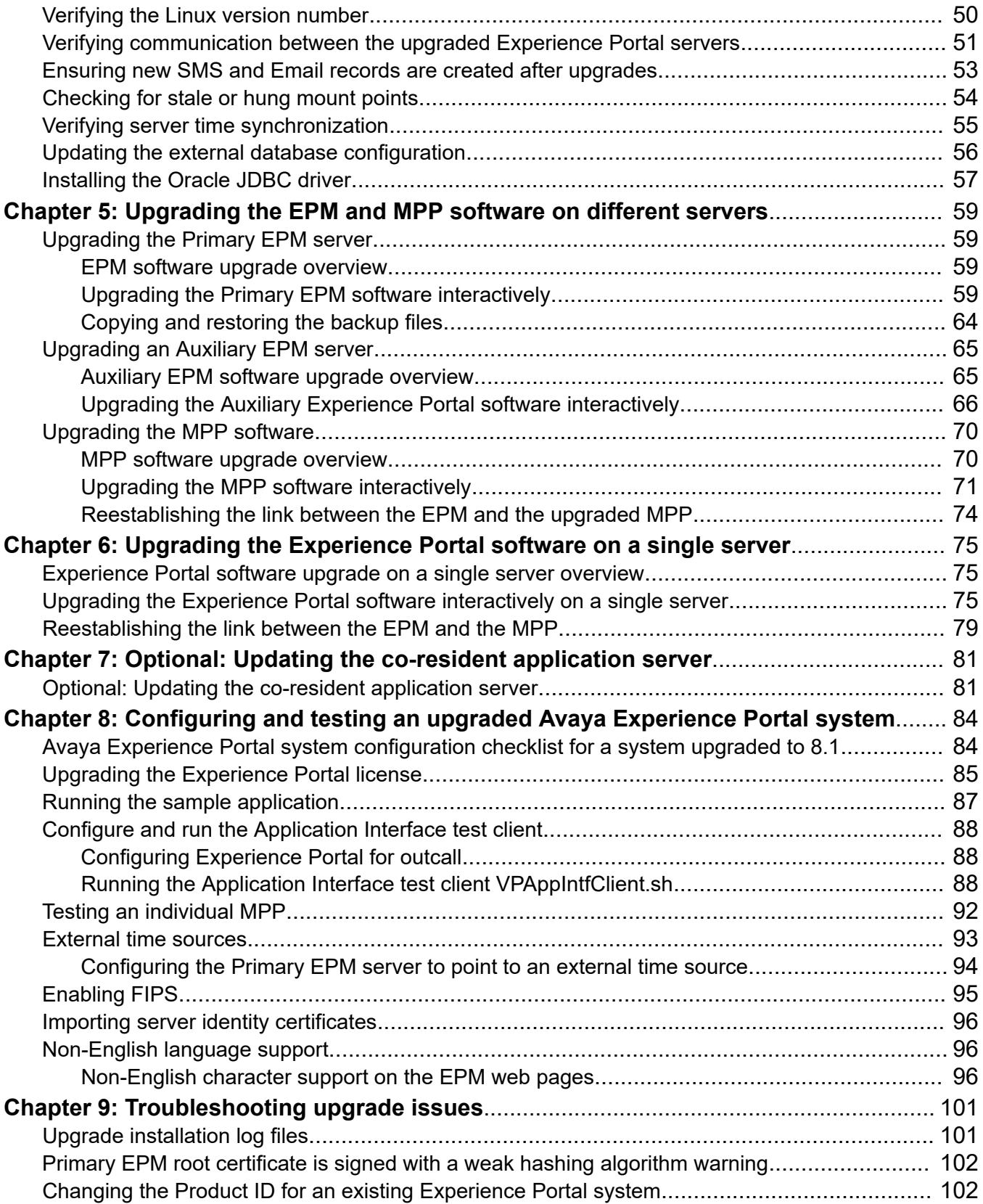

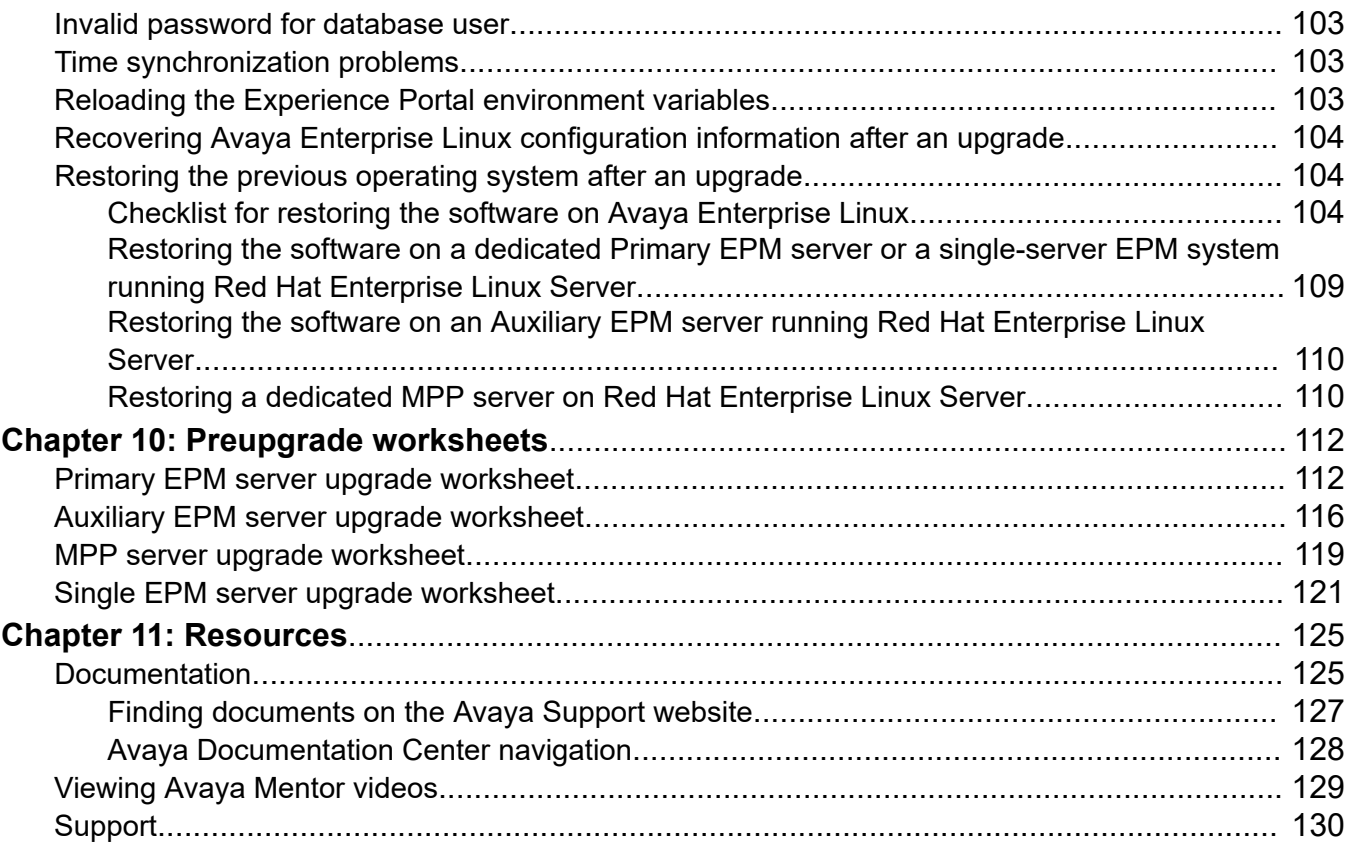

# <span id="page-6-0"></span>**Chapter 1: Introduction**

# **Purpose**

This document describes how to upgrade to Avaya Experience Portal 8.1.

Anyone who upgrades and configures the Avaya Experience Portal system must read and understand the information in this document.

This document is intended for anyone who is involved with installing, configuring, and upgrading Avaya Experience Portal. The audience includes and is not limited to implementation engineers, field technicians, business partners, solution providers, and customers.

# <span id="page-7-0"></span>**Chapter 2: Avaya Experience Portal system upgrade overview**

# **System upgrade overview**

You can upgrade to Experience Portal 8.1.x from the following versions:

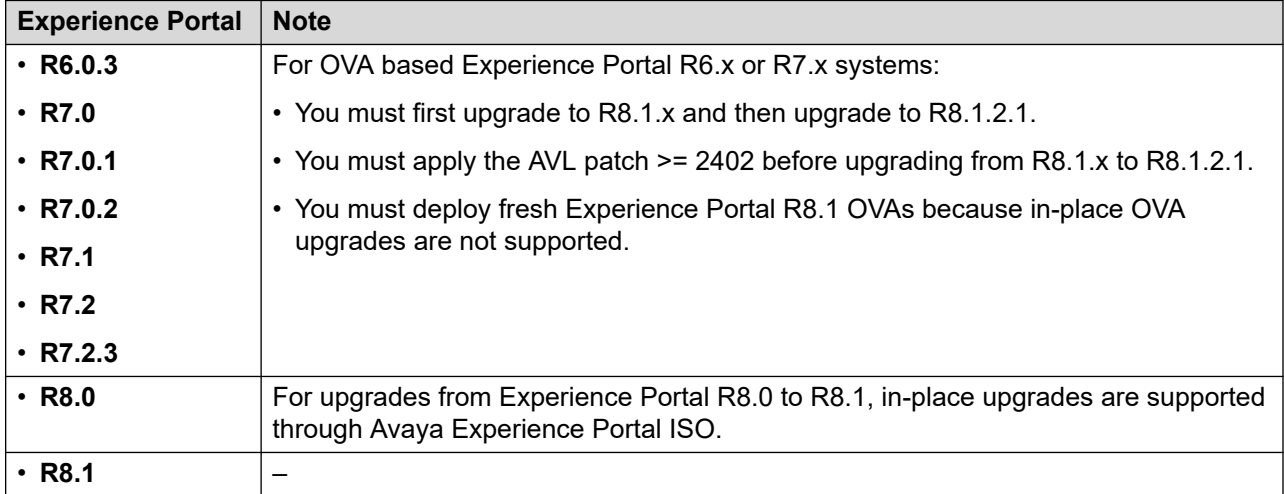

### *<u>D* Important:</u>

- The upgrade procedure for systems that use Avaya-provided Linux is different from the upgrade procedure for systems that use customer-provided Red Hat Enterprise Linux. For Avaya-provided Linux upgrades, you must download the supported Avaya-provided Linux from the AvayaSupport site.
- Note that as with any upgrade, the OS of the system must meet the requirements of the new version of Experience Portal. If it does not, then the OS must also be upgraded.

### **R3** Note:

• Experience Portal upgrades or migrations from on-premise deployments to cloud deployments arer not supported in AEP 8.1.

For an Experience Portal system that includes multiple zones, Avaya recommends that you upgrade Experience Portal on a zone by zone basis. That is, you upgrade the servers in one zone before upgrading the servers in a different zone. Once the zone is fully upgraded, the zone is <span id="page-8-0"></span>fully operational. However, Avaya recommends that once you start upgrading a system, upgrade all zones as soon as possible to avoid any compatibility issues that might occur.

To support an upgrade without service interruption, the system must have more than a single MPP.

- When upgrading with a single MPP, there is service interruption but there no loss of data.
- When upgrading with multiple MPPs:

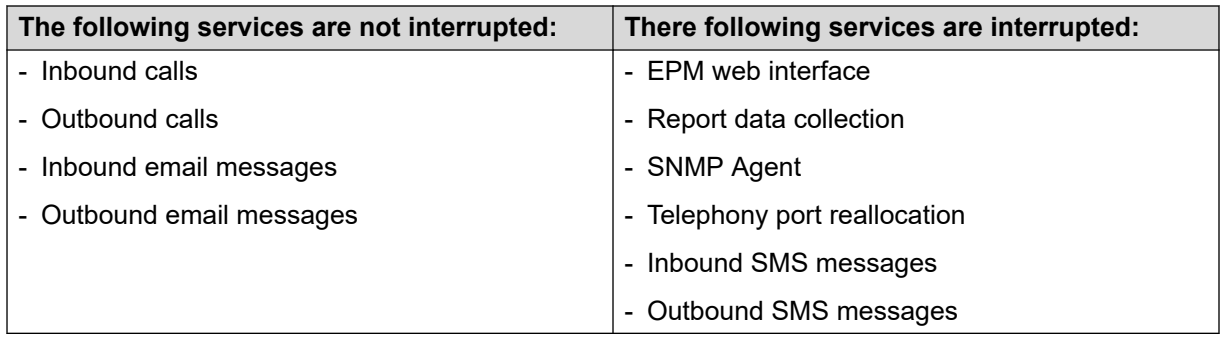

Experience Portal supports upgrades on HP DL 360 G9 and Dell R630 servers that are provided with Experience Portal R6.0, 7.0, 7.1, or 7.2.

For information on Avaya Solutions Platform (ASP) 110 and 130 server support, see the *Avaya Experience Portal Overview and Specification* guide.

### **B** Note:

• You must download the Avaya Experience Portal ISO from the Avaya Support site only.

# **Upgrading a system that uses Avaya Enterprise Linux**

### **Upgrading the Primary EPM on Avaya Enterprise Linux**

### **About this task**

This topic provides information about the tasks that you must perform to upgrade the Primary EPM server.

### **Before you begin**

1. If you use an external database for reports, upgrade the external database schema before upgrading theExperience Portal components.

For more information, see [Updating the external database configuration](#page-55-0) on page 56.

2. Verify that the prerequisites have been met.

For more information, see [Software upgrade prerequisites overview for upgrading to](#page-43-0) [Experience Portal](#page-43-0) on page 44.

3. Backup the Experience Portal data.

<span id="page-9-0"></span>For more information, see **[Backing up data](#page-24-0) on page 25.** 

### **Note:**

You must take a backup of Experience Portal data for both Avaya Enterprise Linux and Red Hat Enterprise Linux upgrades.

- 4. If Externally Signed Security Certificates are configured in the current Experience Portal solution, ensure the following:
	- The Certificate Authority (CA) trusted certificate is available.
	- The required PKCS#12 (.p12) files for each EPM & MPP server are available and ready for import into their respective servers.
	- The passwords for the supplied .p12 files are known as they will be required when importing into AAEP.

### **Procedure**

- 1. Upgrade Avaya Enterprise Linux on the Primary EPM server. For more information, see [Upgrading Avaya Enterprise Linux from the software installation DVD](#page-31-0) on page 32 or [Upgrading Avaya Enterprise Linux using an ISO image file](#page-28-0) on page 29.
- 2. Upgrade the Primary EPM software to Experience Portal 8.1.

For more information, see [Upgrading the Primary EPM server](#page-58-0) on page 59.

### **Upgrading an Auxiliary EPM on Avaya Enterprise Linux**

### **About this task**

This topic provides information about the tasks that you must perform to upgrade an Auxiliary EPM server.

### **Before you begin**

Verify that the prerequisites have been met. For more information, see [Software upgrade](#page-43-0) [prerequisites overview for upgrading to Experience Portal](#page-43-0) on page 44.

#### **Procedure**

1. Upgrade Avaya Enterprise Linux on the Auxiliary EPM server.

For more information, see [Upgrading Avaya Enterprise Linux from the software installation](#page-31-0)  [DVD](#page-31-0) on page 32 or [Upgrading Avaya Enterprise Linux using an ISO image file](#page-28-0) on page 29.

2. Upgrade the Auxiliary Experience Portal system to Experience Portal 8.1.

For more information, see [Upgrading an Auxiliary EPM server](#page-64-0) on page 65.

## **Upgrading a Media Processing Platform (MPP) on Avaya Enterprise Linux**

### **About this task**

This topic provides information about the tasks that you must perform to upgrade an MPP server.

### <span id="page-10-0"></span>**Before you begin**

Verify that the prerequisites have been met. For more information, see [Software upgrade](#page-43-0) [prerequisites overview for upgrading to Experience Portal](#page-43-0) on page 44.

### **Procedure**

1. Change the state of the MPP to offline.

For more information, see [Taking an MPP offline using the EPM web interface](#page-41-0) on page 42.

2. Upgrade Avaya Enterprise Linux on the MPP server.

For more information, see Upgrading Avaya Enterprise Linux from the software installation [DVD](#page-31-0) on page 32 or [Upgrading Avaya Enterprise Linux using an ISO image file](#page-28-0) on page 29.

3. Upgrade the MPP to Avaya Experience Portal 8.1.

For more information, see [Upgrading the MPP software](#page-69-0) on page 70.

- 4. Log on to the EPM web interface.
- 5. Navigate to the **MPP Manager** page, and change the mode of the MPP to **Online**.
- 6. On the **MPP Manager** page, click **Start** to start the MPP server.

### **Upgrading a single server Experience Portal system on Avaya Enterprise Linux**

### **About this task**

This topic provides information about the tasks that you must perform to upgrade a single server Experience Portal system.

### **Before you begin**

Verify that the prerequisites have been met. For more information, see [Chapter 6: Upgrading the](#page-74-0)  [Experience Portal software on a single server](#page-74-0) on page 75.

### **Procedure**

1. Change the mode of the MPP server to **Offline**.

For more information, see [Taking an MPP offline using the EPM web interface](#page-41-0) on page 42.

2. Upgrade Avaya Enterprise Linux on the Experience Portal system.

For more information, see [Upgrading Avaya Enterprise Linux from the software installation](#page-31-0)  [DVD](#page-31-0) on page 32 or [Upgrading Avaya Enterprise Linux using an ISO image file](#page-28-0) on page 29.

3. Upgrade the Experience Portal software to Avaya Experience Portal 8.1.

For more information, see [Experience Portal software upgrade on a single server](#page-74-0) on page 75.

- <span id="page-11-0"></span>4. Log on to the EPM web interface.
- 5. Navigate to the **MPP Manager** page, and change the mode of the MPP to **Online**.
- 6. On the **MPP Manager** page, click **Start** to start the MPP.

# **Upgrading a system that uses Red Hat Enterprise Linux Server**

## **Upgrading the Primary EPM on Red Hat Enterprise Linux Server**

### **About this task**

Perform the following steps to upgrade the Primary EPM server that uses the customer-provided Red Hat Enterprise Linux Server.

### **Before you begin**

Verify that the prerequisites have been met. For more information, see [Prerequisites checklist for](#page-43-0)  [upgrading Experience Portal](#page-43-0) on page 44.

#### **Procedure**

1. Create a backup of the Experience Portal system.

Save the backup folder to an external server that is not part of the Experience Portal system. For more information, see [Backing up data](#page-24-0) on page 25.

### **Important:**

Experience Portal currently supports RHEL 7.x 64-bit and RHEL 8.x 64-bit OS versions.

If you are using RHEL 7.8 64-bit or newer 7.x update, or RHEL 8.2 64-bit or newer update, you do not need to perform an OS upgrade.

2. If you upgrade to Experience Portal 8.1 from Experience Portal 6.x or 7.x, you must do a fresh installation of a supported version of Red Hat Enterprise Linux Server.

For more information, see [Upgrading Red Hat Enterprise Linux Server on the dedicated](#page-35-0) **[EPM server](#page-35-0) on page 36.** 

3. If you upgrade to Experience Portal 8.1 from Experience Portal 6.x or 7.x, you must stage the database backup and configuration files on the fresh installation RHEL server.

For more information on database backup and configuration files, see [Backing up data](#page-24-0) on page 25.

a. Rename the  $vp$  backupaa backup file to  $vp$  upgrade.export and copy the file to /var/lib/pgsql/vp\_upgrade.export.

b. Copy the version.xml file to /opt/Avaya/InstallAgent/config/ version.xml.

Create the directory if it does not already exist. For example,  $m$ kdir  $-p$  /opt/ Avaya/InstallAgent/config/.

c. Rename the voiceportal info.jsp to voiceportal info.php and copy to /var/www/html/voiceportal\_info.php.

Create the directory if it does not already exist. For example,  $mkdir -p /var /ww /$ html/.

d. Copy the PG VERSION file to /var/lib/pgsql/data/PG VERSION.

Create the directory if it does not already exist. For example,  $m$ kdir  $-p$  / var/lib/pgsql/data/.

- 4. Disable the firewall on the Experience Portal server.
- 5. Configure a yum repository that has required Experience Portal packages
- 6. Install the Avaya Experience Portal 8.1 Primary EPM software.

For more information, see [Prerequisites checklist for upgrading Experience Portal](#page-43-0) on page 44 and [Upgrading the Primary EPM software interactively](#page-58-0) on page 59.

### **Important:**

Use the interactive upgrade method by running the **aepinstall** script.

Ensure that you assign the same host name and IP address to the server before the upgrade.

- 7. If you are upgrading from Avaya Experience Portal 6.x or 7.x, do the following to establish whether a new EP Signing Certificate needs to be generated:
	- a. In the EPM web interface, navigate to **Security** > **Certificates** > **EP Signing Certificate** > **Certificate**.
	- b. Inspect the **Security Certificate** > **Basic Constraints** > **CA entry**.

If the CA entry is set to false, do the following:

- Create a new EP Signing Certificate by navigating to the **Security** > **Certificates** > **EP Signing Certificate** > **Certificate** and clicking **Generate** .
- Initiate a manual reboot of EPM by using SSH on the EPM server and initiating a reboot via the Linux command line.
- Delete the MPP server and add the MPP server back again, using the same name and IP. Then, click **Trust new certificate**.
- Click **Save**.

### <span id="page-13-0"></span>**Note:**

This step is required only if the EP Signing Certificate is enabled. For customers with EP Signing Certificate (custom identity certificates) disabled, this step is not required.

The EP Signing Certificate can be generated on the Experience Portal server or it can be issued by an external Certificate Authority (CA) and uploaded to the Experience Portal server. If it is issued by an external CA, then customers need to request a new EP Signing Certificate from the external CA that has Basic Constraints with a CA value set to true.

- 8. Run the **setup\_vpms.php** script on each MPP server to authorize the new security certificate on the Primary EPM and to allow the MPPs to communicate with it.
- 9. In the System Monitor page, if it shows that the MPP needs to be restarted, restart the MPP from the **MPP Manager** page.

### **Note:**

If your Auxiliary EPM has outcalls in progress, skip the following step.

- 10. Re-establish the communication link between the upgraded EPM and the Auxiliary EPM servers:
	- a. Log in to Linux on each Auxiliary EPM server.
	- b. Run the **setup\_vpms.php** script.
	- c. Log in to the EPM web interface.
	- d. On the EPM navigation pane, click **EPM Servers**.
	- e. Click the EPM server that you have upgraded.

The system displays the **Change EPM Server** page.

- f. Click **Trust new certificate**.
- g. Click **Save**.

### **Upgrading an Auxiliary EPM on Red Hat Enterprise Linux Server**

### **About this task**

Perform the following steps to upgrade each Auxiliary EPM system that uses the customerprovided Red Hat Enterprise Linux Server.

### **Before you begin**

Verify that the prerequisites have been met. For more information, see [Prerequisites checklist for](#page-43-0)  [upgrading Experience Portal](#page-43-0) on page 44.

If upgrading from Avaya Experience Portal 6.x or 7.x, note the following:

• The upgrade is treated as a fresh install where the same IP and Auxiliary EPM name used in Avaya Experience Portal 6.x or 7.x, must be configured in the Primary EPM UI.

- While upgrading theAuxiliary EPM server, you are prompted for the following details related to the Primary EPM server:
	- IP address of the Primary EPM server: This IP address is required so that the system can retrieve the security certificate. To ensure that the system retrieves the updated certificate from the Primary server, first upgrade the Primary server.
	- vpcommon password: The vpcommon password specified during the Avaya Experience Portal 6.x or 7.x Primary EPM installation. With this user account, the Auxiliary EPM server has limited access to the main Experience Portal database.

### **Important:**

If upgrading from Avaya Experience Portal 6.x or 7.x and the vpcommon password is *not*  known, you need to reset the password *before* upgrading the Auxiliary EPM. For more information on changing the user account password, see the *Changing PostgreSQL user account passwords* section in the *Administering Avaya Experience Portal* document.

### **Procedure**

- 1. Disable the firewall on the Auxiliary Experience Portal server.
- 2. Configure a yum repository that has required Experience Portal packages.
- 3. Install the Avaya Experience Portal 8.1 Auxiliary EPM software.

For more information, see [Upgrading the Auxiliary Experience Portal software](#page-65-0) [interactively](#page-65-0) on page 66.

### **Important:**

You must use the interactive upgrade method by running the **aepinstall** script. Ensure that when you are prompted for the password to configure the Auxiliary EPM server, enter the same password that you used to upgrade the Primary EPM.

4. Trust the new security certificate for the upgraded Auxiliary. Do the following:

### **Note:**

If you are upgrading from Avaya Experience Portal 6.x or 7.x, the trust relationship may already be established, therefore the following steps may not be required.

- a. Log in to the EPM web interface.
- b. On the EPM navigation pane, click **EPM Servers**.
- c. Click the Auxiliary EPM server that you upgraded.

The system displays the **Change EPM Server** page.

- d. Click **Trust new certificate**.
- e. Click **Save**.
- 5. Restart all the MPPs.

# <span id="page-15-0"></span>**Upgrading a Media Processing Platform (MPP) on Red Hat Enterprise Linux Server**

### **About this task**

Use this procedure to upgrade each MPP server that uses the customer-provided Linux operating system.

### **Before you begin**

Verify that the prerequisites have been met. For more information, see [Prerequisites checklist for](#page-43-0)  [upgrading Experience Portal](#page-43-0) on page 44.

### **Procedure**

- 1. Log on to the EPM web interface.
- 2. Click **System Management** > **MPP Manager**.
- 3. On the **MPP Manager** page, click **Stop** to stop the MPP.
- 4. Schedule a report data download so that EPM collects all calls records from the MPP server.

For more information, see [Preventing loss of reporting data prior to upgrading MPP](#page-42-0) on page 43.

5. Take the MPP offline.

For more information, see [Taking an MPP offline using the EPM web interface](#page-41-0) on page 42.

6. If you upgrade to Experience Portal 8.1 from Experience Portal 6.x or 7.x, you must do a fresh installation of a supported version of Red Hat Enterprise Linux Server.

For more information, see [Upgrading Red Hat Enterprise Linux Server on a dedicated](#page-37-0) [MPP server](#page-37-0) on page 38.

- 7. Disable the firewall on the MPP server.
- 8. Configure a yum repository that has the required Experience Portal packages.
- 9. Install the Experience Portal 8.1 MPP software.

For more information, see [Upgrading the MPP software interactively](#page-70-0) on page 71.

### **Important:**

You must use the interactive upgrade method by running the **aepinstall** script.

- 10. Trust the new security certificate for the MPP. Do the following:
	- a. Log in to the EPM web interface.
	- b. On the EPM navigation pane, click **MPP Servers**.
	- c. Click the MPP server name that you upgraded.

The system displays the **Change MPP Server** page.

- <span id="page-16-0"></span>d. Click **Trust new certificate**.
- e. Click **Save**.
- 11. On the EPM navigation pane, click **MPP Manager**.
- 12. Change the mode of the MPP to **Online**.
- 13. Click **Start** to start the MPP.

### **Upgrading the single server Experience Portal system on Red Hat Enterprise Linux Server**

### **About this task**

Perform the following procedure to upgrade a single server Experience Portal system that uses the customer provided Linux software.

### **Before you begin**

Verify that the prerequisites have been met. For more information, see [Prerequisites checklist for](#page-43-0)  [upgrading Experience Portal](#page-43-0) on page 44.

### **Procedure**

- 1. Log on to the EPM web interface.
- 2. On the **MPP Manager** page, click **Stop** to stop the MPP.
- 3. Schedule a report data download so that EPM collects all calls records from the MPP server.

For more information, see [Preventing loss of reporting data prior to upgrading MPP](#page-42-0) on page 43.

- 4. Change the state of the MPP to **Offline**. For more information, see [Taking an MPP offline](#page-41-0)  [using the EPM web interface](#page-41-0) on page 42.
- 5. Create a backup of the Experience Portal system.

Ensure that you save the backup folder on an external server that is not a part of the Experience Portal system. For more information, see [Backing up data](#page-24-0) on page 25.

6. If you upgrade to Experience Portal 8.1 from Experience Portal 6.x or 7.x, you must do a fresh installation of a supported version of Red Hat Enterprise Linux Server.

For more information, see [Upgrading Red Hat Enterprise Linux Server on the dedicated](#page-35-0) [EPM server](#page-35-0) on page 36.

7. If you upgrade to Experience Portal 8.1 from Experience Portal 6.x or 7.x, you must manually stage the database backup and configuration files on the fresh installation RHEL server.

For more information on database backup and configuration files, see [Backing up data](#page-24-0) on page 25.

- a. Rename the  $vp$  backupaa backup file to  $vp$  upgrade.export and copy the file to /var/lib/pgsql/vp\_upgrade.export.
- b. Copy the version.xml file to /opt/Avaya/InstallAgent/config/ version.xml.

Create the directory if it does not already exist. For example,  $\text{mkdir } -\text{p } / \text{opt}$ / Avaya/InstallAgent/config/.

c. Rename the voiceportal info.jsp to voiceportal info.php and copy to /var/www/html/voiceportal\_info.php.

Create the directory if it does not already exist. For example,  $m$ kdir  $-p /var/ww$ html/.

d. Copy the PG VERSION file to /var/lib/pgsql/data/PG VERSION.

Create the directory if it does not already exist. For example,  $\text{mkdir} - p$  / var/lib/pgsql/data/.

- 8. Disable the firewall on the Experience Portal server.
- 9. Configure a yum repository that has required Experience Portal packages.
- 10. Install the Experience Portal 8.1 EPM and MPP software.

For more information, see [Upgrading the Experience Portal software interactively on a](#page-74-0) [single server](#page-74-0) on page 75.

### *<u>D* Important:</u>

You must use the interactive upgrade method by running the **aepinstall** script.

- 11. If you are upgrading from Avaya Experience Portal 6.x or 7.x, and the MPP server status is displayed as **Not Responding** in the System Monitor page, do the following to complete additional steps to reestablish communication between the primary EPM and MPP:
	- a. Log in to Linux on the MPP server.
	- b. Run the setup vpms.php script.
	- c. Click **System Management** > **MPP Manager**.
	- d. Delete the MPP server and add the MPP server back again, using the same name and IP.
	- e. Click **Trust new certificate**.
	- f. Click **Save**.
- 12. Trust the new security certificate for the MPP if not already completed as part of the previous step. Do the following:
	- a. Log in to the EPM web interface.
- b. On the EPM navigation pane, click **MPP Servers**.
- c. Click the MPP server name that you upgraded.

The system displays the **Change MPP Server** page.

- d. Click **Trust new certificate**.
- e. Click **Save**.
- 13. On the EPM navigation pane, click **MPP Manager**.
- 14. Change the mode of the MPP to **Online**.
- 15. Click **Start** to start the MPP.

# <span id="page-19-0"></span>**Chapter 3: Upgrading the operating system**

# **Operating system upgrade overview**

### *<u>D* Important:</u>

- Upgrading Avaya Enterprise Linux operating system to 8.1 is mandatory because of the requirement for Java 1.8 and a 64-bit operating system.
- Avaya recommends that you upgrade the operating system to get the latest fixes and any security updates.

For upgrades, Avaya Experience Portal supports the following operating systems:

- Red Hat Enterprise Linux 7.x 64-bit or newer 7.x update
- Red Hat Enterprise Linux 8.x 64-bit or newer update
- Avaya Enterprise Linux AvayaLinux-RH8\*.iso.

For customers on Red Hat Enterprise Linux Server 6.x or Avaya Enterprise Linux 6.x, it is necessary to upgrade the operating system rather than only upgrade the Experience Portal application.

To upgrade to Avaya Enterprise Linux AvayaLinux-RH8\*.iso, Red Hat Enterprise Linux 7.x 64-bit or newer 7.x update, or Red Hat Enterprise Linux 8.x 64-bit or newer update:

- Upgrade Avaya Enterprise Linux if you have opted for the Avaya bundled server offer. There are two upgrade methods for Avaya Enterprise Linux:
	- Upgrade using an ISO image file: This upgrade method provides an auto upgrade of Avaya Enterprise Linux.
	- Upgrade with the software installation DVD: This upgrade method provides an autoupgrade option to upgrade Avaya Enterprise Linux.
- For Experience Portal 6.x or 7.x upgrades on Avaya Enterprise Linux:
	- Upgrade Avaya Enterprise Linux using the Avaya Enterprise Linux ISO release aligned with the target Experience Portal 8.x release
- For Experience Portal 8.x upgrades on Avaya Enterprise Linux:
	- Upgrading Avaya Enterprise Linux using the Avaya Enterprise Linux ISO is not supported, however applying the latest Avaya Enterprise Linux security patch will provide the same functionality:
		- For example, upgrading Avaya Enterprise Linux 8.1 AvayaLinux-RH8\* to AVL 8.1.x AvayaLinux-RH\*.iso is not supported.
		- Use the upgrade option during the Avaya Enterprise Linux patch install which applies all the required changes to support the product on the original Avaya Enterprise Linux. For example, ./setup.sh -v 8.1.x.
- Do a fresh installation of a supported version of Red Hat Enterprise Linux Server if you have opted for the software-only offer and are upgrading from versions prior to Experience Portal 7.2.x.

For upgrades from Avaya Experience Portal 6.x or 7.x to 8.1, in-place OVA upgrades are not supported. The 8.1 OVAs must be deployed.

For upgrades from Avaya Experience Portal 8.0 to 8.1, in-place upgrades are supported via ISO.

### **Note:**

This note is for Software-only customers.

Experience Portal does not bundle any packages that are obtained from Red Hat. Experience Portal provides a Prerequisite installer that installs all the Red Hat Enterprise Linux packages that are needed to install Experience Portal, provided that customers configure a valid yum repository on the system that contains all the required Experience Portal prerequisites. Customers can either run the Experience Portal Prerequisite installer standalone outside of installation or alternatively run the Prerequisite installer within the Experience Portal installer.

All OS packages required by Experience Portal are standard Red Hat Enterprise Linux packages except for php-process. The yum repository or repositories configured on the system must contain standard Red Hat Enterprise Linux packages plus php-process.

### **Note:**

Red Hat Enterprise Linux Server does not support upgrading from 32-bit to 64-bit versions of Red Hat Enterprise Linux Server.

To save your Experience Portal configuration while doing a fresh installation of a supported version of Red Hat Enterprise Linux Server, ensure that you create a backup of Experience Portal from **System Backup** menu in EPM. Ensure that you save the backup folder on a server that is not part of the Experience Portal system.

For more information about backing up Experience Portal data from the **System Backup**  menu in EPM, see the *Administering Avaya Experience Portal* guide on the Avaya Support site.

• Upgrade or perform a fresh installation of the Primary EPM, Auxiliary EPM and MPP software depending on whether the OS is upgraded or freshly installed.

### <span id="page-21-0"></span>*<u>I</u>* Important:

- You cannot run an older version of the Experience Portal EPM or MPP software on a server running the upgraded operating system. Therefore, ensure that you upgrade the Primary EPM, Auxiliary EPM, and MPP software to Avaya Experience Portal 8.1.
- Experience Portal 8.x supports outcall using the Axis 2 based Web Service named VPAppIntfService. Experience Portal 8.x does not support outcall using the Axis 1.4 based Web Service named AppIntfWS that was supported in prior releases of Experience Portal (6.x and earlier).

Ensure that you upgrade all applications that are using Outcall Axis1.4 based web service named AppIntfWS to instead use Outcall Axis 2 based Web Service named VPAppIntfService.

• If your Experience Portal system has Auxiliary EPMs, you can upgrade the Primary EPM while the Auxiliary EPMs continue to process outcalls.

If your Experience Portal system consists of multiple servers, you can upgrade the EPM server operating system and Experience Portal software even while the MPPs are in the running state. In addition, if you have multiple MPPs, you can upgrade an MPP while the other MPPs are in the running state.

# **Default Red Hat umask**

Avaya Experience Portal 8.1.1 requires default umask to be set to 027. You can set this in the /etc/profile and /etc/bashrc scripts.

Avaya Linux and OVAs have default umask set to 027. Fresh installs and upgrades will verify that umask is set to 027. If umask is not set, then the installer asks if you want to set it to 027. If you answer 'yes', the installer applies this setting to the OS. If you answer 'no', the installer exits.

# **Platform Vendor Independent Check**

The Platform Vendor Independent Check (PVI checker) is the same utility that is executed by the AEP installer (aepinstall.sh). The PVI checker (pvicheck.sh) can be run by customers outside of installation. That is, a customer can check the prerequisites or preinstall these packages before installing Experience Portal.

The PVI checker is located under Support/PrereqCheckerInstaller of the Experience Portal media.

### **B** Note:

Experience Portal does not bundle any packages that are obtained from Red Hat. Experience Portal provides a PVI checker that installs all Red Hat Enterprise Linux packages that are needed to install Experience Portal, provided that customers configure a valid yum repository on the

<span id="page-22-0"></span>system that contains all required Experience Portal prerequisites. Customers can either run the Experience Portal PVI checker standalone outside of installation or alternatively run the PVI checker within the Experience Portal installer. All OS packages required by Experience Portal are standard Red Hat Enterprise Linux packages. Since Avaya Enterprise Linux for Experience Portal 8.x already contains all the required prerequisites, this note primarily applies to software-only customers.

#### **PVI checker**

The PVI checker can be executed by running the bash pvichecker.sh script. This checks all the pre-requisites required such as non-root account, hostname resolvable, required Red Hat RPM packages installed, and then lists the ones that passed or failed.

If the PVI checker is invoked with the -install parameter, that is running pvicheck.sh -install , it installs any missing RPMs, provided a yum repository is configured. It also performs other correction tasks like adding hostname to /etc/hosts and disabling firewall.

The PVI checker can also be invoked with the -headless parameter which suppresses the need for user input.

### **High level packages required for the installation of Experience Portal 8.1**

The following lists the high level packages that are required for the installation of Experience Portal 8.1.

### **R3** Note:

If these packages are not already installed on the OS and a yum repository is configured, the Experience Portal installer will install them.

These packages do not include dependencies that may be required to install these packages. The exact dependency list will vary and depends on what the customer has installed on their OS.

You can view the full list of RPMs required for Avaya Experience Portal 8.1 by running pvicheck.sh.

#### **Red Hat 7.x and Red Hat 8.x pre-requisite RPMs:**

policycoreutils-python-utils.noarch

libgcc.x86\_64

libgcc.i686

libstdc++.x86\_64

libstdc++.i686

glibc.x86\_64

glibc.i686

openssl.x86\_64

openssl-libs.i686

httpd.x86\_64 mod\_ssl.x86\_64 httpd-tools.x86\_64 php-common.x86\_64 php-cli.x86\_64 php.x86\_64 php-soap.x86\_64 php-xml.x86\_64 php-pgsql.x86\_64 php-process.x86\_64 java-1.8.0-openjdk.x86\_64 libicu.x86\_64 java-1.8.0-openjdk-headless.x86\_64 java-1.8.0-openjdk-devel.x86\_64 chrony.x86\_64 net-tools.x86\_64 hostname.x86\_64 sysstat.x86\_64 bc.x86\_64 tcpdump.x86\_64 wget.x86\_64 perl.x86\_64 libidn.i686 krb5-libs.i686 fontconfig.i686 openldap.i686 gd.i686 libatomic.i686 cairo.x86\_64 lsof.x86\_64 libpng12.i686 libpng12.x86\_64 pam.i686

<span id="page-24-0"></span>libcap.i686 mlocate.x86\_64 bind-utils.x86\_64 traceroute.x86\_64 dos2unix.x86\_64 unzip.x86\_64 zip.x86\_64 nfs-utils.x86\_64 libxml2.x86\_64 binutils.x86\_64 libpwquality.x86\_64 libcurl.i686 mozjs52.i686 mozjs52.x86\_64 pcre.i686 **Red Hat 7.x pre-requisite RPMs** python3.x86\_64 **Red Hat 8.x pre-requisite RPMs** compat-openssl10.i686 compat-openssl10.x86\_64 libnsl2.i686 libnsl2.x86\_64 libnsl.i686 libnsl.x86\_64

# **Backing up data**

nspr.i686

mozjs60.i686

### **About this task**

Red Hat Enterprise Linux Server does not support upgrading from 32-bit to 64-bit versions of Red Hat Enterprise Linux Server.

To save your Experience Portal configuration while doing a fresh installation of a supported version of Red Hat Enterprise Linux Server, ensure that you create a backup of Experience Portal.

**Note:**

Backing up data is a customer responsibility.

### **Procedure**

1. Backup the Experience Portal database. For the upgrade procedure, you must use the **System Management > System Backup** menu in the EPM Web interface to create the backup.

For more information on system backup, see *Administering Avaya Experience Portal* on the Avaya Support site.

- 2. If you are upgrading from Experience Portal 6.x or 7.x on a supported version of Red Hat Enterprise Linux, you must manually backup the Avaya Experience Portal configuration files from the Primary EPM for the installation script to automate the upgrade.
	- \$AVAYA\_IA\_HOME/config/version.xml

For example, /opt/Avaya/InstallAgent/config/version.xml

- /opt/Tomcat/apache-tomcat-\*/webapps/ROOT/voiceportal\_info.jsp
- \$POSTGRESQL\_HOME/data/PG\_VERSION

For example, /var/lib/pgsql/data/PG\_VERSION

- /var/www/html/easq\_info.php (Optional)
- \$POSTGRESQL\_HOME/vp\_upgrade.export

For example, /var/lib/pgsql/vp\_upgrade.export

- 3. If you have manually modified any Voice Portal or Experience Portal properties files, back up those files. You must manually merge the changes after the upgrade is complete.
- 4. If any Tomcat configuration files in /opt/Tomcat/tomcat/config have been manually modified, back up those configurations so that you can manually merge them back after the Experience Portal upgrade is complete.
- 5. **(Optional)** If you have previously changed the **Session timeout (minutes)** in **Home** > **User Management** > **Login Options**, record these settings before upgrading Experience Portal.
- 6. **(Optional)** If you have previously changed the **Purge and Retention** options in **Home** > **System Configuration** > **EPM Servers** > **Alarm/Log Options** , record these settings before upgrading Experience Portal.
- 7. **(Optional)** If you had previously enabled **Organizations** for the system, record these settings under **User Management** > **Organizations**.
- 8. **(Optional)** If you have previously deployed and configured any Managed Applications, re-install and deploy the managed application after the upgrade is complete.

<span id="page-26-0"></span>It is recommended to take a backup of the managed application, for example, Avaya Proactive Outreach Manager, as per the managed application documentation.

9. **(Optional)** If you have previously deployed and configured the co-residing application server, create a backup of the deployed application and application support runtime libraries files from the co-resident application server before the system is upgraded.

### **Note:**

For major version upgrades of Tomcat, it is also recommended that the deployed applications and application support runtime libraries are re-generated for the updated version of Tomcat.

# **Staging the Experience Portal 6.x or 7.x backup files on the Primary EPM before upgrading Experience Portal**

### **About this task**

If upgrading to Experience Portal 8.1 from Experience Portal 6.x or 7.x on a Red Hat Enterprise Linux Server, you must manually stage the database backup and configuration files on the fresh installation RHEL server of the Primary EPM. You must do this before you run the aepinstall.sh script for upgrading the Primary EPM server to Experience Portal 8.1.

For more information on the database backup and configuration files, see [Backing up data](#page-24-0) on page 25.

### **B** Note:

This procedure is only applicable to Red Hat Enterprise Linux upgrades from Experience Portal 6.x or 7.x. It is not required for Avaya Enterprise Linux upgrades. Staging of the files is required only for the Primary EPM.

### **Procedure**

- 1. Rename the  $vp$  backupaa backup file to  $vp$  upgrade.export and copy the file to /var/lib/pgsql/vp\_upgrade.export.
- 2. Copy the version.xml file to /opt/Avaya/InstallAgent/config/version.xml.

### Create the directory if it does not already exist.

For example, mkdir -p /opt/Avaya/InstallAgent/config/.

3. Rename the voiceportal info.jsp to voiceportal info.php and copy to /var/www/html/voiceportal\_info.php.

Create the directory if it does not already exist.

For example, mkdir -p /var/www/html/.

4. Copy the PG VERSION file to /var/lib/pgsql/data/PG VERSION.

<span id="page-27-0"></span>Create the directory if it does not already exist.

For example, mkdir -p / var/lib/pgsql/data/.

# **Preparing to connect to Avaya Enterprise Linux using an Ethernet cable**

To install Avaya Enterprise Linux on a server using an Ethernet cable connection from a laptop, you must configure the laptop to establish communication between the laptop and the server.

### **About this task**

Use the procedure to prepare the laptop to connect to Avaya Enterprise Linux using a Ethernet cable.

### **Before you begin**

- Install the Avaya provided hardware on the server.
- Ensure that eth1, which is also called port 2, is available for use when you connect to the server using a network cable.
- Obtain the following equipment for the remote connection:
	- Telnet client and secure shell (SSH) client programs installed on the laptop.

### **Note:**

PuTTY is a popular, free program that can function as both a Telnet client and as an SSH client.

- An Ethernet or a CAT5 network cable that connects the laptop to the Services port on the server, eth1.

### **Procedure**

1. Connect an Ethernet (or CAT5) network cable from the laptop to the temporary services port eth1.

### **Note:**

The eth1 port is also called port 2.

2. Configure the laptop with the following settings:

```
ipaddress=192.11.13.5
```

```
netmask=255.255.255.252
```
- 3. Verify link connectivity between the system and the server.
	- a. At the command line prompt, enter the ping 192.11.13.6 command.
	- b. Check the LED on the temporary Services port and the LED on the network card of the laptop.

The LED light flashes green when the link is connected.

- <span id="page-28-0"></span>c. The screen displays the response from the server that shows that the server is operational.
- 4. Insert the Enterprise Linux Installer software into a DVD drive on the Experience Portal server.
- 5. Reboot the server so that the server starts from the Avaya Enterprise Linux Installer software.

#### **Next steps**

Install or upgrade Avaya Enterprise Linux.

# **Upgrading Avaya Enterprise Linux using an ISO image file**

### **About this task**

Use this procedure to upgrade Avaya Enterprise Linux using an ISO image file. The upgrade is initiated from AvayaLinux-RH8\*.iso, which is the Avaya Experience Portal 8.1 Linux Installer ISO image file that you must copy or move to the  $/\text{var}$  directory during the course of the upgrade process.

This upgrade method is non-interactive and provides an automatic upgrade of Avaya Enterprise Linux.

### **RD** Note:

For OVA based systems, in-place upgrades of Experience Portal 6.x or 7.x OVA deployments to 8.x are not supported. You must deploy fresh Experience Portal 8.x OVAs.

#### **Before you begin**

- The upgrade requires 2GB free space in the /var directory to copy temporary files for the operating system upgrade. This space requirement is in addition to the space that is required for the database upgrade and migration of data, and will be proportional to the pre-upgrade volume of data. If the free space is not available in the  $\sqrt{var}$  directory, the installer does not proceed with the operating system installation.
- Note the Fully Qualified Filename (FQFN) of the Avaya Experience Portal 8.1 Linux Installer ISO image. During the installation process, the installer may prompt for the FQFN of the ISO image.
- Ensure that no network cable is connected to the maintenance port (eth1) of the server. The installer runs the autoupgrade utility while upgrading Avaya Enterprise Linux without media.
- If you plan to use a direct connection to upgrade Avaya Enterprise Linux, connect a keyboard and monitor to the server.

### **Warning:**

If the upgrade fails, you might require physical access to the server in order to return the server to a working state.

### **Important:**

If you have installed a Tomcat application server on the Experience Portal server, the software on the Application server might get deleted during the operating system upgrade. Back up the configuration files, data files, Web applications, libraries, and binaries from the directory where the Application server is installed. For more information about the required backup files, contact the application developer.

### **Procedure**

- 1. Log in to Linux on the Experience Portal server.
	- If you upgrade through the console:
		- Log in to the local Linux console as a user with root privileges.
	- If you upgrade through a network connection to eth0 or log on remotely:
		- Log in to Linux as a non-root user, for example, cust, and then change to a user with root privileges by entering the **su - root** command.
- 2. Copy the Avaya Experience Portal 8.1 Linux Installer ISO image to a folder on the system, and mount the ISO image to the desired directory by entering the mount command.

For example, run the **mount -o ro,loop** *<AvayaLinux-RH8\*.iso>***/mnt/cdrom**  command, where:

- *<AvayaLinux-RH8\*.iso>* is the name of the Avaya Experience Portal 8.1 Linux Installer ISO image
- /mnt/cdrom is the mount point associated with the ISO image
- 3. Run the bash **/mnt/cdrom/Avaya/vpupgrade.sh** command to run the Pre-upgrade tool.

This tool prepares the system for the upgrade.

4. Type y and press  $\text{Enter}$  to confirm that you want to run the tool.

The tool confirms whether you want to upgrade the operating system without media.

- 5. Type yes and press  $\text{Enter}$  to proceed with an autoupgrade without media.
- 6. If you have performed an upgrade on the system earlier using the ISO image file, the upgrade script prompts if you want to delete the  $/var/av1upgrade$  directory.
	- If you do not want to delete the  $/var/av1upgrade$  directory, you will need to exit the upgrade process by performing the following steps:
		- Type no and press Enter.
		- At the **Do you want to continue** prompt, type y and press Enter to exit the installation process.
		- -
	- To delete the /var/avlupgrade directory and continue with the upgrade, type  $y \in S$ and press Enter.

The upgrade script may prompt for the FQFN of the Avaya Experience Portal 8.1 Linux Installer ISO image.

7. If prompted, type the FQFN where:

FQFN is the full filename, including path, to the Avaya Experience Portal 8.1 Linux Installer ISO image, which you have copied to the system at the beginning of the task.

8. Press Enter.

The upgrade script prompts you to copy or move the files from the ISO image to /var, the static partition.

9. Type  $\text{copy}$  to copy the ISO files or type move to move the ISO files, and press  $\text{Enter}$ .

The upgrade script copies/moves the files from the ISO image to the static partition.

- 10. Type y and press  $\text{Enter}$  to confirm that you want the utility to prepare the system for the upgrade.
- 11. Type  $y$  and press Enter to reboot the server.

The upgrade process starts automatically after the server is rebooted.

12. When the upgrade process is complete and the server responds to ping from a command line, log in to Linux on the Avaya Experience Portal server.

### **Note:**

The network login root is disabled after upgrading Avaya Enterprise Linux.

- Use cust account followed by su or su root.
- If you upgrade through the console, log in to the local Linux console as root.
- If you upgrade through a regular network connection to eth0, log in to Linux as a non-root user cust and enter the **su —** command to change to the user root.

Avaya Enterprise Linux will enforce an Avaya First Login Experience. It will prompt for a new bootloader password and change the root and cust passwords. The sroot and craft password will be controlled via EASG as soon as Experience Portal is installed. You do not need to change them at this point.

For more details, see [State of identity variables in Master Software Image and on first](#page-34-0)  [boot.](#page-34-0) on page 35

- 13. If the server is an MPP and you have moved the MPP logs to a new directory or a partition using the mppMoveLogs.sh script, add the mount point to the /etc/fstab file. For more information, see *Administering Avaya Experience Portal*.
- 14. Configure the Avaya Enterprise Linux time settings.

For more information, see [Verifying server time synchronization](#page-54-0) on page 55.

### **Next steps**

After you upgrade Avaya Enterprise Linux, upgrade to Avaya Experience Portal 8.1.

# <span id="page-31-0"></span>**Upgrading Avaya Enterprise Linux from the software installation DVD**

### **About this task**

Use this procedure to upgrade Avaya Enterprise Linux from the Avaya Enterprise Linux software installation DVD. This upgrade method provides both non-interactive as well as automatic upgrade of Avaya Enterprise Linux.

### **Before you begin**

If you plan to use a direct connection to upgrade Avaya Enterprise Linux, ensure that you connect a keyboard and monitor to the server.

If you plan to use a Ethernet connection from a laptop, configure the laptop as described in [Preparing to connect to Avaya Enterprise Linux using an Ethernet cable](#page-27-0) on page 28.

### *<u>I</u>* Important:

If you have installed a Tomcat application server on the Experience Portal server, the software on the Application server might get deleted during the OS upgrade. Back up the configuration files, data files, Web applications, libraries, and binaries from the directory where the Application server is installed. For more information about the required backup files, contact the application developer.

### **Procedure**

- 1. Log in to Linux on the Experience Portal server.
	- If you upgrade through the console:
		- Log in to the local Linux console as a user with root privileges.
	- If you upgrade through a network connection to eth0 or log on remotely:
		- Log in to Linux as a non-root user, for example, cust, and then change to a user with root privileges by entering the **su - root** command.
	- If you upgrade through a Ethernet connection to eth1:
		- Use a secure shell (SSH) client, such as PuTTY, to open an SSH connection to the IP address 192.11.13.6.
		- If you are an Avaya Services representative, log in to Linux as cust and change to the user root by entering the su - root command.
		- Or log in to Linux as a non-root user, and enter the **su -** command to change to the root user.
- 2. Insert the Avaya Enterprise Linux software installation DVD in to the server's DVD device.
- 3. If the DVD device is not automatically mounted, mount the drive by entering the **mount /mnt/cdrom** command.

/mnt/cdrom is the mount point associated with the DVD device in the fstab file.

If you cannot mount the DVD on Avaya Enterprise Linux, see *Troubleshooting Avaya Experience Portal* to troubleshoot the issue.

4. Run the bash **/mnt/cdrom/Avaya/vpupgrade.sh** command to run the Pre-upgrade tool.

The tool confirms whether you want to upgrade the OS without media.

5. Type no and press  $Enter$  to confirm that you want to upgrade the OS with media.

The tool prepares the system for the upgrade.

6. Type y and press  $Enter$  to confirm that you want to run the tool.

The tool confirms whether you want to enable the autoupgrade option.

7. Type n and press  $Enter$  to disable autoupgrade, or type y and press  $Enter$  to enable autoupgrade.

### *<u>D* Important:</u>

If you upgrade through a network connection to eth0, ensure that you enable autoupgrade.

- 8. Press Enter to complete the preupgrade tool.
- 9. Type  $Y$  and press  $Enter$  to restart the server.

If you upgrade through a network connection to eth0, and select the autoupgrade option, the system runs the upgrade procedure after the system restarts. Skip to Step 12 for further instructions.

If you upgrade through a console, the system displays the Avaya Enterprise Linux installer Welcome screen after the system restarts.

10. In the Avaya Enterprise Linux installer Welcome screen, type 2 and press Enter at the boot prompt to select the **Upgrade** option.

The installer displays the Warning screen.

### *<u>D* Important:</u>

You must enter your selection on the Welcome screen within 60 seconds. Otherwise, the installer searches for an Ethernet connection on the eth1 interface.

If the connection is not detected, the installer continues with autoupgrade if you have selected the autoupgrade option. The installer ejects the DVD and reboots if you have not selected the autoupgrade option.

### **Note:**

Instead of displaying the Warning screen, the Avaya Enterprise Linux installer might display the **No Disks found! /dev/sda missing** error. To resolve the issue, type n and press Enter at the **Eject CD/DVD before rebooting** prompt.

- 11. If you upgrade through an Ethernet connection to eth1:
	- a. In the command line, enter the  $\frac{100}{100}$  -t 192.11.13.6 command to determine when the server completes the reboot.
- b. After the server responds to the ping command, type  $Ctrl-C$  to stop the ping command.
- c. Open a telnet client, such as PuTTY, and connect to the IP address 192.11.13.6.

### *<u>U* Important:</u>

You must start the telnet session within 5 minutes of the server responding to ping. If you do not start the telnet session, the installer ejects the DVD and reboots the server.

### **Note:**

To use the Windows command telnet as the telnet client:

- Enter the **telnet** command.
- At the Microsoft Telnet> prompt, enter the **set term vt100** command.
- At the Microsoft Telnet> prompt, enter the **open 192.11.13.6** command.

**Note**: When using telnet connection, the install screen might not display the information clearly.

The installer displays the Warning screen.

d. Type u and press Enter at the **Specify your choice** prompt to select the **Upgrade**  option.

The installer displays the Warning screen.

12. On the Warning screen, type  $y \in S$  and press  $Enter$  to confirm that you want to upgrade Avaya Enterprise Linux.

### **Note:**

If you upgrade remotely, you do not see the Warning screen, and the installer selects the **Remote Install/Upgrade** option by default.

13. When the installer completes the upgrade procedure, the server ejects the DVD, and the server reboots automatically.

If you upgrade remotely, the upgrade procedure is completed when the server ejects the DVD and the server responds to ping from a command line.

- 14. Remove the Avaya Enterprise Linux installation DVD from the drive.
- 15. When the server reboots, log in to Linux on the Avaya Experience Portal server.

### **Note:**

The network login root is disabled after upgrading Avaya Enterprise Linux.

- If you upgrade through the console, log in to the local Linux console as root.
- If you upgrade through a regular network connection to eth0, log in to Linux as a non-root user cust and enter the **su -** command to change to the user root.
- <span id="page-34-0"></span>• If you upgrade through an Ethernet connection to eth1, you must perform the following:
	- Use a secure shell (SSH) client, such as PuTTY, to open an SSH connection to the IP address 192.11.13.6.
	- Log in to Linux as a non-root user, cust.
	- Enter the **su -** command to change to the user root.

The Enterprise Linux Installer creates craft and sroot accounts but they are disabled with no predefined password. The craft and sroot accounts are Avaya Service Accounts and can only be enabled via EASG control. You should use the cust and root accounts to login to the server. Avaya Enterprise Linux has assigned a default password for both accounts.

For more details, see State of identity variables in Master Software Image and on first boot. on page 35

- 16. If the server is an MPP and you have moved the MPP logs to a new directory or partition using the mppMoveLogs.sh script, add the mount point to the /etc/fstab file. For more information, see *Administering Avaya Experience Portal* on the Avaya Support site.
- 17. Configure the Avaya Enterprise Linux time settings.

For more information, see [Verifying server time synchronization](#page-54-0) on page 55.

### **Next steps**

After you upgrade Avaya Enterprise Linux, upgrade to Avaya Experience Portal 8.1.

# **State of identity variables in Master Software Image and on first boot**

After you install and configure Avaya Enterprise Linux, the Enterprise Linux Installer creates user accounts. The sroot and craft account passwords are disabled with no predefined password, unless EASG is enabled. You should use cust and root accounts to login to the server.

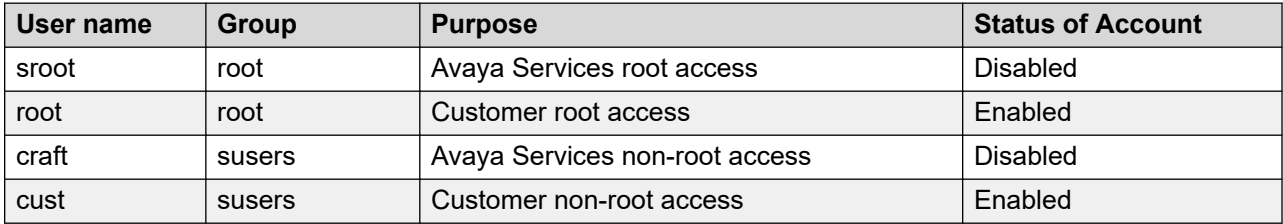

### **First boot**

You will not be able to use the Avaya Service accounts, craft and sroot, to gain access to the server once the server is upgraded to Avaya Enterprise Linux 8.x. The craft and sroot accounts will be controlled via EASG as soon as Experience Portal is installed.

The craft and sroot users are disabled unless EASG is enabled. In this case, the craft and sroot users will use challenge/response authentication.

<span id="page-35-0"></span>This applies to both non-OVA and OVA deployments.

### **First root login**

The root and cust users which have default values in the software image, are forced to be updated on first root login. These accounts that are needed to log into a newly created system use pre-defined passwords:

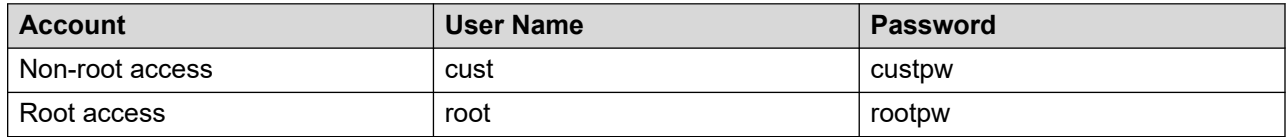

After you login to the server as root using the default password, Avaya Enterprise Linux will enforce an Avaya First Login Experience which will prompt for a new bootloader, root and cust passwords.

To support headless configuration, root & cust are not forced to be updated on first boot, but are forced to be updated on the first root login.

# **Upgrading Red Hat Enterprise Linux Server on the dedicated EPM server**

### **About this task**

The following steps are guidelines to install a supported version of Red Hat Enterprise Linux Server, and provide instructions for making selections when the default values are not suitable.

### **Before you begin**

If you are upgrading to Experience Portal 8.1 from Experience Portal 6.x or 7.x, you must do a fresh installation of a supported version of Red Hat Enterprise Linux Server.

### **Important:**

• Ensure that you backup all the Experience Portal data, including the database.

### **Important:**

For more information on creating a backup, see [Backing up data](#page-24-0) on page 25.

- Verify that the prerequisites have been met. For more information, see [Prerequisites](#page-43-0)  [overview for upgrading Experience Portal](#page-43-0) on page 44
- Log in to Linux on the EPM server and turn off the automatic process restart feature for Tomcat by entering the chkconfig tomcat off command.

### **Procedure**

1. Reboot the server so that it boots from the media of a supported version of Red Hat Enterprise Linux Server.

The system displays the **Welcome to Red Hat Enterprise Linux** screen.
- 2. Select the **Install Red Hat Enterprise Linux** option.
- 3. Select **English** as the language to use during the installation process.
- 4. Select the U.S. English keyboard option.
- 5. Select **Installation Destination** and select the disk to install Red Hat Enterprise Linux.
- 6. Select **Network and Host name**.
- 7. Enter the host name and select **Apply**.

#### **Note:**

All network configuration including the hostname and IP (and other properties specified in steps 7 and 8) must remain the same.

- 8. To configure the network:
	- a. Ensure that eth0/ens192, the main Ethernet interface, is enabled.
	- b. On the **IPv4 Settings** tab, configure the following settings using the values specified on the installation worksheet:
		- Static IP address
		- Netmask
		- Gateway
		- DNS servers
		- Search domains
- 9. Enter the applicable timezone.
- 10. Select **Begin Installation**.
- 11. Enter the root password. Ensure that you enter the value that you have specified in the installation worksheet.
- 12. Complete the installation and reboot the system.
- 13. After the system reboots, complete the post-installation configuration procedures.
	- a. Accept the **License Agreement** and **Finish Configuration** (RHEL 8.x).
	- b. Set the system clock.
	- c. Create a non-root account. Ensure that you use the value that you have specified in the installation worksheet.

### **Note:**

After the Experience Portal software is installed, use a non-root account to log in and then change to root account by using the **su —** command.

- d. Disable the firewall.
- e. Set default umask to 027 in the /etc/profile and /etc/bashrc scripts.

f. Configure a yum repository that has required Experience Portal packages.

# **Upgrading Red Hat Enterprise Linux Server on a dedicated MPP server**

#### **Before you begin**

If you are upgrading to Experience Portal 8.x from Experience Portal 6.x or 7.x, you must do a fresh installation of a supported version of Red Hat Enterprise Linux Server.

- Verify that the prerequisites have been met. For more information, see Software upgrade [prerequisites overview for upgrading](#page-43-0) on page 44
- Log on to the EPM web interface.
- From the **MPP Manager** page, stop the MPP.
- Take the MPP offline before you upgrade the operating system as described in Taking an [MPP offline using the EPM web interface](#page-41-0) on page 42.
- Log in to the Linux server and turn off the automatic process restart feature for the MPP service by entering the chkconfig mpp off command.

#### **Procedure**

1. Reboot the server so that it boots from the media of a supported version of Red Hat Enterprise Linux Server.

The system displays the **Welcome to Red Hat Enterprise Linux** screen.

- 2. Select the **Install Red Hat Enterprise Linux** option.
- 3. Select **English** as the language to use during the installation process.
- 4. Select the U.S. English keyboard option.
- 5. Select **Installation Destination** and select the disk to install Red Hat Enterprise Linux..
- 6. Select **Network and Host name**.
- 7. Enter the host name and select **Apply**.

#### **Note:**

All network configuration including the hostname and IP (and other properties specified in steps 7 and 8) must remain the same.

- 8. To configure the network:
	- a. Ensure that eth0/ens192, the main Ethernet interface, is enabled.
	- b. On the **IPv4 Settings** tab, configure the following settings using the values specified on the installation worksheet:
		- Static IP address
- Netmask
- Gateway
- DNS servers
- Search domains
- 9. Enter the applicable timezone.
- 10. Select **Begin Installation**.
- 11. Enter the root password. Ensure that you enter the value that you have specified in the installation worksheet.
- 12. Complete the installation and reboot the system.
- 13. After the system reboots, complete the post-installation configuration procedures.
	- a. Accept the **License Agreement** and **Finish Configuration** (RHEL 8.x).
	- b. Set the system clock.
	- c. Create a non-root account. Ensure that you use the value that you have specified in the installation worksheet.
		- **Note:**

After the Experience Portal software is installed, use a non-root account to log in and then change to root account by using the **su —** command.

- d. Disable the firewall.
- e. Set default umask to 027 in the /etc/profile and /etc/bashrc scripts.
- f. Configure a yum repository that has required Experience Portal packages.

# **Upgrading Red Hat Enterprise Linux Server on a single server system**

#### **About this task**

This procedure provides instructions on how to install a supported version of Red Hat Enterprise Linux Server.

#### **Before you begin**

#### *<u>I</u>* Important:

If you are upgrading to Experience Portal 8.1 from Experience Portal 6.x or 7.x, you must do a fresh installation of a supported version of Red Hat Enterprise Linux Server.

If you have installed a co-resident Application server on the original Experience Portal server and:

- If the operating system is upgraded in a way which preserves data, such as a minor OS upgrade, then the original co-resident Application server is preserved. In this scenario, although it is not mandatory to update the co-resident Application server, it is recommended that the application server is upgraded to pick up the latest Tomcat features and security fixes.
- If a fresh install of the operating system was performed, such as performing a new installation of Red Hat Enterprise Linux 64-bit to replace the 32-bit system, or the operating system was otherwise upgraded in a way that does not preserve data on the system, then the original co-resident Application server is not preserved and must be manually upgraded to restore Application server functionality. In such a scenario, prior to upgrading the operating system, manually back up any configuration files, data files, Web applications and components, libraries, and binaries that you want to preserve from the original Application server. These files may then be restored as needed when the new Application server is installed. For more information about the required backup files, contact the application developer.
- Ensure that you backup all the Experience Portal data, including the database.

### *<u>D* Important:</u>

For more information on creating a backup, see [Backing up data](#page-24-0) on page 25

- Verify that the prerequisites have been met. For more information, see [Prerequisites checklist](#page-43-0) [for upgrading Experience Portal](#page-43-0) on page 44.
- Log on to the EPM Web interface.
- From the **MPP Manager** page, stop the MPP.
- Perform the steps described in [Preventing loss of reporting data prior to upgrading MPP](#page-42-0) on page 43.
- Take the MPP offline before you upgrade the operating system as described in Taking an [MPP offline using the EPM web interface](#page-41-0) on page 42.
- Log in to Linux on the Experience Portal server and turn off the automatic process restart feature for the MPP service by entering the chkconfig mpp off command.
- Turn off the automatic process restart feature for Tomcat by entering the chkconfig tomcat off command.

#### **Procedure**

1. Reboot the server so that it boots from the media of a supported version of Red Hat Enterprise Linux Server.

The system displays the **Welcome to Red Hat Enterprise Linux** screen.

- 2. Select the **Install Red Hat Enterprise Linux** option.
- 3. Select **English** as the language to use during the installation process.
- 4. Select the U.S. English keyboard option.
- 5. Select **Installation Destination** and select the disk to install Red Hat Enterprise Linux..
- 6. Select **Network and Host name**.
- 7. Enter the host name and select **Apply**.

### **a** Note:

All network configuration including the hostname and IP (and other properties specified in steps 7 and 8) must remain the same.

- 8. To configure the network:
	- a. Ensure that eth0/ens192, the main Ethernet interface, is enabled.
	- b. On the **IPv4 Settings** tab, configure the following settings using the values specified on the installation worksheet:
		- Static IP address
		- Netmask
		- Gateway
		- DNS servers
		- Search domains
- 9. Enter the applicable timezone.

#### 10. Select **Begin Installation**.

- 11. Enter the root password. Ensure that you enter the value that you have specified in the installation worksheet.
- 12. Complete the installation and reboot the system.
- 13. After the system reboots, complete the post-installation configuration procedures.
	- a. Accept the **License Agreement** and **Finish Configuration** (RHEL 8.x).
	- b. Set the system clock.
	- c. Create a non-root account. Ensure that you use the value that you have specified in the installation worksheet.

### **Note:**

After the Experience Portal software is installed, use a non-root account to log in and then change to root account by using the **su —** command.

- d. Disable the firewall.
- e. Set default umask to 027 in the /etc/profile and /etc/bashrc scripts.
- f. Configure a yum repository that has required Experience Portal packages.

# <span id="page-41-0"></span>**Taking an MPP offline using the EPM web interface**

#### **About this task**

Use this procedure to take an MPP offline from EPM.

#### **Procedure**

- 1. Log in to EPM using an account with the Administration or Operations user role.
- 2. On the EPM navigation pane, click **System Management** > **MPP Manager**.
- 3. On the MPP Manager page, use the selection check box in the MPP server table to select the MPP server to take offline.

#### **Note:**

If the MPP is in the stopped state, proceed to step 8.

4. Click **Stop** in the **State Commands** group and confirm your selection.

#### **Note:**

The EPM stops the selected MPP server when the last active call completes or when the grace period expires, whichever condition is met first.

- 5. Click **Refresh** and verify that the **State** is **Stopped** for the MPP server.
- 6. If the MPP operational state:
	- Changes to **Stopped**, continue with this procedure.
	- Did *not* change, stop the mpp service.
- 7. Use the selection check box in the MPP server table to reselect the MPP server to take offline.
- 8. Click **Offline** in the **Mode Commands** group.
- 9. Click **Refresh** and verify that the **Mode** is **Offline**.

# **Stopping the MPP service**

You must take the MPP offline using the EPM Web interface. However, if you cannot take the MPP service offline because the EPM is not communicating with the MPP, take the MPP offline by stopping the mpp service.

#### **About this task**

Use this procedure to take the MPP offline by stopping the mpp service.

#### **Procedure**

1. Log in to the MPP server.

<span id="page-42-0"></span>If you are an Avaya Services representative, and use Avaya Enterprise Linux, the Avaya Service accounts will not be available after the Avaya Enterprise Linux upgrade. The Avaya Service accounts will be available through EASG configuration during the Experience Portal upgrade.

- Log on to the local Linux console as root.
- Or log on remotely as a non-root user and then change the user to root by entering the su - root command.
- 2. Enter the /sbin/service mpp stop command.

# **Preventing loss of reporting data prior to upgrading MPP**

#### **Before you begin**

Perform this procedure only if you plan to upgrade a system that is installed on a supported version of Red Hat Enterprise Linux Server.

#### **Procedure**

- 1. Schedule a report data download from the Report Data page of the EPM Web interface.
- 2. To determine that the report data download is complete, check the Log Viewer for the Scheduled event completed message.

# <span id="page-43-0"></span>**Chapter 4: Software upgrade prerequisites**

# **Prerequisites checklist for upgrading Experience Portal**

Complete these tasks before you upgrade the Avaya Experience Portal software.

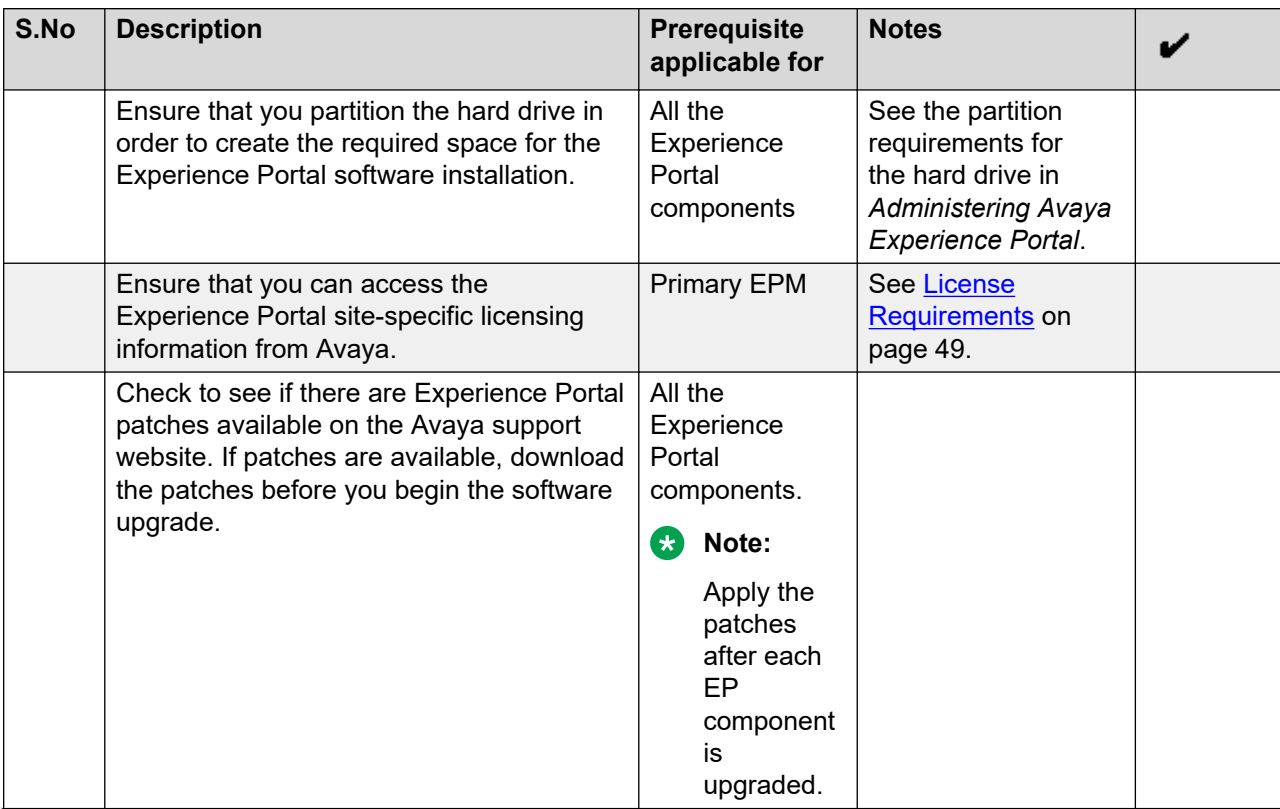

*Table continues…*

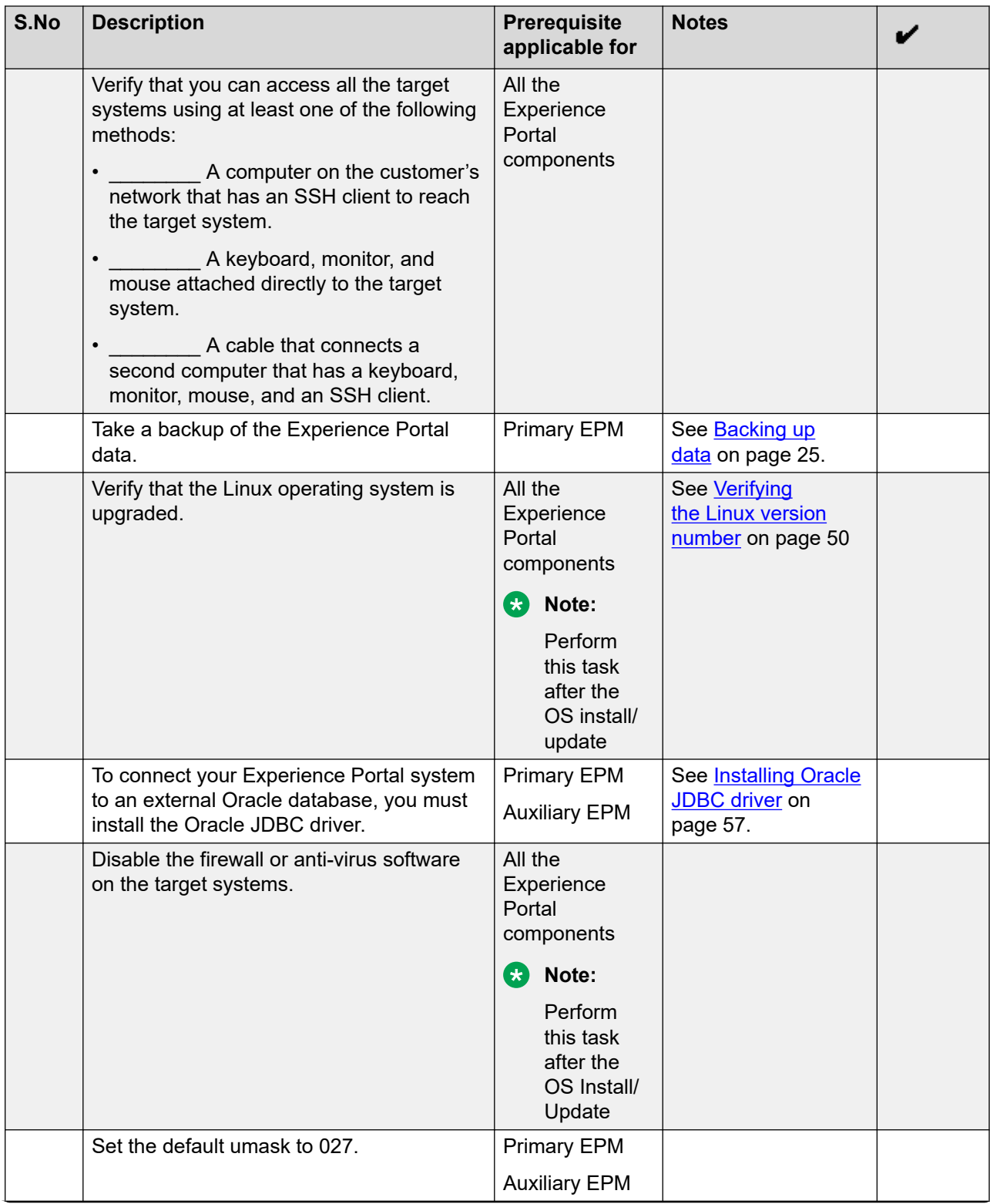

*Table continues…*

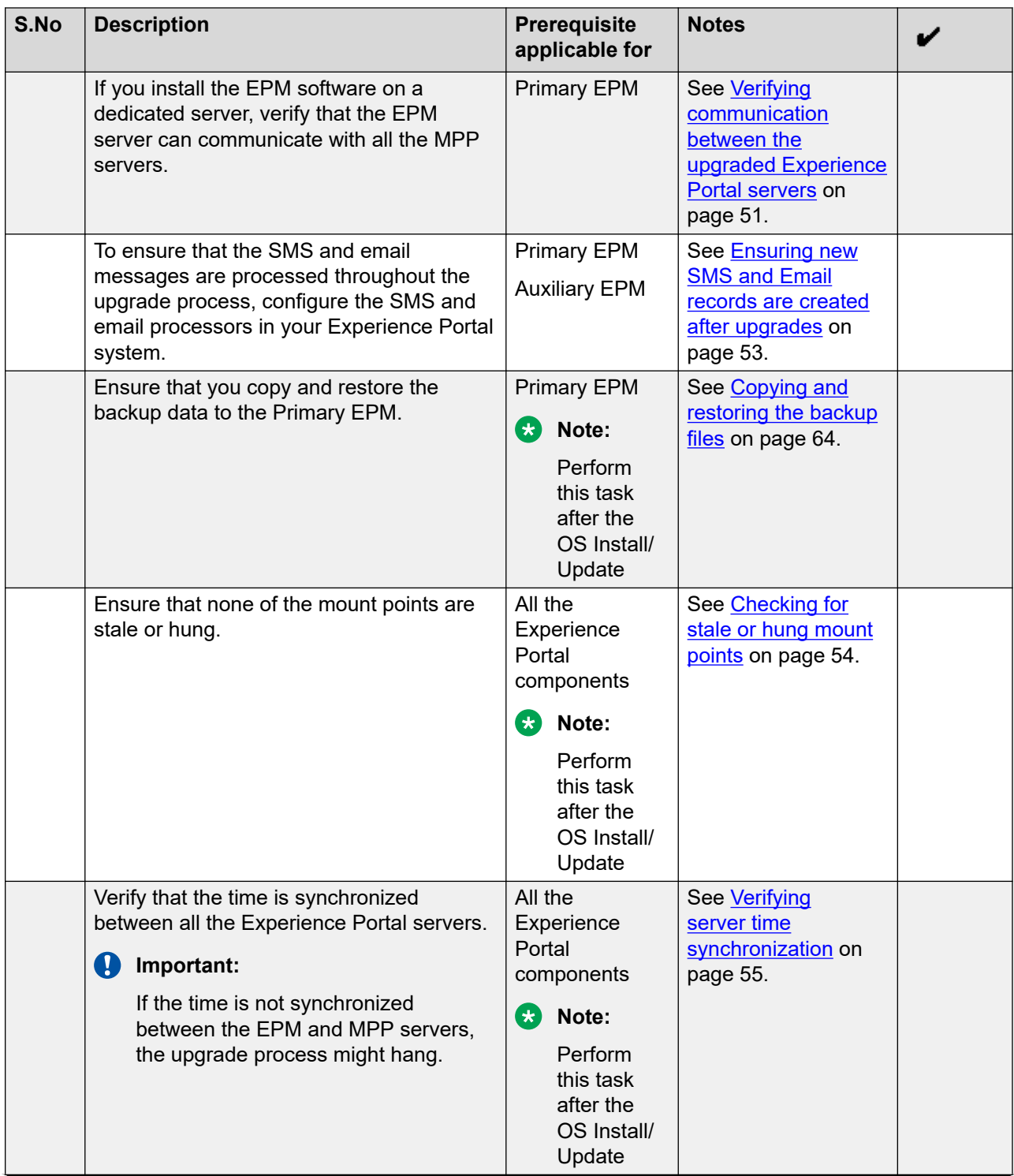

*Table continues…*

<span id="page-46-0"></span>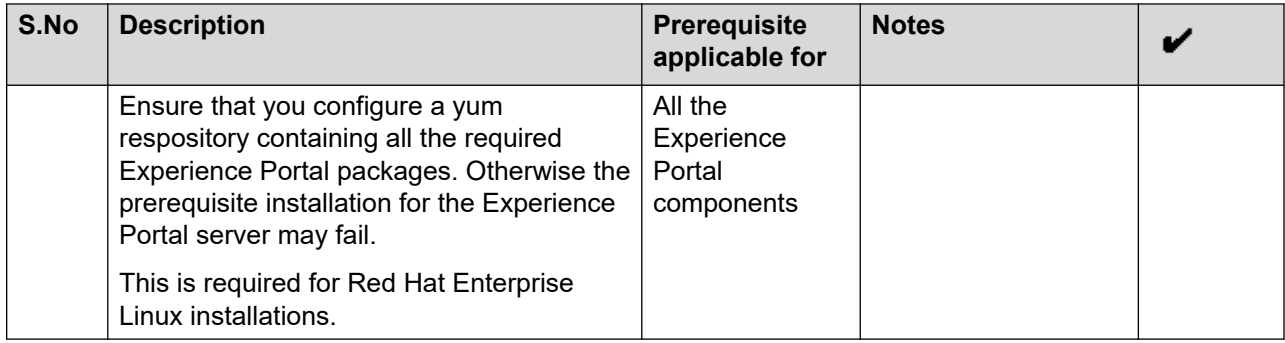

# **Minimum server hardware requirements**

Customer supplied servers must meet the following minimum specifications in order to run Avaya Experience Portal:

• Compatibility with a supported version of Red Hat Enterprise Linux Server

For information about hardware compatibility, go to the *Certified Hardware* section of the Red Hat website, [http://www.redhat.com.](http://www.redhat.com)

- Dual Quad Core 1.6 GHz Pentium 4 or equivalent processors
- 4 GB of RAM
- 120 GB Disk, 7200 RPM
- One 100/1000 Base-T Ethernet controller that is full duplex (onboard Network Interface Cards (NICs)
- DVD drive
- Keyboard
- Monitor
- Mouse
- Avaya Secure Access Link (SAL) or Avaya EASG solution

If you purchase a maintenance agreement with Avaya Services, the Experience Portal system requires SAL or Avaya EASG solution so that Avaya Services can remotely access the system for maintenance purposes. Contact Avaya Support to determine the version of SAL and Avaya EASG supported.

# **Disk space requirements**

### **Space requirement for upgrading the primary EPM on Red Hat Enterprise Linux**

While upgrading Experience Portal on Red Hat Enterprise Linux, the Experience Portal database upgrade uses approximately four times the size of the database backup. For example, a system

<span id="page-47-0"></span>with a backup of 10 GB needs approximately 40 GB of free space to successfully upgrade the database.

To prevent upgrade failure due to space constraints, monitor and estimate hard disk space usage during the upgrade process. The system retains some of the files used in the upgrade process for backup. However, you may either delete these files, or move these files to a different location during or after the upgrade to maximize the available hard disk space. The following table describes some of the database files used during upgrade, their locations, their approximate sizes relative to the database backup, and if you can delete or relocate these files safely. Avaya recommends you to retain these files in a different partition or hard drive, for backup purpose.

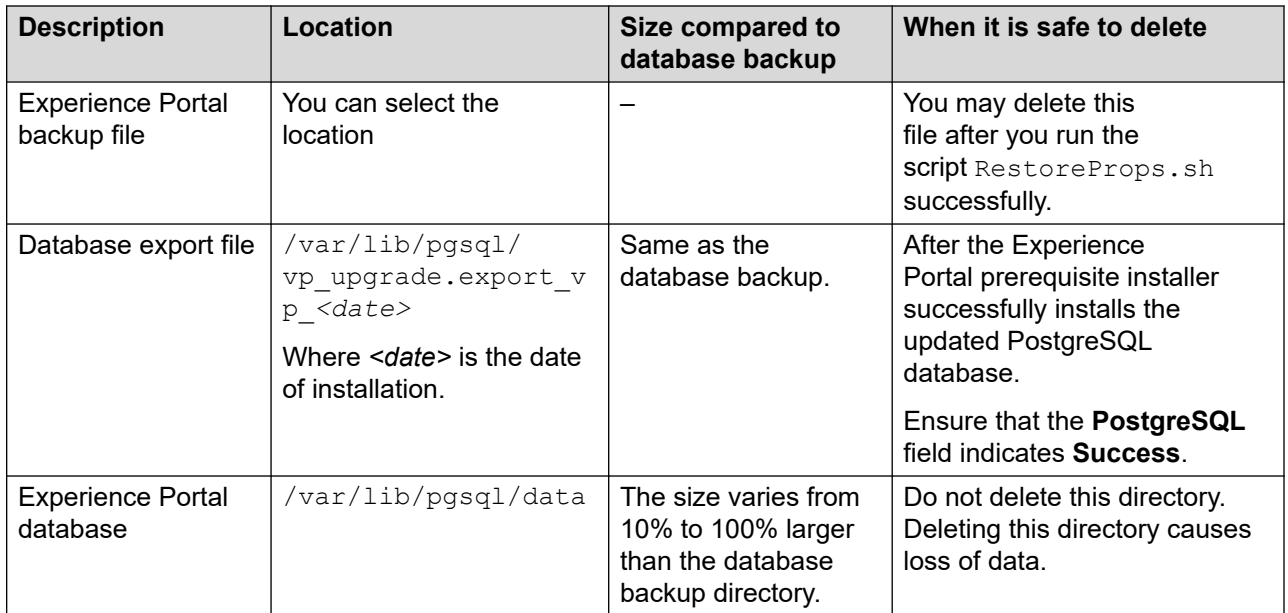

# **Space requirement for upgrading the primary EPM on Avaya Enterprise Linux**

While upgrading Experience Portal on Avaya Enterprise Linux, the Experience Portal database upgrade uses approximately 3.5 times the size of the database backup. For example, a system with a backup of 10 GB requires approximately 35 GB of free space in the  $/\text{var}$  partition for a successful upgrade.

Enter the command du  $-sk$  /var/lib/pgsql/data/base to determine the database size. The system displays the size of the database in kilobytes.

To prevent upgrade failure due to space constraints, monitor and estimate hard disk space usage during the upgrade process. The system retains some of the files used in the upgrade process for backup. However, you may either delete these files, or move these files to a different location during or after the upgrade to maximize the available disk space. The following table describes some of the database files used during upgrade, their locations, their approximate sizes relative to the database backup, and if you can delete or relocate these files safely. Avaya recommends you retain these files in a different partition or hard drive, for backup purpose.

<span id="page-48-0"></span>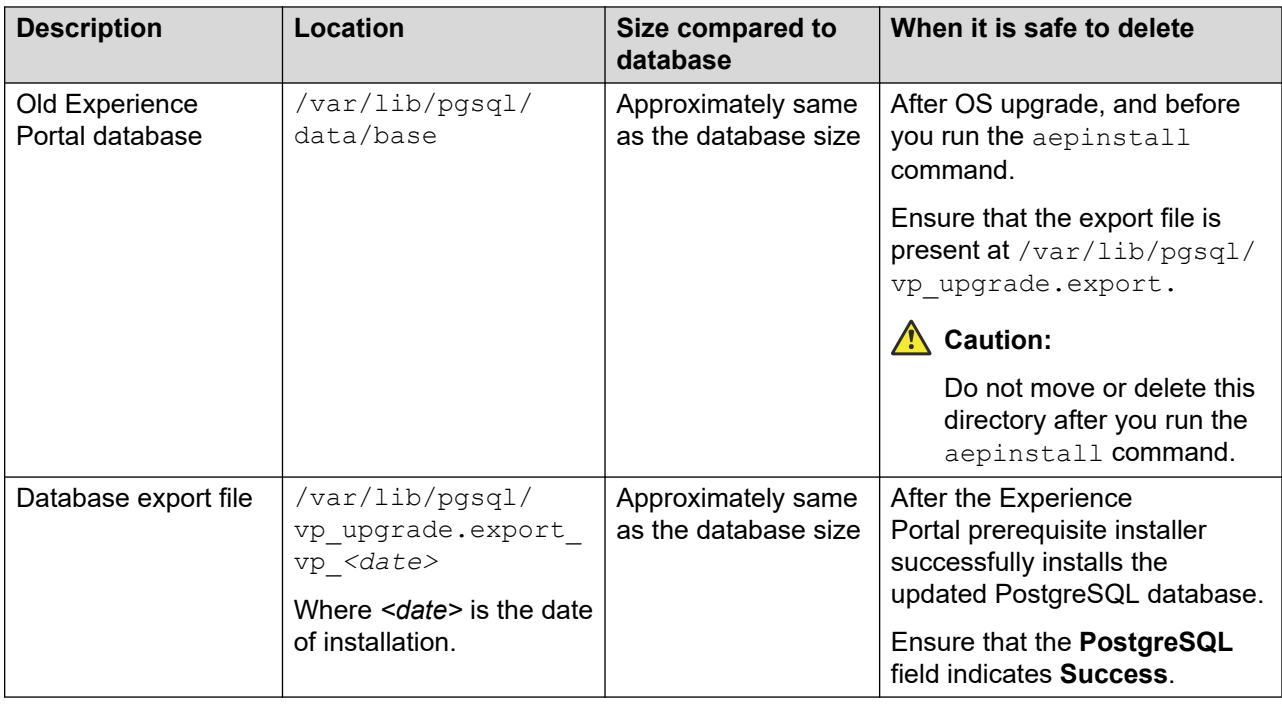

# **License Requirements**

Before you configure Experience Portal, ensure that Avaya provides the following site-specific items:

- Product ID: The unique product ID for your site. The numeric identifier that Avaya must provide when the EPM software is installed.
- The Experience Portal license file: The file that determines the various licensed features and the capacity available to Experience Portal. For example, the license determines maximum number of telephony ports available to Experience Portal. The file also determines whether the speech applications in the system can use ASR or TTS resources, whether the system can process Email, HTML and SMS messages. You must install the license file on the Avaya WebLM server.

### $\bullet$  Note:

- Before you upgrade the Experience Portal system to a newer version, ensure that you have the license file with required version as per the compatibility matrix below. If you upgrade an Experience Portal system to a newer version and the license version being used is older, the system provides a grace period of 30 days. During the grace period, you must upgrade the license as per the compatibility matrix below; otherwise the system will no longer be functional once the license grace period ends.
- Experience Portal 8.1.2 includes WebLM Server 8.1 which mandates EULA acceptance for all installed licenses. Prior releases of Experience Portal included older versions of WebLM Server which did not have support for EULA acceptance. As a result, after upgrade, WebLM Server 8.1 will not load any licenses which were installed

<span id="page-49-0"></span>prior to upgrade and Experience Portal will go into 30 day grace period till the licenses are manually re-installed or updated.

• Installed licenses: All licenses that were installed on the WebLM Server which is co-resident with Primary EPM need to be re-installed.

### **Note:**

The license files can be found on the Primary EPM under \$WEBLMSERVER HOME/webapps/WebLM/licenses folder.

- Allocated licenses: All licenses that were allocated to the WebLM Server which is co-resident with Primary EPM need to be re-allocated. To re-allocate the licenses, use one of the below options:
	- Wait for the Enterprise or Master WebLM to push the new allocation licenses as per the periodic license allocation schedule which happens on a weekly interval.
	- Change the periodic license allocation schedule on the Enterprise or Master WebLM for the Local WebLM, to the next closest hour. The Master WebLM then pushes the new allocation licenses to the Local WebLM as per the new schedule. Once the re-allocation occurs, you can update the periodic license allocation schedule as needed.
	- Delete the Local WebLM entry from the Enterprise or Master WebLM, add the Local WebLM again and push the required allocations.

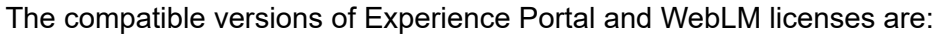

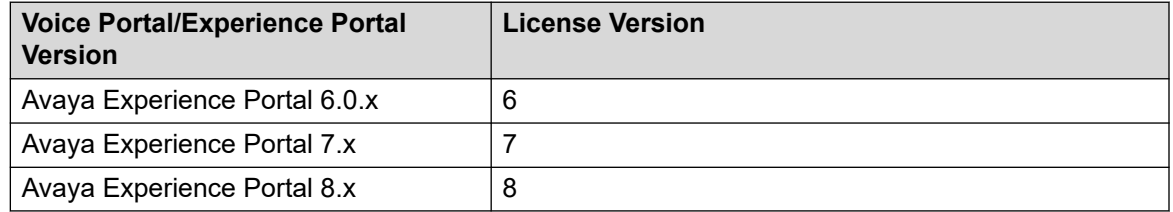

- If Avaya Services maintains the Experience Portal system, the Avaya Services representative must get the following:
	- The Avaya Service Account authentication file that you can use to create Avaya Service accounts after you install the Experience Portal software.
	- The Listed Directory Number (LDN) in the Avaya Services database for each EPM and MPP server, and each speech server.

### **Verifying the Linux version number Procedure**

1. On the Experience Portal server, log in to Linux as any user.

- <span id="page-50-0"></span>2. If you use:
	- Avaya Enterprise Linux Server, enter the swversion command to determine the version, and enter the uname –m command to determine the architecture.
		- The result must state the version is RHEL 7.x 64-bit or newer 7.x update, or RHEL 8.x 64-bit or newer update.
		- The architecture of Red Hat Enterprise Linux should be x86 64.
		- If you have an earlier version of Avaya Enterprise Linux Server, upgrade the operating system on the server.
	- Red Hat Enterprise Linux Server, enter the rpm -q redhat-release-server command to determine the version, and enter the  $\mu$ name  $-\mu$  command to determine the architecture.
		- The result must state the version is RHEL 7.x 64-bit or newer 7.x update, or RHEL 8.x 64-bit or newer update for upgrades.
		- The architecture of Red Hat Enterprise Linux should be x86 64.
		- If you have an earlier version of Red Hat Enterprise Linux Server, upgrade the operating system on the server.

# **Verifying communication between the upgraded Experience Portal servers**

If EPM is running on a dedicated server, ensure that EPM can still communicate with all MPP servers, PBXs, and application servers using their IP addresses. Optionally, verify that the EPM can communicate with the servers using their host names.

#### **Procedure**

- 1. Log on to Linux on the Experience Portal Primary EPM server.
- 2. Verify the Primary EPM server's IP address and host name:
	- a. Enter the hostname -i command.

This command must return the server's IP address and not 127.0.0.1. If this check fails, you must manually map the host names. For more information about the Prerequisite Checker failure with UnknownHostException:localhost, see *Implementing Avaya Experience Portal on multiple servers*.

b. Enter the hostname -s command.

This command must return the server's host name and not localhost. If this check fails, you must manually map the host names to connect the Primary EPM with other servers. For more information, see *Implementing Avaya Experience Portal on multiple servers*.

- 3. Verify that the Primary EPM server can communicate with all MPP servers:
	- a. Enter the ping -c 4 *<mpp\_hostname>* command, where:

*<mpp\_hostname>* is the hostname of the MPP server you are testing.

- b. Wait for the system to respond with the ping details.
- c. If this check fails, you must manually map the hostnames to connect the Primary EPM with other servers. For more information, see *Implementing Avaya Experience Portal on multiple servers*.
- d. If your Experience Portal system contains more than one MPP server, repeat this step for each MPP server.
- 4. If you have an Auxiliary EPM server, verify that the Primary EPM server can communicate with the Auxiliary EPM server:
	- a. Enter the ping  $-c$  4 *<auxiliary* vpms hostname> command, where:

*<auxiliary\_vpms\_hostname>* is the hostname of the Auxiliary EPM server.

- b. Wait for the system to respond with the ping details.
- c. If the check fails, enter the ping -c 4 <Auxiliary vpms ipaddress> command, where:

*<Auxiliary\_vpms\_ipaddress>* is the IP address of the Auxiliary EPM server.

- d. Wait for the system to respond with the ping details.
- e. If both the checks fail, you must manually map the host names.
- 5. Verify that the Primary EPM server can communicate with the external servers by host name or IP address:
	- a. Enter the ping -c 4 *<server\_hostname>* command, where:

*<server\_hostname>* is the hostname of the one of the following external components attached to your Experience Portal system:

- A PBX server.
- An application server.
- A speech server.
- Communication Manager.
- Avaya SIP Enablement Services.
- b. Wait for the system to respond with the ping details.
- c. If this check fails, enter the ping -c 4 *<server\_ipaddress>* command, where:

*<server\_ipaddress>* is the IP address of the server whose hostname you specified in the previous **ping** command.

d. Wait for the system to respond with the ping details.

- <span id="page-52-0"></span>e. If either of these checks fail, you must manually map the hostnames to connect the Primary EPM server with the servers. For more information, see *Implementing Avaya Experience Portal on multiple servers*.
- f. Repeat this procedure for each external server in your Experience Portal system.

# **Ensuring new SMS and Email records are created after upgrades**

### **About this task**

This procedure applies to any upgrade which involves a database restore that has SMS/Email call records.

Though the script is executed on the primary EPM, the script may need to be executed multiple times. You will need to specify different EPM names each time. The appropriate script needs to be executed once for each of the EPMs (both primary and auxiliary) in the system. If there is one primary EPM and two auxiliary EPMs, then the script needs to be executed three times- once for the primary EPM and twice for each of the auxiliary EPMs.

#### **C<sub>3</sub>** Note:

This procedure is not required if the user is upgrading from Avaya Experience Portal 6.x, since SMS/Email was not supported in that release.

#### **Procedure**

1. Ensure that you configure at least two SMS/Email processors.

### **Note:**

An Experience Portal system that includes multiple zones, must have more than one processor.

- 2. On the EPM Web interface,
	- For Email records,
		- Click **Multi-Media Configuration** > **Email**.
		- Disable the email processor which is handling the email connections. This will ensure that the primary EPM automatically assigns any email connections to the other processors.
	- For SMS records,
		- Click **Multi-Media Configuration** > **SMS**.
		- Manually assign any SMPP connections that are assigned to the processor (that handles the connections) to some other SMS processor.
		- Disable the SMS processor after you assign the SMPP connections to some other SMS processor. To disable the processor, click on the processor and in the **Change Processor** page, select the **No** option in the **Enable** field.
- <span id="page-53-0"></span>3. Upgrade the primary or auxiliary EPM.
- 4. After you upgrade the primary or auxiliary EPM, enable the SMS/Email processor that you had disabled.

**Note:**

For SMS records, also re-assign the SMPP connection back to the SMS processor.

#### **Next steps**

To verify if the SMS/Email records are collected correctly in either the system monitor or the reports:

- 1. Run the **cd \$AVAYA\_HOME/Support/VP-Tools** command to navigate to the appropriate directory.
- 2. Run one of the following commands on the primary EPM for each configured EPM name that has a SMS/Email processor:
	- **ResetEmailSMSLocalDB <EPM\_name>** command for local databases.
	- **./ResetEmailSMSExtDB "<Database\_URL>" <JDBC\_Driver> <Database\_User\_Name> <Experience\_Portal\_Name> <EPM\_Name>** command for external databases.

Where:

-  $\sim$   $\Delta$ batabase URL $>$ " is the URL of the external database as it appears on the **Report Database Settings** page of the EPM Web interface.

#### **Important:**

Put quotation marks around the URL.

- $-$  <JDBC  $Driver$  is the JDBC driver for the external database as it appears on the **Report Database Settings** page of the EPM web interface.
- $\leq$ Database User Name> is the user name for the external database as it appears on the **Report Database Settings** page of the EPM web interface.
- $\leq$ Experience Portal Name> is the name of the Experience Portal system as it appears on the **EPM Settings** page of the EPM web interface.
- <EPM\_name> is the name of the Primary or Auxiliary EPM as it appears on the **EPM Servers** page of the EPM web interface.

# **Checking for stale or hung mount points**

#### **About this task**

If you have file systems saved on the Experience Portal servers, check if the mount points are stale or hung. Stale or hung mount points can cause RPM installations to not respond while installing the Experience Portal software. Use this procedure to check for stale or hung mount points on the Experience Portal servers.

#### <span id="page-54-0"></span>**Procedure**

- 1. On the Experience Portal server, log in to Linux as any user.
- 2. Enter the df command.

If the server:

- Responds to the command: The mount points are working.
- Does not respond to the command: The mount point is stale or is not responding.

### **Note:**

Run the umount command to unmount any stale or hung mount points.

# **Verifying server time synchronization**

After you upgrade the operating systems on all Experience Portal servers, you must ensure that the time on all servers is synchronized.

#### **About this task**

Use this procedure to ensure that the time on all servers is synchronized.

#### **RS** Note:

Experience Portal only requires that the EPM and MPP servers are synchronized. However, you can also synchronize the servers that Experience Portal connects to, including the Application server, speech servers, and the PBX. For more information, see [External time](#page-92-0)  [sources](#page-92-0) on page 93.

#### **Procedure**

- 1. On each Experience Portal server, in the same time frame, run the date command.
- 2. Verify that all Experience Portal servers report the time within a few seconds of each server response. If there is a time difference, verify that the planned MPP servers lag behind the planned EPM server.

For example, an MPP server time of 2:10:00 and a EPM server time of 2:10:03 is acceptable.

3. If one or more servers differ by more than a few seconds, set the appropriate date and time by running the date *MMDDhhmmYY.ss* command, where *MMDDhhmmYY.ss* is the two-digit month, day, hour, minute, year, and seconds you want to set based on the 24-hour clock.

For example, to set the date to 2:15:35 p.m. on March 31, 2008, you must enter date 0331141508.35.

# **Updating the external database configuration**

If this Experience Portal system is connected to an external database, you must update the external database before you upgrade the EPM software. The older EPM software will continue to operate against the updated database.

#### **About this task**

Use this procedure to update the external database configuration.

#### **RNote:**

The external reporting database schema is updated in Experience Portal 8.1. If you are upgrading from 7.0, run the appropriate script to add 7.1 columns, and then run the script to add 7.2 columns. Finally, run the script to add 8.1 columns.

The .sql files are located in the directory /Support/ExternalDB/<DBVENDOR>/ UpgradeScripts. Where, <DBVENDOR> can be Oracle, Postgres, MSSQL, or MySQL.

#### **R3** Note:

The administration and maintenance of the external database is a customer responsibility.

#### **Procedure**

- 1. Insert the Experience Portal installation DVD in to the DVD device of the server on which the external database resides.
- 2. Based on the external database and the upgrade scenario, run the required scripts:
	- a. If you use Oracle:
		- For a 7.2/8.0 to 8.1 upgrade scenario, run the **Oracle\_New\_Columns\_81.sql**  script.
		- For a 7.1 to 7.2 upgrade scenario, run the **Oracle\_New\_Columns\_72.sql** script.
		- For a 7.0 to 7.1 upgrade scenario, run the **Oracle\_New\_Columns\_71.sql** script.
		- For a 6.0 to 7.1 upgrade scenario, run the **Oracle\_New\_Columns\_70.sql** script first and then run the **Oracle\_New\_Columns\_71.sql** script.
	- b. If you use an external Postgres server:
		- For a 7.2/8.0 to 8.1 upgrade scenario, run the **New\_Columns\_81.sql** script.
		- For a 7.1 to 7.2 upgrade scenario, run the **New\_Columns\_72.sql** script.
		- For a 7.0 to 7.1 upgrade scenario, run the **New\_Columns\_71.sql** script.
		- For a 6.0 to 7.1 upgrade scenario, run the **NewColumns\_70.sql** script first and then run the **New\_Columns\_71.sql** script.
	- c. If you use Microsoft SQL server:
		- For a 7.2/8.0 to 8.1 upgrade scenario, run the **MSSQL\_New\_Columns\_81.sql**  script.
- <span id="page-56-0"></span>• For a 7.1 to 7.2 upgrade scenario, run the **MSSQL\_New\_Columns\_72.sql** script.
- For a 7.0 to 7.1 upgrade scenario, run the **MSSQL\_New\_Columns\_71.sql** script.
- For a 6.0 to 7.1 upgrade scenario, run the **MSSQL** New Columns 70.sql script first and then run the **MSSQL\_New\_Columns\_71.sql** script.
- d. If you use MySQL or MariaDb:
	- For a 7.2/8.0 to 8.1 upgrade scenario, run the **MSSQL 81.sql** script.
	- For a 7.1 to 7.2 upgrade scenario, run the **MSSQL\_72.sql** script.
	- For a 7.0 to 7.1 upgrade scenario, no upgrade steps are required.
	- MySQL was not supported in 6.0.

### **Important:**

For Microsoft SQL Server, the database user name for Experience Portal must be assigned SELECT, INSERT, UPDATE, DELETE privileges on the newly added VPZones table.

For Postgres, the database user name for Experience Portal must be assigned CONNECT, TEMPORARY ON DATABASE, SELECT, INSERT, UPDATE and DELETE privileges on the newly added VPZones table.

# **Installing the Oracle JDBC driver**

#### **About this task**

This procedure only applies to installing Oracle JDBC driver as all other supported database drivers are packaged with Experience Portal.

To have the Oracle JDBC driver installed by the Experience Portal install program, perform the following steps after you install or upgrade Linux. It is recommended that you perform the procedure before you install or upgrade Experience Portal.

The procedure also provides information on how to install the Oracle JDBC driver after you install or upgrade Experience Portal.

#### **Before you begin**

To connect your Experience Portal system to an external Oracle database, you must first obtain the JDBC driver from Oracle. The Oracle JDBC driver is not shipped with Experience Portal.

Experience Portal is tested with the following Oracle Releases:

- Oracle 11g Release 2: Download the Oracle JDBC driver from [http://www.oracle.com/](http://www.oracle.com/technetwork/apps-tech/jdbc-112010-090769.html) [technetwork/apps-tech/jdbc-112010-090769.html](http://www.oracle.com/technetwork/apps-tech/jdbc-112010-090769.html). Download files ojdbc6.jar and orai18n.jar.
- Oracle 12c Release 2 (12.2.0.1): Download the Oracle JDBC driver and UCP downloads from <http://www.oracle.com/technetwork/database/features/jdbc/jdbc-ucp-122-3110062.html>.
- Oracle 21c (21.1): Download the Oracle JDBC driver and UCP downloads from [https://](https://www.oracle.com/database/technologies/appdev/jdbc-ucp-21-1-c-downloads.html) [www.oracle.com/database/technologies/appdev/jdbc-ucp-21-1-c-downloads.html](https://www.oracle.com/database/technologies/appdev/jdbc-ucp-21-1-c-downloads.html). Ensure that

you download the ojdbc8.jar and orai18n.jar files, rather than the ojdbc11.jar file. The oidbc8.jar and orai18n.jar files support the Java version used by your Experience Portal system.

#### **Important:**

Web browsers might change the file extension of the files to .zip when the files are downloaded. Rename the files back to ojdbc6.jar, ojdbc7.jar, ojdbc8.jar, and orai18n.jar.

Avaya recommends the following for better results:

- Use Oracle 11g drivers when you are upgrading to Experience Portal 8.x and connecting to an Oracle 11g database.
- Use Oracle 12c drivers for fresh installation of Experience Portal 8.x and connecting to either an Oracle 11g or 12c database.
- Use Oracle 21c drivers when you are upgrading to Experience Portal 8.x and connecting to an Oracle database greater than 12c.

#### **Procedure**

- 1. Log in to Linux on the Primary Experience Portal server as a root user.
- 2. Run the **mkdir ~/OracleJDBC** command to create the ~/OracleJDBC folder.
- 3. Copy the  $\circ$ jdbc6.jar/ojdbc7.jar/ojdbc8.jar and orai18n.jar driver files to the ~/OracleJDBC folder.

#### **Important:**

Do not delete the Oracle JDBC driver files from the  $\sim$  /OracleJDBC directory after you install or upgrade Experience Portal. You will need the files if you reinstall or upgrade Experience Portal.

- 4. If you install the Oracle JDBC driver after you install or upgrade the Experience Portal server, you must do the following:
	- a. Run the **/sbin/service vpms stop** command to stop the vpms service.
	- b. Run the **cd \$AVAYA\_HOME/Support/Database** command to navigate to the appropriate directory.
	- c. Run the **bash InstallOracleJDBC.sh** command to install the JDBC driver.

#### *<u>D* Important:</u>

Run the **InstallOracleJDBC.sh** command only after you download the Oracle driver in the ~/OracleJDBC directory on the server.

- d. Run the **/sbin/service vpms start** command to start the vpms service.
- 5. Repeat the procedure on each Auxiliary Experience Portal server.

# <span id="page-58-0"></span>**Chapter 5: Upgrading the EPM and MPP software on different servers**

# **Upgrading the Primary EPM server**

### **EPM software upgrade overview**

When you install the EPM software, Experience Portal automatically records your answers to basic questions, such as what installation directory you want to use, the name of the EPM server, and what security certificate you want to use. EPM compiles the answers into a file. You can use the file later to upgrade the MPP software using the silent install option. This MPP upgrade option allows you to upgrade with very little user input.

#### **Local WebLM license invalidated in upgrades from AEP 8.0/8.1/8.1.1 to AEP 8.1.2**

For upgrades from AEP 8.0/8.1/8.1.1 to AEP 8.1.2 (or later), WebLM is upgraded from 7.1 to 8.1. When the WebLM is upgraded, the WebLM host ID changes, which in turn invalidates the current WebLM AEP license and sets the WebLM UI admin password back to the default value. Any added WebLM users are also deleted.

Licensing enters a 30 day grace mode. Avaya must generate a new license by using the new host ID. The old license file is stored in the /opt/Avaya/InstallLogs/WebLM71/OldLicense directory.

#### **Interactive EPM upgrade**

You can upgrade to Experience Portal 8.1 using the Manual or Interactive upgrade method.

On the EPM server, launch the Experience Portal installation program and answer the prompts.

During the Interactive upgrade, you can make changes to the configurations.

#### **1** Tip:

In Experience Portal 7.0.1, the certificate generation code was enhanced to use a more secure hashing algorithm. Avaya recommends that you generate a SHA256 2048 bit server certificate (the new security certificate) to make the systems more secure.

## **Upgrading the Primary EPM software interactively**

#### **Before you begin**

• Ensure that you upgrade the operating system on the server as described in [Operating](#page-19-0)  [system upgrade overview](#page-19-0) on page 20.

- Complete the [Primary EPM server upgrade worksheet](#page-111-0) on page 112 and have it available to help answer the questions raised during the installation.
- Before you install the software, read the Avaya Experience Portal [Release notes](https://support.avaya.com/css/P8/documents/101041248) on the Avaya Support site. These release notes contain information about the product that is not included in the formal documentation set.
- If upgrading from Avaya Experience Portal 6.x or 7.x, ensure that you have staged the required files as mentioned in [Staging the Experience Portal 6.x or 7.x backup files on the](#page-26-0)  [Primary EPM before upgrading Experience Portal](#page-26-0) on page 27.
- Download any patches for Avaya Experience Portal Release 8.1 from the Avaya Support website at [http://support.avaya.com.](http://support.avaya.com)
- Ensure that you have completed the software upgrade prerequisites described in [Prerequisites checklist for upgrading Experience Portal](#page-43-0) on page 44.
- For disk space related information, see [Space requirement for upgrading primary EPM on](#page-46-0)  [Red Hat Enterprise Linux](#page-46-0) on page 47 and [Space requirements for upgrading primary EPM on](#page-47-0) [Avaya Enterprise Linux](#page-47-0) on page 48.
- If you have installed a managed application, contact the provider of the managed application to check if you need to perform any additional steps as part of the Experience Portal upgrade.

#### **B** Note:

You can run the prerequisite installer before installing Experience Portal. For more details, see [Platform Vendor Independent Check](#page-21-0) on page 22

#### **Procedure**

1. Log in to the server on which you want to upgrade the Experience Portal software.

If you are an Avaya Services representative, and use Avaya Enterprise Linux, the Avaya Service accounts will not be available after the Avaya Enterprise Linux upgrade. The Avaya Service accounts will be available through EASG configuration during the Experience Portal upgrade.

- Log on to the local Linux console as root.
- Or log on remotely as a non-root user and then change the user to root by entering the su - root command.

#### **Note:**

Ensure that you upgrade using the same Linux account that was used during the prior installation. If you upgrade an Experience Portal system by using a Linux account that is different than the account used during the previous install or upgrade, the upgrade might fail.

This applies to RHEL (software-only) customers. It does not apply to the root and sroot users in Avaya Linux.

### **Note:**

By default, the craft and sroot users are disabled in Avaya Experience Portal 8.1 Avaya Enterprise Linux fresh installations. Avaya Service Login accounts can only access the Avaya Experience Portal system if they are EASG protected.

2. Insert the Avaya Experience Portal 8.1 software installation DVD into the DVD drive of the server.

**D** Tip:

These instructions assume that you are going to access the Experience Portal installation DVD by mounting the appropriate DVD drive on the target system. If you want to access the installation DVD files from a shared network directory or a local directory, you can copy the Experience Portal installation ISO image to that directory. However, that directory must be readable by all users on the system. If the directory is only readable for root users, the installation script will encounter errors and will not complete successfully.

- 3. Mount the Avaya Experience Portal 8.1 software installation DVD. The **mount** command depends on the server's hardware and operating system.
	- If you are working with Avaya Enterprise Linux, mount the DVD by entering the mount /mnt/cdrom command, where /mnt/cdrom is the mount point typically associated with the DVD drive in the fstab file.
	- If you are working with a supported version of Red Hat Enterprise Linux Server, to mount the DVD:
		- Run the  $mkdir -p$  /media/cdrom command.

### **Note:**

This command is required only if the /media/cdrom mount point does not exist.

- Run the mount -o ro /dev/cdrom /media/cdrom command.

#### **Warning:**

When Red Hat Enterprise Linux Server automatically mounts the DVD, the files on the DVD are not executable. You must manually mount the Experience Portal installation DVD using the commands shown above.

- 4. Change to the mount point directory.
- 5. Enter the bash aepinstall.sh command and press Enter to start the installation script.

The bash aepinstall.sh script checks to make sure the calling user has root privileges.

- 6. Press **Enter** to continue.
- 7. Read through the end user license agreement and select **Y** to accept the terms of the license agreement.

Experience Portal automatically starts the PVI checker, which analyzes your system's hardware and operating system configuration. The PVI checker does the following:

- Checks to ensure that a non-root user account has been created.
- Asks the user to confirm that one of these accounts is the non-root account the user has configured, and to set the password.
- Checks for any missing pre-requisite RPMs and installs any if missing.
- Creates a log file in /opt/Avaya/InstallLogs/pvicheck.log.
- Checks if default umask is set to  $027$ . If it is not set to  $027$ , the installer asks if you want to set it to 027. If you select 'yes', the installer applies this setting to the OS. If you select 'no', the installer exits.
- 8. After the configuration analysis is complete, the PVI checker displays a message stating whether all prerequisite checks passed followed by the first Prerequisite Status page.
- 9. Press Enter to end the installation script.

During the installation process, Experience Portal creates several log files that you can use to verify what happened during installation. When the installation process is complete, Experience Portal moves these logs to the standard log directory and displays the exact path on the screen. You can view the detailed logs at \$AVAYA\_HOME/logs/ install\_<date>.

10. Experience Portal begins installing the software. During the install, it displays messages indicating its progress.

The installation process can appear completed or stopped even though it is still processing and installing the software.

Please wait until the aepinstall.sh script completes installing and displays the message:

20210402-17:15:15 Finished Installation

The aepinstall.sh script creates a log file at /opt/Avaya/InstallLogs/ aepinstall.log

- 11. To unmount and eject the DVD:
	- a. Change the directory to a location that is outside the mount point. For example, enter the cd / command to change to the root directory.
	- b. Unmount the DVD as described in the server documentation.
	- c. To eject the Experience Portal installation DVD, press the button on the DVD drive or enter the eject command.
- 12. Check the status of the vpms service and all other services by running the following command:

**systemctl is-active vpms tomcat sl activemq httpd postgresql epmcompmgr**

A list appears for each service. If the vpms service is running properly, the command displays active for all the services in the list.

#### **Next steps**

• To verify if the installation or upgrade was successful, go to http://EPM-Server/ VoicePortal and log into the Experience Portal web interface.

Where, EPM-server is the hostname or the IP address of the system where the primary EPM logon using EPM Administrator account.

- Install any required patches that you download from the Avaya online support website, [http://](http://support.avaya.com) [support.avaya.com](http://support.avaya.com).
- If upgrading from Experience Portal 6.x or 7.x, establish whether a new EP Signing Certificate needs to be generated:
	- In the EPM web interface, navigate to **Security** > **Certificates** > **EP Signing Certificate**.
	- Inspect the **Security Certificate** > **Basic Constraints** > **CA entry**. If the CA entry is set to *false* then do the following:
		- Create a new EP Signing Certificate: Navigate to **Security** > **Certificates** > **EP Signing Certificate** > **Certificate** tab and select **Generate**.
		- Manually reboot the EPM: SSH onto the EPM server and initiate a reboot via the Linux command line For example, reboot.
		- Remove and re-add the MPP server, using the same name and IP. After the MPP is added, select the **Trust new certificate** option.
		- Click **Save**.
- To use an EPM 8.1 server with an older version of MPP server, run the setup vpms.php script on the MPP server to authorize the security certificate, and restart the MPP.
- Reestablish the link between the MPP and the EPM as described in [Reestablishing the link](#page-78-0)  [between the EPM and the MPP](#page-78-0) on page 79.
- Navigate to the **MPP Manager** page in EPM and restart the MPPs
- If the Auxiliary EPM has outcalls in progress, do not run setup vpms.php script on the Auxiliary EPM server.
- Upgrade the Auxiliary EPM. For more information, see [Auxiliary EPM software upgrade](#page-64-0) [overview](#page-64-0) on page 65.
- **Important:**

If you are running outcalls during the upgrade, you must upgrade the Auxiliary EPM before upgrading the MPPs.

• If you wish to change the postgres database password specified by the upgrade utility, run the SetDbPassword.sh script.

#### *<u>D* Important:</u>

If Proactive Outreach Manager is installed on this system, then you must run the script SetDbPassword.sh to change the password for the database user postgres. The Experience Portal upgrade program automatically generates a new password for the

<span id="page-63-0"></span>database user postgres. However, Proactive Outreach Manager is already configured to use the old password. To keep Proactive Outreach Manager working, you must change the password for the database user postgres back to the value that you have configured in Proactive Outreach Manager. For more information about configuring the PostgreSQL database user accounts, see *Administering Avaya Experience Portal*.

• Experience Portal 7.2.0.0.x and 7.1.0.0.x includes WebLM Server 7.0 which mandates EULA acceptance for all installed licenses. Due to this, WebLM licenses will need to be re-installed or re-allocated if the system that was upgraded was using a co-residing WebLM server and an Experience Portal version older than 7.1.0.0.x.

### **Copying and restoring the backup files**

#### **Before you begin**

- Install a supported version of Red Hat Enterprise Linux Server on the server as described in [Operating system upgrade overview](#page-19-0) on page 20.
- Upgrade the Primary EPM server as described in [Upgrading the Primary EPM software](#page-58-0) [interactively](#page-58-0) on page 59.
- Ensure that you have the location details of the Experience Portal backup files.

**RD** Note:

This procedure is applicable only for the Primary EPM server.

#### **Procedure**

- 1. Log in to the server locally as root, or log in remotely as a non-root user and change the user to root by running the su - command.
- 2. Copy the backup package created before the upgrade to a temporary location on the local hard drive.

### **Note:**

This step is applicable only if you did not complete [Staging the Experience Portal](#page-26-0)  [6.x or 7.x backup files on the Primary EPM before upgrading Experience Portal](#page-26-0) on page 27 prior to running the aepinstall.sh script.

The folder name of backup packages created by Voice Portal is pkgVP<Version>\_<XXXXXXXXXXXXX> and the folder name for backup packages created by Experience Portal is pkgEP<Version> <XXXXXXXXXXXXXX>. Where,

- <Version> is the version number of the software that the backup was created with.
- <XXXXXXXXXXXXX> is a 13 digit timestamp that is not in a human readable format.

#### **Note:**

The Experience Portal installation script identifies the Experience Portal version and the configuration information available on the server based on the folder name.

3. Restore the database backup.

### <span id="page-64-0"></span>**Note:**

This step is applicable only if you did not complete [Staging the Experience Portal](#page-26-0)  [6.x or 7.x backup files on the Primary EPM before upgrading Experience Portal](#page-26-0) on page 27 prior to running the aepinstall.sh script.

For details on *Database Restore Utility*, see *Administering Avaya Experience Portal*

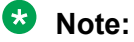

Restoring the database is applicable to both Red Hat Enterprise Linux and Avaya Enterprise Linux upgrades.

4. If you have previously changed the **Session timeout (minutes)** field in **Home** > **User Management** > **Login Options**, update this field again.

For more information, see *Administering Avaya Experience Portal*.

5. If you have previously changed the **Purge and Retention** field in **Home** > **System Configuration** > **EPM Servers** > **Alarm/Log Options**, update this field again.

For more information, see *Administering Avaya Experience Portal*.

6. If you have previously enabled **Organizations** for the system, re-enable it by executing the following script:

\$AVAYA\_HOME/Support/VP-Tools/EnableOrganizations

For more information on *Enabling organization level access in Experience Portal*, see *Administering Avaya Experience Portal*.

7. If you are restoring a co-resident application server on the Experience Portal server, follow the steps in [Optional: Updating the co-resident application server](#page-80-0) on page 81.

**Note:**

For major version upgrades of Tomcat, it is also recommended that the deployed applications and application support runtime libraries are re-generated for the updated version of Tomcat.

8. If you have previously deployed and configured any Managed Applications, re-install and deploy the managed application.

# **Upgrading an Auxiliary EPM server**

### **Auxiliary EPM software upgrade overview**

#### **Interactive EPM upgrade**

You can upgrade to Experience Portal 8.1 using the Manual or Interactive upgrade method.

On the Auxiliary EPM server, launch the Experience Portal installation program and answer the prompts.

#### *<u>D* Important:</u>

Upgrade the Primary EPM server before the Auxiliary EPM server. While upgrading the Auxiliary EPM server, you are prompted for the following details related to the Primary EPM server:

- IP address of the Primary EPM server so that the system can retrieve the security certificate. To ensure that the system retrieves the updated certificate from the Primary server, upgrade the Primary server first.
- The vpcommon password that was specified during the Primary EPM upgrade. This user account allows the Auxiliary EPM server limited access to the main Experience Portal database.

During the Interactive upgrade, you can make changes to the configurations.

### **Upgrading the Auxiliary Experience Portal software interactively**

#### **Before you begin**

- Upgrade the Primary EPM server before you upgrade the Auxiliary EPM server.
- Complete the [Auxiliary EPM server upgrade worksheet](#page-115-0) on page 116 and have it available to help answer the questions raised during the upgrade.
- Before you install the software, read the Avaya Experience Portal [Release notes](https://support.avaya.com/css/P8/documents/101041248) on the Avaya Support site. These release notes contain information about the product that is not included in the formal documentation set.
- If upgrading from Avaya Experience Portal 6.x or 7.x, the upgrade is treated as a fresh install where the same IP and Auxiliary EPM name, used in Avaya Experience Portal 6.x or 7.x, must be configured.
- If upgrading from Avaya Experience Portal 6.x or 7.x, it is important to know the Primary EPM password for the vpcommon database account. This password is provided during the original installation of the primary EPM. If the password is *not* known, you need to reset the password before upgrading the Auxiliary EPM. For more information on resetting the password, see the *Changing PostgreSQL user account passwords* section in the *Administering Avaya Experience Portal* document.
- Download any patches for Avaya Experience Portal Release 8.1 from the Avaya Support website at [http://support.avaya.com.](http://support.avaya.com)
- Ensure that you upgrade the server operating system as described in [Operating system](#page-19-0) [upgrade overview](#page-19-0) on page 20.
- Ensure that you complete the software upgrade prerequisites described in [Prerequisites](#page-43-0) [checklist for upgrading Experience Portal](#page-43-0) on page 44.
- If you have installed a managed application, contact the provider of the managed application to check if you need to perform any additional steps as part of the Experience Portal upgrade.
- Ensure that you download the Avaya Experience Portal ISO file from the Avaya Support web site and burn it to a DVD if required.

#### **Procedure**

1. Log in to the server on which you want to upgrade the Auxiliary EPM software.

If you are an Avaya Services representative, and use Avaya Enterprise Linux, the Avaya Service accounts will not be available after the Avaya Enterprise Linux upgrade. The Avaya Service accounts will be available through EASG configuration during the Experience Portal upgrade.

- Log on to the local Linux console as root.
- Or log on remotely as a non-root user and then change the user to root by entering the su - root command.

#### **Note:**

Ensure that you upgrade using the same Linux account that was used during the prior installation. If you upgrade an Experience Portal system by using a Linux account that is different than the account used during the previous install or upgrade, the upgrade might fail.

This applies to RHEL (software-only) customers. It does not apply to the root and sroot users in Avaya Linux.

2. Insert the Avaya Experience Portal 8.1 software installation DVD into the DVD drive of the server.

### **D** Tip:

These instructions assume that you are going to access the Experience Portal installation DVD by mounting the appropriate DVD drive on the target system. If you want to access the installation DVD files from a shared network directory or a local directory, you can copy the Experience Portal installation ISO image to that directory. However, that directory must be readable by all users on the system. If the directory is only readable for root users, the installation script will encounter errors and will not complete successfully.

- 3. Mount the Avaya Experience Portal 8.1 software installation DVD. The **mount** command depends on the server's hardware and operating system.
	- If you are working with Avaya Enterprise Linux, mount the DVD by entering the mount /mnt/cdrom command, where /mnt/cdrom is the mount point typically associated with the DVD drive in the fstab file.
	- If you are working with a supported version of Red Hat Enterprise Linux Server, to mount the DVD:
		- Run the  $m$ kdir  $-p$  /media/cdrom command.

#### **B** Note:

This command is required only if the /media/cdrom mount point does not exist.

- Run the mount -o ro /dev/cdrom /media/cdrom command.

### **Warning:**

When Red Hat Enterprise Linux Server automatically mounts the DVD, the files on the DVD are not executable. You must manually mount the Experience Portal installation DVD using the commands shown above.

- 4. Change to the mount point directory.
- 5. Enter the bash aepinstall.sh command and press Enter to start the installation script.

The bash aepinstall.sh script checks to make sure the calling user has root privileges.

- 6. Press **Enter** to continue.
- 7. Read through the end user license agreement and select **Y** to accept the terms of the license agreement.

Experience Portal automatically starts the PVI checker, which analyzes your system's hardware and operating system configuration. The PVI checker does the following:

- Checks to ensure that a non-root user account has been created.
- Asks the user to confirm that one of these accounts is the non-root account the user has configured, and to set the password.
- Checks for any missing pre-requisite RPMs and installs any if missing.
- Creates a log file in /opt/Avaya/InstallLogs/pvicheck.log.
- Checks if default umask is set to  $027$ . If it is not set to  $027$ , the installer asks if you want to set it to 027. If you select 'yes', the installer applies this setting to the OS. If you select 'no', the installer exits.
- 8. After the configuration analysis is complete, the PVI checker displays a message stating whether all prerequisite checks passed followed by the first Prerequisite Status page.
- 9. Press Enter to end the installation script.

During the installation process, Experience Portal creates several log files that you can use to verify what happened during installation. When the installation process is complete, Experience Portal moves these logs to the standard log directory and displays the exact path on the screen. You can view the detailed logs at \$AVAYA\_HOME/logs/ install\_<date>.

10. Experience Portal begins installing the software. During the install, it displays messages indicating its progress.

The installation process can appear completed or stopped even though it is still processing and installing the software.

Please wait until the aepinstall.sh script completes installing and displays the message:

```
20210402-17:15:15 Finished Installation
```
The aepinstall.sh script creates a log file at /opt/Avaya/InstallLogs/ aepinstall.log

- 11. To unmount and eject the DVD:
	- a. Change the directory to a location that is outside the mount point. For example, enter the cd / command to change to the root directory.
	- b. Unmount the DVD as described in the server documentation.
	- c. To eject the Experience Portal installation DVD, press the button on the DVD drive or enter the eject command.
- 12. Load the environment variables created during the installation by logging out of Linux and then logging back in.
	- a. Log out of the Linux system.
	- b. Log back in to the Linux system.
		- Log on to the local Linux console as root.
		- Or log on remotely as a non-root user and then change the user to root by enter the su - root command.
- 13. Check the status of the vpms service and all other services by running the following command:

```
systemctl is-active vpms tomcat sl activemq
```
A list appears for each service. If the vpms service is running properly, the command displays active for all the services in the list.

#### **Next steps**

• To verify if the installation or upgrade was successful, go to http://EPM-Server/ VoicePortal and log into the Experience Portal web interface.

Where, EPM-server is the hostname or the IP address of the system where the primary EPM logon using EPM Administrator account.

- Install any required patches that you download from the Avaya online support website, [http://](http://support.avaya.com) [support.avaya.com](http://support.avaya.com).
- Do the following to re-establish the link between the Primary EPM and the Auxiliary EPM:

#### **Note:**

If you are upgrading from Avaya Experience Portal 6.x or 7.x, the trust relationship may already be established, therefore the following steps may not be required.

- 1. Log in to the EPM web interface using an account with the Administration user role.
- 2. On the EPM main menu, click **System Configuration** > **EPM Servers**.
- 3. Click the name of the Auxiliary EPM server.
- 4. On the Change EPM Server page, navigate to the **Auxiliary EPM Certificate** section and select the **Trust new certificate** check box if the check box is visible.
- 5. Click **Save**.
- Upgrade the MPP software on the MPP servers as described in [Upgrading the MPP software](#page-70-0)  [interactively](#page-70-0) on page 71.

#### **Note:**

If you log in to the upgraded EPM before you upgrade the MPPs, all MPPs in the system might display **Restart Needed** in the **State** column on the System Monitor and MPP Manager pages. EPM automatically updates the state after you upgrade the MPP software and reconnect the upgraded MPP servers with the EPM.

- Install the Avaya Service Account authentication file. For more information about installing the Avaya Service Account authentication file, see *Troubleshooting Avaya Experience Portal*.
- If you see a Restart Needed status on the EPM Manager page, do the following:
	- Run the **/opt/Avaya/ExperiencePortal/Support/Security-Tools/ SetDbPassword.sh** script on the Auxiliary EPM.
	- Update the password for the vpcommon user of the Primary EPM by running the update primary vpcommon option.

# **Upgrading the MPP software**

### **MPP software upgrade overview**

#### **Interactive MPP upgrade**

After you upgrade the Primary EPM and all Auxiliary EPMs, upgrade the MPP.

On each server, launch the Experience Portal installation program and type the responses to the prompts. The procedure is similar to the interactive EPM software upgrade. For details, see [Upgrading the MPP software interactively](#page-70-0) on page 71.

During the Interactive upgrade, you can make changes to the MPP configurations.

#### **Q** Tip:

In Experience Portal 7.0.1, the certificate generation code was enhanced to use a more secure hashing algorithm. Avaya recommends that you generate a SHA256 2048 bit server certificate (the new security certificate) to make the systems more secure.

#### **Important:**

Experience Portal provides the functionality to use an EPM 8.1 server with an already provisioned 7.2.3 MPP. However, it does not support adding an MPP that is at an earlier version to an EPM that is already upgraded to Experience Portal 8.1. If your system is configured to use more than one MPP, you can ensure that while you upgrade an MPP to 8.1, the other existing MPPs (of earlier versions) are functional. If the Experience Portal 8.1 EPM created a new server certificate during the upgrade, you must run the setup vpms.php script on the MPP 7.2.3 server, trust the new certificate on the **Change MPP** page, and restart the MPP.

## <span id="page-70-0"></span>**Upgrading the MPP software interactively**

### **Before you begin**

- Ensure that you have upgraded the EPM software on the Primary EPM server as described in [EPM software upgrade overview](#page-58-0) on page 59.
- Ensure that you have upgraded the Auxiliary EPM software on the Auxiliary EPM server as described in [Auxiliary EPM software upgrade overview](#page-64-0) on page 65.
- If upgrading from Avaya Experience Portal 6.x or 7.x, the upgrade is treated as a fresh install where the same IP and MPP name, used in Avaya Experience Portal 6.x or 7.x, must be configured in the Primary EPM UI.
- Download any patches for Avaya Experience Portal Release 8.1 from the Avaya Support website at [http://support.avaya.com.](http://support.avaya.com)
- Complete the [MPP server upgrade worksheet](#page-118-0) on page 119 and have it available to help answer the questions raised during the installation.
- Ensure that the MPP server is offline.
- Ensure that you have upgraded the server operating system as described in [Operating](#page-19-0) [system upgrade overview](#page-19-0) on page 20.
- Prior to running the upgrade for an EPM, verify that the prerequisites have been met. For more information, see [Prerequisites overview for upgrading Experience Portal](#page-43-0) on page 44.

#### **RB** Note:

During the MPP software installation, if the MPP server does not have an EASG state, it will set the EASG state as the same EASG state of the Primary EPM. If the MPP server is set to disable EASG, ensure that you have access to the system without the Avaya Service Logins, and that you can get root access without using sroot.

#### **Procedure**

1. Log into the server on which you want to upgrade the MPP software.

If you are an Avaya Services representative, and use Avaya Enterprise Linux, the Avaya Service accounts will not be available after the Avaya Enterprise Linux upgrade. The Avaya Service accounts will be available through EASG configuration during the Experience Portal upgrade.

- Log on to the local Linux console as root.
- Or log on remotely as a non-root user and then change the user to root by entering the su - root command.
- 2. Insert the Avaya Experience Portal 8.1 software installation DVD into the DVD drive of the server.

#### **D** Tip:

These instructions assume that you are going to access the Experience Portal installation DVD by mounting the appropriate DVD drive on the target system. If you want to access the installation DVD files from a shared network directory or a local directory, you can copy the files from the Experience Portal installation DVD to that

directory. However, that directory needs to be readable by all users on the system because the Experience Portal installation script changes users during the install procedure. If the directory is only readable by the root or sroot user, the installation script encounters errors and does not complete successfully. You must ensure that the directory name does not contain spaces. If there are spaces in the directory name, the installation script encounters errors and does not complete successfully.

- 3. Mount the Avaya Experience Portal 8.1 software installation DVD. The **mount** command depends on the server's hardware and operating system.
	- If you are working with Avaya Enterprise Linux, mount the DVD by entering the mount /mnt/cdrom command, where /mnt/cdrom is the mount point typically associated with the DVD drive in the fstab file.
	- If you are working with a supported version of Red Hat Enterprise Linux Server, to mount the DVD:
		- Run the  $mkdir -p$  /media/cdrom command.

### **Note:**

This command is required only if the /media/cdrom mount point does not exist.

- Run the mount -o ro /dev/cdrom /media/cdrom command.

### **Warning:**

When Red Hat Enterprise Linux Server automatically mounts the DVD, the files on the DVD are not executable. You must manually mount the Experience Portal installation DVD using the commands shown above.

- 4. Change to the mount point directory.
- 5. Enter the bash aepinstall.sh command and press Enter to start the installation script.

The bash aepinstall.sh script checks to make sure the calling user has root privileges.

- 6. Press **Enter** to continue.
- 7. Read through the end user license agreement and select **Y** to accept the terms of the license agreement.

Experience Portal automatically starts the PVI checker, which analyzes your system's hardware and operating system configuration. The PVI checker does the following:

- Checks to ensure that a non-root user account has been created.
- Asks the user to confirm that one of these accounts is the non-root account the user has configured, and to set the password.
- Checks for any missing pre-requisite RPMs and installs any if missing.
- Creates a log file in /opt/Avaya/InstallLogs/pvicheck.log.
- Checks if default umask is set to  $027$ . If it is not set to  $027$ , the installer asks if you want to set it to 027. If you select 'yes', the installer applies this setting to the OS. If you select 'no', the installer exits.
- 8. After the configuration analysis is complete, the PVI checker displays a message stating whether all prerequisite checks passed followed by the first Prerequisite Status page.
- 9. Press Enter to end the installation script.

During the installation process, Experience Portal creates several log files that you can use to verify what happened during installation. When the installation process is complete, Experience Portal moves these logs to the standard log directory and displays the exact path on the screen. You can view the detailed logs at \$AVAYA\_HOME/logs/ install\_<date>.

10. Experience Portal begins installing the software. During the install, it displays messages indicating its progress.

The installation process can appear completed or stopped even though it is still processing and installing the software.

Please wait until the aepinstall.sh script completes installing and displays the message:

20210402-17:15:15 Finished Installation

```
The aepinstall.sh script creates a log file at /opt/Avaya/InstallLogs/
aepinstall.log
```
- 11. To unmount and eject the DVD:
	- a. Change the directory to a location that is outside the mount point. For example, enter the cd / command to change to the root directory.
	- b. Unmount the DVD as described in the server documentation.
	- c. To eject the Experience Portal installation DVD, press the button on the DVD drive or enter the eject command.
- 12. To verify that chronyd is operating properly, enter the chronyc tracking command.

The system displays a status message similar to the following:

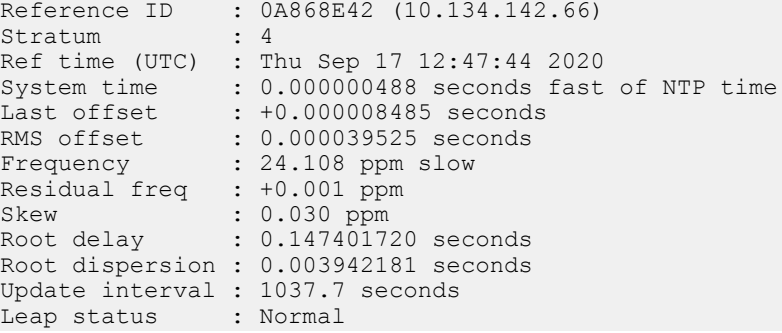

Verify that the Reference ID points to the Primary EPM server.

#### **Next steps**

- Install any required patches that you download from the Avaya online support website, [http://](http://support.avaya.com) [support.avaya.com](http://support.avaya.com).
- Reestablish the connection between the upgraded MPP and the EPM server as described in Reestablishing the link between the EPM and the upgraded MPP on page 74.
- If required, upgrade the MPP software on another server machine by repeating this procedure on that machine.
- Configure and test the Experience Portal system. For more information, see [Avaya](#page-83-0)  [Experience Portal system configuration checklist for a system upgraded to 8.1](#page-83-0) on page 84.

### **Reestablishing the link between the EPM and the upgraded MPP**

After you upgrade the MPP software, you need to reestablish the link between the MPP and the EPM by trusting the MPP's security certificate.

#### **Procedure**

- 1. Log in to the EPM Web interface using an account with the Administration user role.
- 2. From the EPM main menu, select **System Configuration > MPP Servers**.
- 3. Click the name of the MPP server that is upgraded.
- 4. On the **Change MPP Server** page, navigate to the MPP Certificate section, and click **Trust this certificate** if the check box is visible.
- 5. Click **Save**.
- 6. On the EPM navigation pane, click **System Management** > **MPP Manager**.
- 7. If the **Mode** column displays **Offline**, or the **State** column displays **Stopped**, do the following to start the MPP:
	- a. Select the check box next to the name of the MPP.
	- b. In the Mode Commands group, click **Online**.
	- c. Click **Refresh** to verify that the **Mode** column displays **Online** for the MPP.
	- d. Select the check box next to the name of the MPP.
	- e. In the **State Commands** group, click **Start** and confirm your selection when prompted.
	- f. Click **Refresh** to verify that the current state is **Running**.
- 8. Ensure that the telephony ports are correctly allocated to the MPP server:
	- a. On the EPM navigation pane, click **Real-time Monitoring > Port Distribution**.
	- b. On the **Port Distribution** page, verify the ports allocated to the MPP in the **Current Allocation** column.
	- c. Ensure that the **Mode** and **State** columns display **Online** and **In Service** status respectively.

# **Chapter 6: Upgrading the Experience Portal software on a single server**

# **Experience Portal software upgrade on a single server overview**

#### **Interactive EPM upgrade**

The Experience Portal software upgrade on a single server is an Interactive upgrade.

On the EPM server, launch the Experience Portal installation program and answer the prompts.

During the Interactive upgrade, you can make changes to the configurations.

#### **D** Tip:

In Experience Portal 7.0.1, the certificate generation code was enhanced to use a more secure hashing algorithm. Avaya recommends that you generate a SHA256 2048 bit server certificate (the new security certificate) to make the systems more secure.

#### **Local WebLM license invalidated in upgrades from AEP 8.0/8.1/8.1.1 to AEP 8.1.2**

For upgrades from AEP 8.0/8.1/8.1.1 to AEP 8.1.2 (or later), WebLM is upgraded from 7.1 to 8.1. When the WebLM is upgraded, the WebLM host ID changes, which in turn invalidates the current WebLM AEP license and sets the WebLM UI admin password back to the default value. Any added WebLM users are also deleted.

Licensing enters a 30 day grace mode. Avaya must generate a new license by using the new host ID. The old license file is stored in the  $\sqrt{\text{opt}/\text{Avaya}/\text{InstallLog}/\text{WebLM71}/\text{OldLinear}}}$ directory.

# **Upgrading the Experience Portal software interactively on a single server**

#### **Before you begin**

• Ensure that you upgrade the operating system on the server as described in Operating [system upgrade overview](#page-19-0) on page 20.

#### *<u>D* Important:</u>

Ensure that you copy and restore the backup data to the Primary EPM. For more information, see [Copying and restoring the backup files](#page-63-0) on page 64.

- Complete the [Single EPM server upgrade worksheet](#page-120-0) on page 121 and have it available to help answer the questions raised during the installation.
- Before you upgrade the software, read the Avaya Experience Portal release notes on the support site at [https://support.avaya.com/css/P8/documents/101041248.](https://support.avaya.com/css/P8/documents/101041248) These release notes contain information about the product that is not included in the formal documentation set.
- If upgrading from Avaya Experience Portal 6.x or 7.x, ensure that you have staged the required files as mentioned in [Staging the Experience Portal 6.x or 7.x backup files on the](#page-26-0)  [Primary EPM before upgrading Experience Portal](#page-26-0) on page 27.
- Download any patches for Avaya Experience Portal Release 8.1 from the Avaya Support website at [http://support.avaya.com.](http://support.avaya.com)
- Ensure that you have completed the software upgrade prerequisites described in [Prerequisites checklist for upgrading Experience Portal](#page-43-0) on page 44.
- For disk space related information, see [Space requirement for upgrading primary EPM on](#page-46-0)  [Red Hat Enterprise Linux](#page-46-0) on page 47 and [Space requirements for upgrading primary EPM on](#page-47-0) [Avaya Enterprise Linux](#page-47-0) on page 48.
- If you have installed a managed application, contact the provider of the managed application to check if you need to perform any additional steps as part of the Experience Portal upgrade.

#### **Procedure**

1. Log into the server on which you want to upgrade the Experience Portal software.

If you are an Avaya Services representative, and use Avaya Enterprise Linux, the Avaya Service accounts will not be available after the Avaya Enterprise Linux upgrade. The Avaya Service accounts will be available through EASG configuration during the Experience Portal upgrade.

- Log on to the local Linux console as root.
- Or log on remotely as a non-root user and then change the user to root by entering the su - root command.

#### **Note:**

Ensure that you upgrade using the same Linux account that was used during the prior installation. If you upgrade an Experience Portal system by using a Linux account that is different than the account used during the previous install or upgrade, the upgrade might fail.

This applies to RHEL (software-only) customers. It does not apply to the root and sroot users in Avaya Linux.

2. Insert the Avaya Experience Portal 8.1 software installation DVD into the DVD drive of the server.

### **O** Tip:

These instructions assume that you are going to access the Experience Portal installation DVD by mounting the appropriate DVD drive on the target system. If you want to access the installation DVD files from a shared network directory or a local directory, you can copy the Experience Portal installation ISO image to that directory. However, that directory must be readable by all users on the system. If the directory is only readable for root users, the installation script will encounter errors and will not complete successfully.

- 3. Mount the Avaya Experience Portal 8.1 software installation DVD. The **mount** command depends on the server's hardware and operating system.
	- If you are working with Avaya Enterprise Linux, mount the DVD by entering the mount /mnt/cdrom command, where /mnt/cdrom is the mount point typically associated with the DVD drive in the fstab file.
	- If you are working with a supported version of Red Hat Enterprise Linux Server, to mount the DVD:
		- Run the  $mkdir -p$  /media/cdrom command.

### **Note:**

This command is required only if the /media/cdrom mount point does not exist.

- Run the mount -o ro /dev/cdrom /media/cdrom command.

### **Warning:**

When Red Hat Enterprise Linux Server automatically mounts the DVD, the files on the DVD are not executable. You must manually mount the Experience Portal installation DVD using the commands shown above.

- 4. Change to the mount point directory.
- 5. Enter the bash aepinstall.sh command and press Enter to start the installation script.

The bash aepinstall.sh script checks to make sure the calling user has root privileges.

- 6. Press **Enter** to continue.
- 7. Read through the end user license agreement and select **Y** to accept the terms of the license agreement.

Experience Portal automatically starts the PVI checker, which analyzes your system's hardware and operating system configuration. The PVI checker does the following:

- Checks to ensure that a non-root user account has been created.
- Asks the user to confirm that one of these accounts is the non-root account the user has configured, and to set the password.
- Checks for any missing pre-requisite RPMs and installs any if missing.
- Creates a log file in /opt/Avaya/InstallLogs/pvicheck.log.
- Checks if default umask is set to  $027$ . If it is not set to  $027$ , the installer asks if you want to set it to 027. If you select 'yes', the installer applies this setting to the OS. If you select 'no', the installer exits.
- 8. After the configuration analysis is complete, the PVI checker displays a message stating whether all prerequisite checks passed followed by the first Prerequisite Status page.
- 9. Experience Portal begins installing the software. During the install, it displays messages indicating its progress.

The installation process can appear completed or stopped even though it is still processing and installing the software.

Please wait until the aepinstall.sh script completes installing and displays the message:

20210402-17:15:15 Finished Installation

The aepinstall.sh script creates a log file at /opt/Avaya/InstallLogs/ aepinstall.log

- 10. To unmount and eject the DVD:
	- a. Change the directory to a location that is outside the mount point. For example, enter the cd / command to change to the root directory.
	- b. Unmount the DVD as described in the server documentation.
	- c. To eject the Experience Portal installation DVD, press the button on the DVD drive or enter the eject command.
- 11. Check the status of the vpms service and all other services by running the following command:

**systemctl is-active vpms tomcat sl activemq httpd postgresql epmcompmgr**

A list appears for each service. If the vpms service is running properly, the command displays active for all the services in the list.

#### **Next steps**

• To verify if the installation or upgrade was successful, go to http://EPM-Server/ VoicePortal and log into the Experience Portal web interface.

Where, EPM-server is the hostname or the IP address of the system where the primary EPM logon using EPM Administrator account.

- If you are configuring Experience Portal with externally signed server identity certificates, see *Administering Avaya Experience Portal* on the Avaya Support site.
- Install any required patches that you download from the Avaya online support website, [http://](http://support.avaya.com) [support.avaya.com](http://support.avaya.com).
- Reestablish the link between the MPP and the EPM as described in Reestablishing the link between the EPM and the MPP on page 79.
- If you wish to change the postgres database password specified by the auto upgrade utility, run the SetDbPassword.sh script.

#### **U** Important:

If Proactive Outreach Manager is installed on this system, then you must run the script SetDbPassword.sh to change the password for the database user postgres. The Experience Portal upgrade program automatically generates a new password for the database user postgres. However, Proactive Outreach Manager is already configured to use the old password. To keep Proactive Outreach Manager working, you must change the password for the database user postgres back to the value that you have configured in Proactive Outreach Manager. For more information about configuring the PostgreSQL database user accounts, see *Administering Avaya Experience Portal*.

- Install the Avaya Service Account authentication file. For more information about installing the Avaya Service Account authentication file, see *Troubleshooting Avaya Experience Portal*.
- Upgrade the co-resident application server. For more information, see [Optional: Updating the](#page-80-0)  [co-resident application server](#page-80-0) on page 81.
- The EPM upgrade must include reinstalling the license file for the local WebLM.

#### **Note:**

Due to the WebLM update, the system does not retain the license file on upgrade. You are required to configure the appropriate license for Avaya Experience Portal 8.1.

### **Reestablishing the link between the EPM and the MPP**

After you upgrade the Experience Portal software, you need to reestablish the link between the MPP and the EPM by trusting the MPP's security certificate.

#### **Procedure**

- 1. Log in to the EPM web interface using an account with the Administration user role.
- 2. On the EPM navigation pane, click **System Configuration > MPP Servers**.
- 3. Click the name of the MPP server.
- 4. If you are upgrading from Avaya Experience Portal 6.x or 7.x, and the MPP server status is displayed as **Not Responding** in the System Monitor page, perform the following additional steps to reestablish communication between the primary EPM and MPP:
	- a. Log in to Linux on the MPP server.
	- b. Run the setup vpms.php script.
	- c. Click **System Management** > **MPP Manager**.
	- d. Delete the MPP server and add the MPP server back again, using the same name and IP, and click **Trust new certificate**.
- e. Click **Save**.
- 5. On the **Change MPP Server** page, navigate to the MPP Certificate section and click **Trust new certificate** if the check box is visible.

Do this step if not already completed as part of the previous step.

- 6. Click **Save**.
- 7. On the EPM navigation pane, click **System Management> MPP Manager**.
- 8. If the **Mode** column displays **Offline**, do the following to start the MPP:
	- a. Select the check box next to the name of the MPP.
	- b. In the Mode Commands group, click **Online**.
	- c. Click **Refresh** to verify that the **Mode** column displays **Online** for the MPP.
	- d. Select the check box next to the name of the MPP.
	- e. In the **State Commands** group, click **Start** and confirm your selection when prompted.
	- f. Click **Refresh** to verify that the current state is **Running**.
		- **Note:**

Check the **System Monitor** page. If the **Last Poll** date and time details displays **never**, restart the vpms service.

- 9. Ensure that the telephony ports are correctly allocated to the MPP server:
	- a. From the EPM main menu, select **Real-Time Monitoring > Port Distribution**.
	- b. On the **Port Distribution** page, verify the ports allocated to the MPP in the **Current Allocation** column.
	- c. Ensure that the **Mode** and **State** columns display **Online** and **In Service** status respectively.

#### **Next steps**

Configure the upgraded system as described in [Avaya Experience Portal system configuration](#page-83-0)  [checklist for a system upgraded to 8.1](#page-83-0) on page 84.

# <span id="page-80-0"></span>**Chapter 7: Optional: Updating the coresident application server**

# **Optional: Updating the co-resident application server**

If you have installed a Tomcat application server on the Avaya Experience Portal server, you can choose to update the version of the application server, but it is not required.

#### **Before you begin**

- From the EPM main menu, select **Real-time Monitoring > Active Calls** and ensure that the applications hosted by the co-resident application server are not handling any active calls.
- Back up the required configuration files, data files, web applications and associated components, libraries and binaries from the directory where the application server is installed. For more information on the required backup files, contact the application developer.

#### **Procedure**

1. Log on to Linux on the Experience Portal server.

If you are an Avaya Services representative, and use Avaya Enterprise Linux, the Avaya Service accounts will not be available after the Avaya Enterprise Linux upgrade. The Avaya Service accounts will be available through EASG configuration during the Experience Portal upgrade.

- Log on to the local Linux console as root.
- Or log on remotely as a non-root user and then change the user to root by entering the su - root command.
- 2. If you use Avaya Enterprise Linux, enter the /sbin/service appserver stop command to stop the application server.
- 3. Navigate to the Support/AppServer directory under the Avaya Experience Portal installation directory by entering the cd \$AVAYA\_HOME/Support/AppServer command.

\$AVAYA\_HOME is the environment variable pointing to the name of the installation directory specified during the EPM software installation.

**D** Tip:

This script is also available in the Support/AppServer directory of the Experience Portal installation DVD.

4. Run the installation script by entering the bash InstallAppServer.sh *install\_dir*  command, where *install\_dir* is the name of the directory in which you have installed the existing application server.

For example, to install the application server in the /opt/AppServer directory, you would enter bash InstallAppServer.sh /opt/AppServer.

5. Follow the prompts displayed by the script.

When the script has completed, the system displays the message Application Server Installation complete.

**Note:**

The installation script also registers the application server as a Linux service so that it will be restarted whenever the server restarts.

- 6. Start the application server by entering the /sbin/service appserver start command.
- 7. Give the server time to start, and then check the server status by entering the following command:

/sbin/service appserver status.

The server should respond that the tomcat service is running.

8. If you want to administer the tomcat server from the Tomcat Manager Web interface, you need to add a tomcat user as specified in the *Adding Tomcat user accounts* section in the *Implementing Avaya Experience Portal on a single server quide.* 

If you use the Avaya provided application installation script, the script creates the user accounts automatically.

#### **Note:**

You can access the Tomcat Manager Web Interface from the System Management > Application Server menu in the EPM web interface with the tomcat user account.

9. If you want to administer the server, open a web browser and go to http://*EPserver*:7080/manager/html, where *EP-server* is the hostname or IP address of the Experience Portal server.

#### **Next steps**

It is recommended that you create a backup of the deployed application and application support runtime libraries files from the older version of Tomcat before it is deleted. These files will be lost if the older version of the Tomcat is deleted. It is also recommended that the deployed applications and application support runtime libraries are re-generated for the updated version of Tomcat.

After you install the application server:

• Deploy the speech applications to the application server as described in your application server documentation.

• You can delete the previous directory structure of the application server. If the new application server is installed in the same root directory as the old application server, make sure that you do not delete the new application server or the symbolic link named *tomcat*, which points to the new application server.

For example, if you update Tomcat-8.5.42 to Tomcat-8.5.57 in the /opt/AppServer directory, where /opt/AppServer is the root location of the old application server, you will see the following directory structure:

- /opt/AppServer/OLD apache-tomcat-8.5.57.tar.gz
- /opt/AppServer/apache-tomcat-8.5.57.tar.gz
- /opt/AppServer/tomcat

You should only delete /opt/AppServer/OLD\_apache-tomcat-8.5.57.tar.gz.

#### $\bullet$  Note:

The new version does not overwrite the existing directory structure of the application server. Instead, it creates a sub directory for the new version within the directory.

# <span id="page-83-0"></span>**Chapter 8: Configuring and testing an upgraded Avaya Experience Portal system**

# **Avaya Experience Portal system configuration checklist for a system upgraded to 8.1**

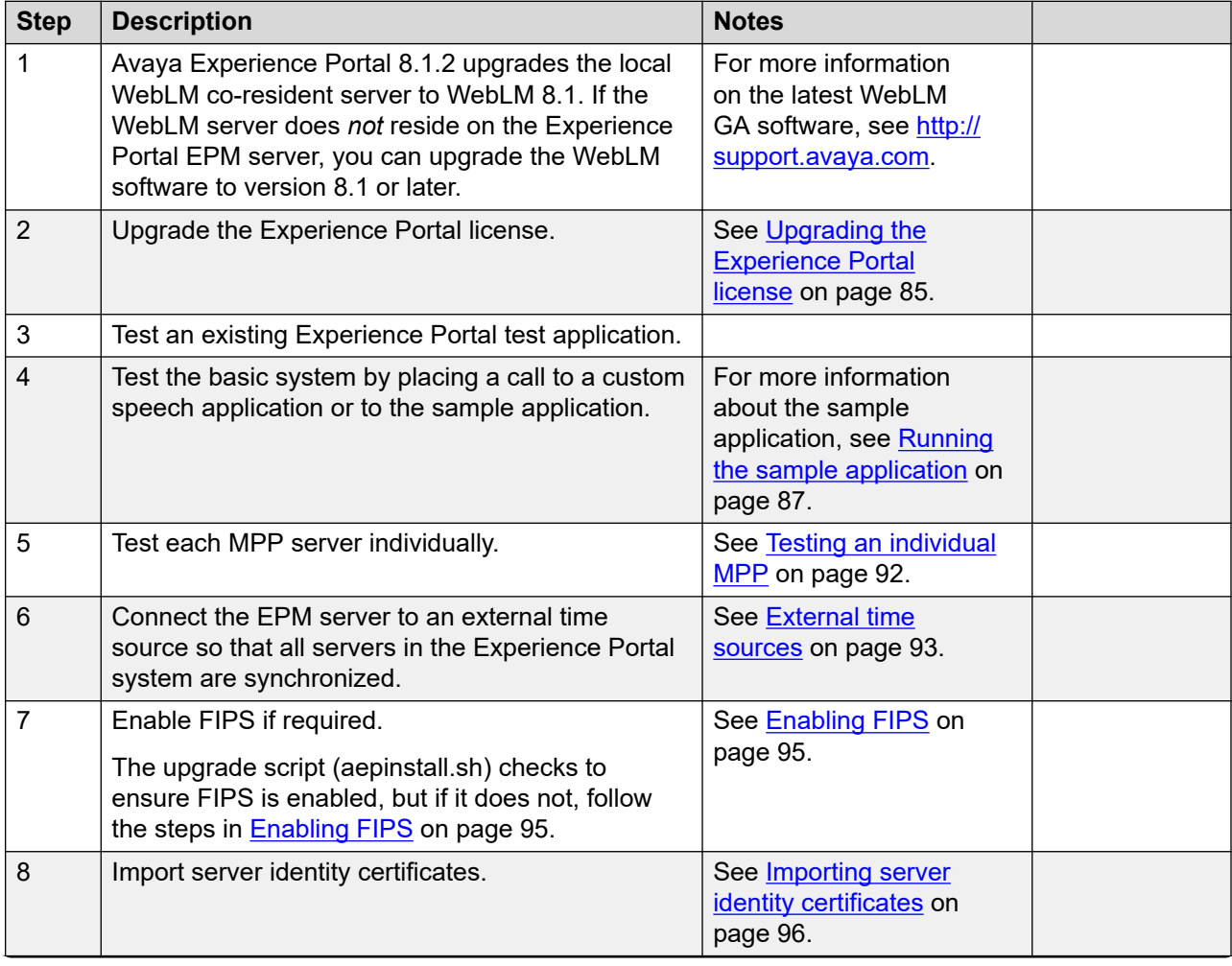

*Table continues…*

<span id="page-84-0"></span>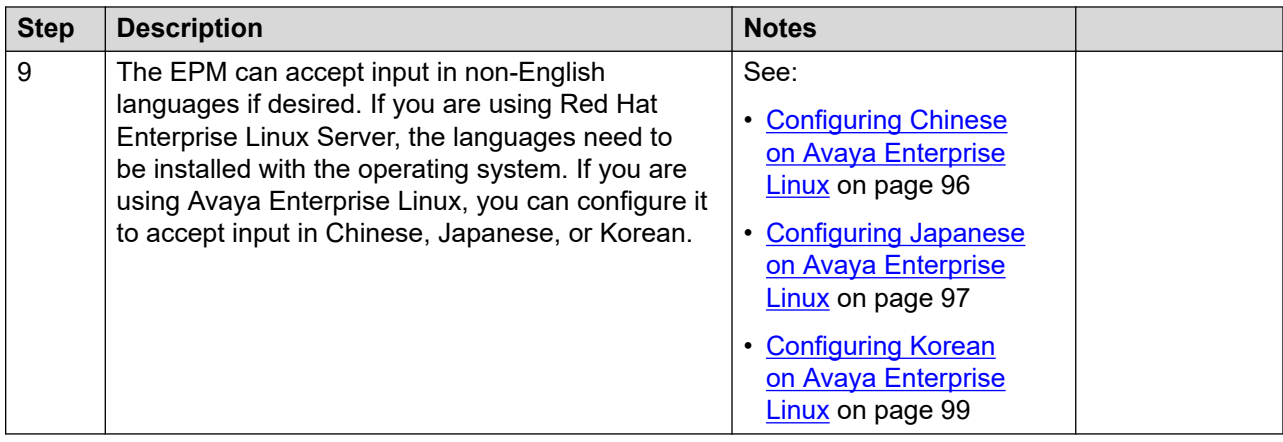

# **Upgrading the Experience Portal license**

#### **About this task**

#### **C<sub>3</sub>** Note:

If you do not receive a license file from Avaya, contact your Avaya representative or Avaya Partner representative.

Experience Portal provides an initial 30-day grace period for all features with restricted capacity for fresh installs.

#### **Before you begin**

Avaya Experience Portal 8.1.2 upgrades the local WebLM co-resident server to WebLM 8.1. If the WebLM server does *not* reside on the Experience Portal EPM server, you can upgrade the WebLM software to version 8.1 or later. For more information on the latest WebLM GA software, see <http://support.avaya.com>.

#### **Important:**

If a Standalone WebLM is being used, you must install the WebLM trusted certificates on the EPM. For more information on installing trusted certificates for secure communications with Standalone Avaya WebLM, see *Administering Avaya Experience Portal*.

#### **Procedure**

- 1. Open the email that contains the Experience Portal license file.
- 2. Detach the license file from the email and store the license file locally on either the WebLM server or on a computer that is accessible to the Experience Portal servers from a network connection.

For example, you can install the license file on any server from which you can access the EPM web interface.

3. Log on to the EPM web interface by using an account with the Administration user role.

4. From the EPM main menu, select **Security** > **Licensing**.

The Licensing page displays the license information and the location of the License server.

5. If the **License Server URL** field is blank or if the location of WebLM has changed, type the location of the license server in the **Location** field.

The URL must be in the format https://*WebLM-machine*:*port\_num*/WebLM/ LicenseServer, where *WebLM-machine* is the hostname or IP address of the WebLM server and : *portherma* is an optional parameter that consists of a colon followed by the port number for the WebLM server. If WebLM uses the default configuration, specify: 8443 or 52233.

If no port number is specified, Experience Portal uses 443 as the port number.

6. Click **Verify**.

The browser opens a separate window and displays the Avaya WebLM page, which contains a **License Administration** link.

7. Click **License Administration**.

The system displays the Web License Manager Logon page.

- 8. If you have done a fresh installation of the WebLM server, you have to do the following:
	- a. Enter the default user name admin.
	- b. Enter the default password weblmadmin.
	- c. Press Enter or click the arrow button to log in.
	- d. Enter the details on the Change Password page. Make sure that you type weblmadmin in the **Current Password** field.
	- e. Click **Submit**.
	- f. On the Logon page, log in with your new password.
- 9. If you have an existing WebLM server, you have to do the following:
	- a. Type the user name.
	- b. Type the password.
	- c. Click **Log on**.
- 10. On the Install License page, click **Browse** to locate the Experience Portal license file and select the license file to use.
- 11. Select **Accept the License Terms & Conditions**, and click **Install**.

WebLM uploads the license file from your computer to the WebLM server and displays the message License file installed successfully.

- 12. Log out of the Web License Manager and close the Web License Manager page.
- 13. On the EPM Licensing page, click **Apply**.
- <span id="page-86-0"></span>14. Click **Save** to save the changes.
- 15. Verify that the new licensing information is correct.

# **Running the sample application**

#### **Procedure**

1. Call the test application number.

The test application number is the number that you specify when you add the test application to the Experience Portal system.

- 2. If you run the test application as a VoiceXML application, press:
	- 1 for Automatic Speech Recognition (ASR)
	- 2 for Text-to-Speech (TTS)
	- 3 for Bridge Transfer
	- 4 for Blind Transfer
	- 5 for Consultative Transfer
	- 6 for Audio test
	- 7 to Exit
- 3. If you run the test application as a CCXML application, press:
	- 1 for Automatic Speech Recognition (ASR)
	- 2 for Text-to-Speech (TTS)
	- 3 for Bridge Transfer
	- 4 for Blind Transfer
	- 5 for Consultative Transfer
	- 6 for Audio test
	- 7 to test Conferencing
	- 8 to test Merge
	- 9 to test Call Classification
	- 0 to Exit

#### **Next steps**

After you run the application, you can create reports to verify the application's performance and, if you have enabled transcriptions, view the transcription data.

# **Configure and run the Application Interface test client**

Use the Application Interface test client to validate the Application Interface web service and the Experience Portal outcall functionality. The Application Interface test client is available in \$AVAYA\_HOME/Support/OutCallTest/VPAppIntfClient.

### **Configuring Experience Portal for outcall**

#### **About this task**

#### *<u></u>* Important:

This configuration is required only if you use Experience Portal to perform outcalls or the Application Interface web service to launch VXML and CCXML applications.

#### **Procedure**

- 1. Ensure that at least one of the ports in the system is configured to allow outbound calls. For more information on configuring ports, see *Administering Avaya Experience Portal*.
- 2. The VPAppIntfService Web service version authenticates users that are configured as Experience Portal users. The user must have the Web Services role.

### **Running the Application Interface test client VPAppIntfClient.sh**

#### **About this task**

Use this procedure to run the Application Interface test client VPAppIntfClient.sh, and verify if the Application Interface test client shows the total and unused ports available for outcalls, and the result of the LaunchVXML operation.

### **B** Note:

If FIPS is enabled on the system where VPAppIntfClient.sh is being launched, you need to specify the following additional command line arguments:

- $\bullet$  -K  $\leq$ Java Truststore>: The Java truststore file name including the path which contains all the trusted certificates. If the command is running on Primary EPM, the Primary EPM truststore can be specified using the value EPM\_TRUSTSTORE.
- -O <Java Truststore password>: The password for the Java truststore file. If the command is running on Primary EPM, the Primary EPM truststore password can be specified using the value EPM\_TRUSTSTORE\_PASS

#### **Before you begin**

Ensure that you configure Avaya Experience Portal for the Application Interface test client as described in Configuring Experience Portal for outcall on page 88.

#### **Procedure**

1. Log on to Linux on the Experience Portal server.

If you are an Avaya Services representative, and use Avaya Enterprise Linux, the Avaya Service accounts will not be available after the Avaya Enterprise Linux upgrade. The Avaya Service accounts will be available through EASG configuration during the Experience Portal upgrade.

- Log on to the local Linux console as root.
- Or log on remotely as a non-root user and then change the user to root by entering the su - root command.
- 2. Navigate to the Application Interface test client directory by entering the cd \$AVAYA\_HOME/Support/OutCallTest/VPAppIntfClient command.
- 3. Use the following examples to show calling Application Interface test client using different authentication schemes:
	- a. Password Authentication

**Enter the** ./VPAppIntfClient.sh  $-n$  <br/> $\leq$ outcall-username>  $-p$  <  $\leq$ outcall password> command to request the number of available outbound ports.

- <outcall-username> is an Experience Portal user configured on the Users page of the FPM web interface
- <outcall password> is the password for <outcall-username> that is configured on the Users page of the EPM web interface.

#### **B** Note:

The user must have the Web Services user role.

b. Certificate Authentication

Enter the ./VPAppIntfClient.sh -y certificate -k <Java Keystore> —o <Java Keystore password> command to request the number of available outbound ports.

- -y: <certificate> the authentication type is certificate.
- -k: <Java Keystore> the Java keystore file name including the path. The Java keystore should contain the User identity certificate including the private key.
- -o: <Java Keystore password> the password for the Java keystore file.

#### **Note:**

Import the User identity certificate to the EPM and ensure that the certificate is assigned to a user of Certificate type.

The user must have the Web Services user role.

c. Password and Certificate Authentication

```
Enter the ./VPAppIntfClient.sh -n <outcall-username> -p <outcall
password> -y password+certificate -k <Java Keystore> —o <Java 
Keystore password> command to request the number of available outbound ports.
```
• <outcall-username> is an Experience Portaluser configured on the Users page of the EPM web interface..

- <outcall password> is the password for <outcall-username> that is configured on the Users page of the EPM web interface..
- -y: <password+certificate> the authentication type is password and certificate.
- -k: <Java Keystore> the Java keystore file name including the path. The Java keystore should contain the User identity certificate including the private key.
- -o: <Java Keystore password> the password for the Java keystore file.

#### **Note:**

Import the User identity certificate to the EPM and ensure that the certificate is assigned to the <outcall-username> and the user authentication type is Password and Certificate.

The user must have the Web Services user role.

4. Verify that the Application Interface test client displays a response that shows the total ports and unused ports available for outcalls.

#### For example:

```
Mon Jun 03 16:55:26 PDT 2017:VPAppIntfServiceClient: queryResources 
succeeded, Total Resources = 0, Unused H323 = 0, Unused SIP = 0
Mon Jun 03 16:55:26 PDT 2017: VPAppIntfServiceClient: exiting
```
- 5. Use the following examples to show calling Application Interface test client using different authentication schemes.
	- a. Password Authentication

```
Enter the ./VPAppIntfClient.sh -R 1 -A <application-name>
-T <number-to-dial> -n <outcall-username> -p <outcall 
password> command to initiate an outcall and launch a VoiceXML application.
```
- <application-name> is the name of the application that you specify on the application page.
- <number-to-dial> is the phone number to place the outcall to.
- <outcall-username> is the Experience Portal username configured with the Web Services role on the Users page of the EPM web interface..
- <outcall password> is the password assigned to the outcall-username above that was configured on the Users page of the EPM web interface.

#### **Note:**

The user must have the Web Services user role.

b. Certificate Authentication

```
Enter the ./VPAppIntfClient.sh -R 1 -A <app>application-name> -T<number-to-dial> -y certificate -k <Java Keystore> —o <Java
```
Keystore password> command to initiate an outcall and launch a VoiceXML application.

- <application-name> is the name of the application that you specify on the application page.
- <number-to-dial> is the phone number to place the outcall to.
- -y: <certificate> the authentication type is certificate.
- -k: <Java Keystore> the Java keystore file name including the path. The Java keystore should contain the User identity certificate including the private key.
- -o: <Java Keystore password> the password for the Java keystore file.

#### **Note:**

Import the User identity certificate to the EPM. Ensure that the certificate is assigned to the user of Certificate type.

The user must have the Web Services user role.

c. Password and Certificate Authentication

```
Enter the ./VPAppIntfClient.sh -R 1 -A <application-name> -T<number-to-dial> -n <outcall-username> -p <outcall password> -
y password+certificate -k <Java Keystore> —o <Java Keystore 
password>command to initiate an outcall and launch a VoiceXML application, where:
```
- <application-name> is the name of the application that you specify on the application page.
- <number-to-dial> is the phone number to place the outcall to.
- <outcall-username> is the Experience Portal user name configured from EPM Web interface.
- <outcall password> is the password for <outcall-username> that is configured from the EPM Web interface.
- -y: <password+certificate> the authentication type is password + certificate.
- -k: <Java Keystore> the Java keystore file name including the path. The Java keystore should contain the User identity certificate including the private key.
- -o: <Java Keystore password> the password for the Java keystore file.

#### **Note:**

Import the User identity certificate to the EPM, ensure that the certificate is assigned <outcall-username>, and the user authentication type is **Password and Certificate**.

The user must have the Web Services user role.

6. Verify that the dialed phone number rings.

<span id="page-91-0"></span>7. Answer the phone and verify that the specified application handles the call.

**Note:**

The application handles the call in the same way as when an actual user calls into the system.

- 8. Verify that the Application Interface test client displays the following:
	- A response that shows the result of the LaunchVXML operation.
	- The total ports and the unused ports available for outcalls.

For example:

```
Mon Jun 03 17:00:31 PDT 2017: VPAppIntfServiceClient: launchVXML succeeded, 
SessionID = scaaep134-2013155001030-5, TotalRes = 100, UnusedH323 = 0, UnusedSIP 
= 99
```
Mon Jun 03 17:00:31 PDT 2017: VPAppIntfServiceClient: exiting

### **Testing an individual MPP**

If your system consists of multiple MPP servers, you can test each one individually to make sure they are all running as expected.

#### **Before you begin**

Configure the system as described in [Avaya Experience Portal system configuration checklist for a](#page-83-0)  [system upgraded to 8.1](#page-83-0) on page 84.

#### **Procedure**

- 1. From the EPM main menu, select **System Management** > **MPP Manager**.
- 2. In the MPP server table on the MPP Manager page, click the Selection check box next to all MPP servers *except* the one you want to test.
- 3. Click the **Stop** button in the **State Commands** group and confirm your selection when prompted.

Experience Portal stops the selected the MPP servers. This process can take several minutes depending on how many servers there are in your system.

- 4. After a few minutes, click **Refresh** and verify that the **State** is **Stopped** for all MPP servers except the one you want to test.
- 5. Call the number you associated with the test application when adding the Experience Portal test application and use that application to verify the selected MPP. For more information about adding the test application, see *Implementing Avaya Experience Portal on multiple servers*.
- 6. When you are satisfied that the MPP works correctly, in the MPP server table on the MPP Manager page, click the Selection check box next to the MPP server you just tested.
- <span id="page-92-0"></span>7. Click the **Stop** button in the **State Commands** group and confirm your selection when prompted.
- 8. In the MPP server table, click the Selection check box next to the new MPP server that you want to test.
- 9. Click the **Start** button in the **State Commands** group and confirm your selection when prompted.
- 10. After a few minutes, click **Refresh** and verify that the **State** is **Stopped** for all MPP servers except the one you want to test.
- 11. Call the number you associated with the test application when adding the Experience Portal test application and use that application to verify the selected MPP. For more information, see *Adding the Avaya Experience Portal test application* topic in the *Implementing Avaya Experience Portal on multiple servers* guide.
- 12. Repeat steps 6-11 until each MPP server has been tested.
- 13. When you are finished testing the servers:
	- a. Click the Selection check box next to any MPP server whose state is **Stopped**.
	- b. Click the **Start** button in the **State Commands** group and confirm your selection when prompted.
	- c. After a few minutes, click **Refresh** and verify that the **State** is **Running** for all MPP servers.

Once the MPP servers start successfully, the basic Experience Portal system is now available.

### **External time sources**

To make sure that the reporting and logging activities across all servers in your network are synchronized to the same time, use the same external time source for the following:

- The server running the Primary EPM software
- Any application servers running on dedicated machines
- All available speech servers
- All PBX switches
- All email servers

You can use a corporate or a public time server as the external time source.

#### **RD** Note:

Avaya only provides guidelines for public time servers. Ensure that the servers you choose are accessible through your corporate firewall. Some public time servers either limit the amount of access a particular site has or charge for their services. If you select a public

time server, make sure that the time server meets all requirements before you change the chrony.conf file on the Primary EPM server.

### **Configuring the Primary EPM server to point to an external time source**

#### **Before you begin**

Make sure you have the server names or IP addresses of one or two appropriate external time sources. For more information, see [External time sources](#page-92-0) on page 93.

#### **Procedure**

- 1. Log on to Linux on the Experience Portal Primary EPM server.
	- If you are an Avaya Services representative, and use Avaya Enterprise Linux, or if the Avaya Service accounts are installed on this server, log on to the local Linux console as root.
	- Otherwise, log on remotely as a non-root user, and then change the user to root by entering the  $su - root$  command.
- 2. Open the /etc/chrony.conf file in an ASCII text editor.
- 3. Edit the file to add the primary external time source and an explicit declaration to set the local clock. You can also add a secondary time source for scenarios where the primary source is not found. The format is:

```
server xxx // primary external time server<br>server yyy // optional secondary external t<br>server 127.127.1.0 // set local clock to time rece:
server yyyy // optional secondary external time server
server 127.127.1.0 // set local clock to time received from external server
fudge 127.127.1.0 stratum 10
# Record the rate at which the system clock gains/losses time.
driftfile /var/lib/chrony/drift
```
Where *xxxx* and *yyyy* are either server names or IP addresses of the external time servers you want to use.

#### **Note:**

The typical settings for driftfile. If the chrony.conf file at your site has different settings, check with your system administrator before you change them.

The following uses the external time sources 0.rhel.pool.ntp.org and

```
1.rhel.pool.ntp.org:
server 0.rhel.pool.ntp.org // primary external time server 
restrict 0.rhel.pool.ntp.org nomodify<br>server 1.rhel.pool.ntp.org // secondary time server
server 1.rhel.pool.ntp.org
restrict 1.rhel.pool.ntp.org nomodify<br>server 127.127.1.0 //
                                   // set local clock to time received from
external server
fudge 127.127.1.0 stratum 10
# Record the rate at which the system clock gains/losses time. 
driftfile /var/lib/chrony/drift
```
4. Save and close the file.

- <span id="page-94-0"></span>5. Using a text editor of your choice, open the /etc/ntp/step-tickers file. The EPM uses this file for initial time setup.
- 6. Add a line in the file to specify the time source server names or IP addresses.

For example, if you are using the servers 0.rhel.pool.ntp.org and 1.rhel.pool.ntp.org, add the following lines:

0.rhel.pool.ntp.org 1.rhel.pool.ntp.org

- 7. Save and close the file.
- 8. Restart the chronyd daemon by entering the systemetl restart chronyd command.

The system returns:

```
Shutting down ntpd: [OK]
Synchronizing with time server [OK]
Starting ntpd: [OK]
```
# **Enabling FIPS**

#### **About this task**

Use this procedure to enable FIPS 140–2 mode.

#### *<u>I</u>* Important:

Default identity certificates issued by the EP Signing Certificate are no longer supported when FIPS is enabled. You must disable the EP Signing Certificate and install the custom identity certificates on the Experience Portal servers.

For more information on FIPS, see *Administering Avaya Experience Portal*.

#### **Procedure**

- 1. Do the following from a local Linux console as a root user:
	- Enable FIPS at OS level by running the fips-mode-setup --enable command.

#### **Note:**

Software-only customers using RHEL 7 can follow the procedure that is provided in the Red Hat customer portal for controlling FIPS mode in the operating system. For details, see [How can I make RHEL 6/7/8 FIPS 140-2 compliant?](https://access.redhat.com/solutions/137833)

• Run the reboot command to reboot the system.

#### **Note:**

Rebooting the system enables FIPS at the JVM level.

2. Re-login and run the following commands to verify if FIPS is active:

<span id="page-95-0"></span>cat /proc/sys/crypto/fips\_enabled sysctl crypto.fips\_enabled If the output for both of the commands is 1, FIPS is enabled. cat /proc/sys/crypto/fips\_enabled see: "1" sysctl crypto.fips enabled see "crypto.fips enabled = 1" grep "JVM FIPS" \$CATALINA\_HOME/logs/catalina.out | tail -n 1 If FIPS is enabled, catalina.out has the following log: VPServlet::initialize JVM FIPS is enabled

### **Importing server identity certificates**

For more information on importing the following identity certificates, see *Administering Avaya Experience Portal*.

- Primary EPM server identity certificate
- Auxiliary EPM server identity certificate
- MPP server identity certificate
- Single server identity certificate

# **Non-English language support**

### **Non-English character support on the EPM web pages**

You can enter non-English characters as field values if you have the appropriate languages installed on the EPM server. If you are using Avaya Enterprise Linux, Avaya provides font files for Chinese, Japanese, and Korean.

### **Configuring Chinese on Avaya Enterprise Linux**

#### **Procedure**

- 1. Log on to Linux on the Experience Portal Primary EPM server in one of the following ways:
	- Log on to the local Linux console as a root user if you are an Avaya Services representative, use Avaya Enterprise Linux, or if the Avaya Service accounts are installed on this server.
	- Log on remotely as a non-root user and then change the user to root by entering the su
		- root **command**.

<span id="page-96-0"></span>2. Navigate to the Linux font directory by entering the  $cd$  /usr/share/fonts command.

**Note:**

If the font directory does not already exist, create the directory by entering the mkdir /usr/share/fonts command, then navigate to the directory you just created.

3. Copy the Chinese font file to the font directory by entering the  $cp$  \$AVAYA\_HOME/ Support/fonts/zh CN/TTzh CN.tar . command.

#### *<u>D* Important:</u>

Make sure you include the *.* (period) at the end of the **cp** command to indicate that you want Linux to copy the files to the current directory.

- 4. Extract the font file by running the  $\tan^{-1}$   $\tan^{-1}$   $\tan^{-1}$   $\tan^{-1}$   $\tan^{-1}$  command.
- 5. Copy the system language file to the Linux system configuration directory by running the cp \$AVAYA HOME/Support/fonts/zh CN/i18n /etc/sysconfig/ command.
- 6. Navigate to the Java fonts directory by running the cd  $$JAVA$   $HOME/jre/lib/fonts$ command.

**Note:**

If the fonts directory does not already exist, create the directory by entering the  $m$ kdir \$JAVA\_HOME/jre/lib/fonts command, then navigate to the directory that you just created.

- 7. Create the fallback directory by running the  $mkdir$  fallback command.
- 8. Navigate to the fallback directory by running the cd fallback command.
- 9. Copy the Chinese font files to the fallback directory by running the  $cp$  /usr/share/ fonts/zh\_CN/TrueType/\*.ttf . command.

### **Important:**

Make sure you include the *.* (period) at the end of the **cp** command to indicate that you want Linux to copy the files to the current directory.

10. Reboot the EPM server machine by entering the reboot command.

### **Configuring Japanese on Avaya Enterprise Linux Procedure**

- 1. Log on to Linux on the Experience Portal Primary EPM server.
	- If you are an Avaya Services representative, and use Avaya Enterprise Linux, or if the Avaya Service accounts are installed on this server, log on to the local Linux console as root.
- Otherwise, log on remotely as a non-root user, and then change the user to root by entering the  $su - root$  command.
- 2. Navigate to the Linux font directory by entering the  $cd /usr/share/font s$  command.

### **Note:**

If the font directory does not already exist, create the directory by entering the  $m$ kdir /usr/share/fonts command, then navigate to the directory you just created.

3. Copy the Japanese font file to the font directory by entering the  $cp$  \$AVAYA\_HOME/ Support/fonts/ja/TTja.tar . command.

#### *<u>D* Important:</u>

Make sure you include the *.* (period) at the end of the **cp** command to indicate that you want Linux to copy the files to the current directory.

- 4. Extract the font file by entering the  $tar -xvf TTja.tar command$ .
- 5. Copy the system language file to the Linux system configuration directory by entering the cp \$AVAYA HOME/Support/fonts/ja/i18n /etc/sysconfig/ command.
- 6. Navigate to the Java fonts directory by entering the cd  $$JAVA$   $HOME/jre/lib/fonts$ command.

### **Note:**

If the fonts directory does not already exist, create the directory by entering the  $m$ kdir \$JAVA\_HOME/jre/lib/fonts command, then navigate to the directory that you just created.

- 7. Create the fallback directory by entering the  $m$ kdir  $fallback$  command.
- 8. Navigate to the fallback directory by entering the cd fallback command.
- 9. Copy the Japanese font files to the fallback directory by entering the  $cp$  /usr/share/ fonts/ja/TrueType/\*.ttf . command.

#### *<u>D* Important:</u>

Make sure you include the *.* (period) at the end of the **cp** command to indicate that you want Linux to copy the files to the current directory.

10. Reboot the EPM server machine by entering the reboot command.

# <span id="page-98-0"></span>**Configuring Korean on Avaya Enterprise Linux**

#### **Procedure**

- 1. Log on to Linux on the Experience Portal Primary EPM server.
	- If you are an Avaya Services representative, and use Avaya Enterprise Linux, or if the Avaya Service accounts are installed on this server, log on to the local Linux console as root.
	- Otherwise, log on remotely as a non-root user, and then change the user to root by entering the su - root command.
- 2. Navigate to the Linux font directory by entering the cd /usr/share/fonts command.

#### $\bullet$  Note:

If the font directory does not already exist, create the directory by entering the  $m$ kdir /usr/share/fonts command, then navigate to the directory you just created.

3. Copy the Korean font file to the font directory by entering the cp \$AVAYA\_HOME/ Support/fonts/ko/TTko.tar . command.

#### *<u>D* Important:</u>

Make sure you include the *.* (period) at the end of the **cp** command to indicate that you want Linux to copy the files to the current directory.

- 4. Extract the font file by entering the  $tar -xvf$  TTko.tar command.
- 5. Copy the system language file to the Linux system configuration directory by entering the following command:

cp \$AVAYA HOME/Support/fonts/ko/i18n /etc/sysconfig/ command.

6. Navigate to the Java fonts directory by entering the  $cd$  \$JAVA  $HOME/ire/lib/fonts$ command.

#### **Note:**

If the fonts directory does not already exist, create the directory by entering the  $m$ kdir \$JAVA\_HOME/jre/lib/fonts command, then navigate to the directory that you just created.

- 7. Create the fallback directory by entering the  $m$ kdir  $fallback$  command.
- 8. Navigate to the fallback directory by entering the cd fallback command.
- 9. Copy the Korean font files to the fallback directory by entering the  $cp$  /usr/share/ fonts/ko/TrueType/\*.ttf . command.

#### **Important:**

Make sure you include the *.* (period) at the end of the **cp** command to indicate that you want Linux to copy the files to the current directory.

Configuring and testing an upgraded Avaya Experience Portal system

10. Reboot the EPM server machine by entering the reboot command.

# **Chapter 9: Troubleshooting upgrade issues**

# **Upgrade installation log files**

The upgrade installation log files contain detailed information about the upgrade installation process.

Avaya Experience Portal creates several log files during the upgrade process.

#### **General installation log files**

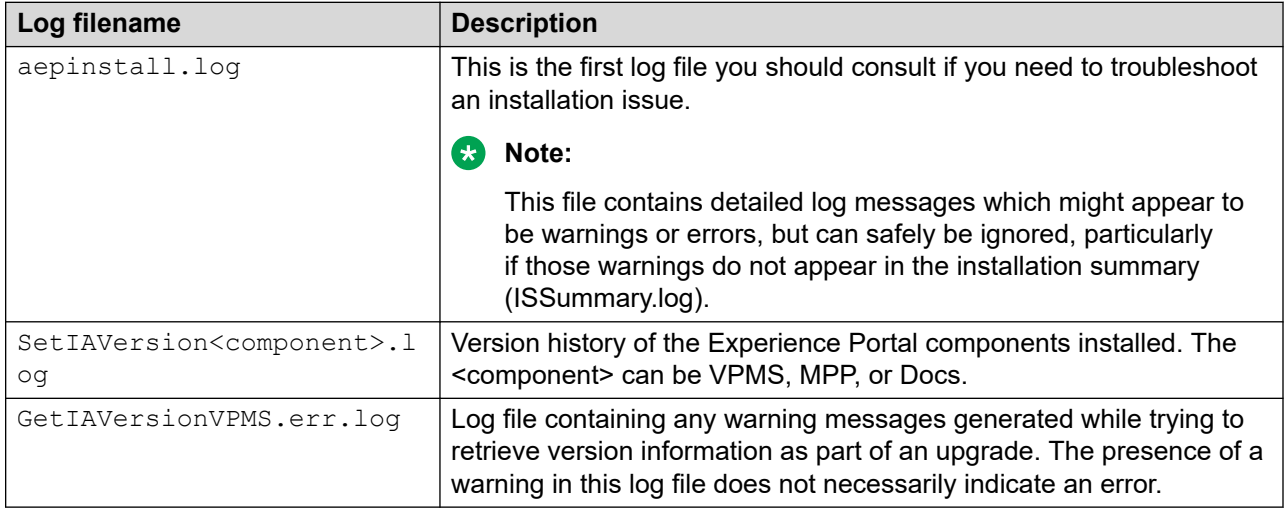

#### **MPP-specific installation log files**

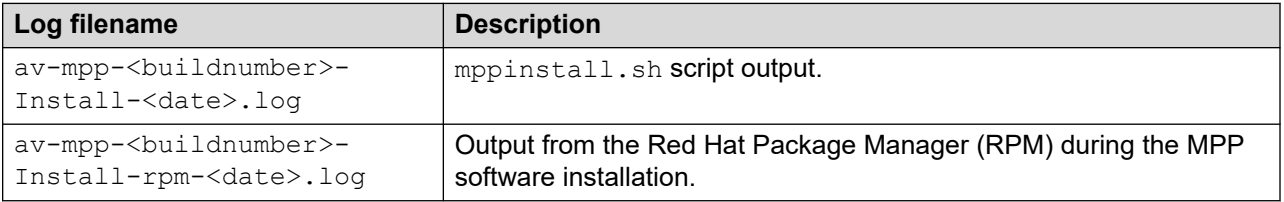

#### **EPM-specific installation log files**

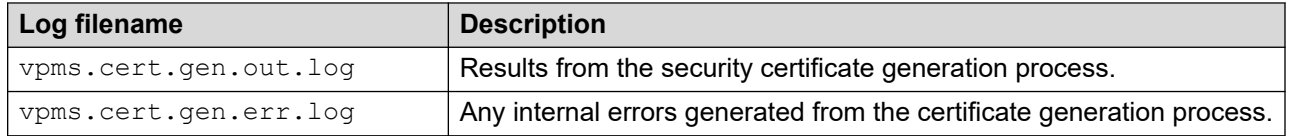

# **Primary EPM root certificate is signed with a weak hashing algorithm warning**

The Experience Portal installer might display a warning message if the existing EPM Root certificate is signed with a weak hashing algorithm. Avaya recommends that you generate a new SHA256 2048 bit root certificate from the **Root Certificate** tab of the **Security** > **Certificate** page in EPM.

You must export the new root certificate and install it on applications such as speech servers, telephone, and LDAP servers to which the Experience Portal needs to make an SSL connection.

# **Changing the Product ID for an existing Experience Portal system**

#### **Before you begin**

If you have just installed or upgraded the Experience Portal software and are still logged into the server, verify that you reloaded the environment variables as described in [Reloading the](#page-102-0)  [Experience Portal environment variables](#page-102-0) on page 103.

#### **Procedure**

- 1. Log on to Linux on the Experience Portal Primary EPM server.
	- If you are an Avaya Services representative, and use Avaya Enterprise Linux, or if the Avaya Service accounts are installed on this server, log on to the local Linux console as root.
	- Otherwise, log on remotely as a non-root user, and then change the user to root by entering the  $su - root$  command.
- 2. Navigate to the Support/VP-Tools directory by entering the **cd /opt/Avaya/ ExperiencePortal/Support/VP-Tools** command.
- 3. Stop *vpms* service by entering the **service vpms stop** command.
- 4. To run the script:

**On Linux:** Enter the bash ResetProductID New ProductID command where New ProductID is the product ID that you want to use.

- 5. Restart *vpms* service by entering the **service vpms restart** command.
- 6. Restart all MPPs by entering the **service mpp restart**
- 7. Follow any on-screen instructions displayed by the script.

## <span id="page-102-0"></span>**Invalid password for database user**

The EPM auto upgrade fails with the invalid password error.

The most common cause of this error is that the password could not be loaded from configuration or the password validation failed.

#### **Solution**

- 1. Reboot the server
- 2. Restart the upgrade script by selecting the Interactive EPM upgrade option. The interactive upgrade allows you to create a new user account and password to access the database.

## **Time synchronization problems**

Experience Portal uses *chronyd daemon* to control and synchronize the clocks when the EPM and MPP software is running on different servers. The dedicated MPP servers and the optional auxiliary EPM server point to the primary EPM server as the reference clock.

#### **R** Note:

If the time difference is too large, chronyd cannot synchronize the client and server clocks immediately. A workaround is to manually synchronize the clocks before starting chronyd. After chronyd starts, it adjusts the clients clock with the server timings slowly. The slow process is by design so that confusion with other processes that are running and depends on the clock can be avoided.

To troubleshoot synchronization errors, perform the following procedures in the order given, advancing to the next procedure only if the problem continues to persist.

## **Reloading the Experience Portal environment variables**

After you install or upgrade an Experience Portal server, you need to load the new environment variables.

#### **Procedure**

- 1. Log completely out of the Linux system.
- 2. If you are on the console and are working with:
	- Avaya Enterprise Linux, enter the  $su root$  command.
	- Red Hat Enterprise Linux Server, enter the  $su -$  command.

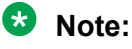

If you are a remote user, log in to Linux by entering a non-root user name and password at the prompts.

# **Recovering Avaya Enterprise Linux configuration information after an upgrade**

You can still access configuration information from any text files stored on your Experience Portal 6.x or 7.x Avaya Enterprise Linux system even after you upgrade the operating system. **Procedure**

1. Log on to Linux on the Experience Portal server.

If you are an Avaya Services representative, and use Avaya Enterprise Linux, the Avaya Service accounts will not be available after the Avaya Enterprise Linux upgrade. The Avaya Service accounts will be available through EASG configuration during the Experience Portal upgrade.

- Log on to the local Linux console as root.
- Or log on remotely as a non-root user and then change the user to root by entering the su - root command.
- 2. Change to the /root2 directory to access the 6.x or 7.x partition by entering the cd / root2 command.

The files from the previous installation are available.

### **Restoring the previous operating system after an upgrade**

### **Checklist for restoring the software on Avaya Enterprise Linux**

If you want to revert an upgraded Experience Portal system running on Avaya Enterprise Linux back to 6.x or 7.x, you must perform the steps mentioned in the following table:

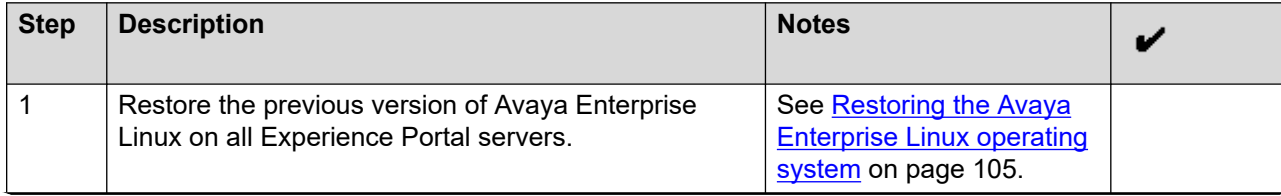

*Table continues…*

<span id="page-104-0"></span>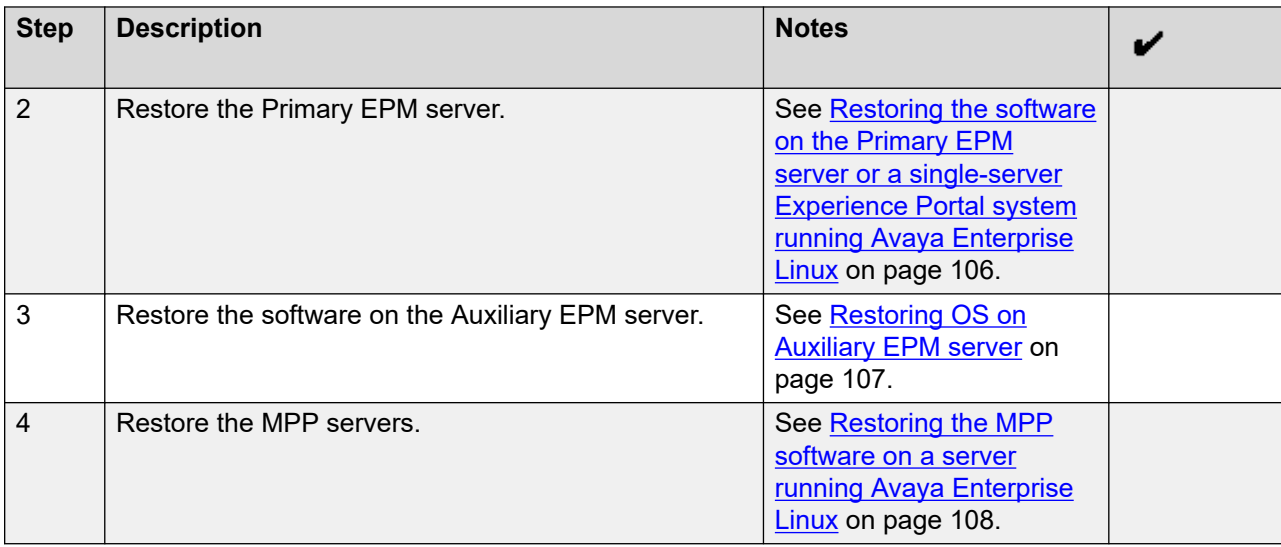

### **Restoring the Avaya Enterprise Linux operating system**

#### **Before you begin**

If you are working with an MPP server, take the MPP offline.

#### **Procedure**

1. Log on to Linux on the Experience Portal server.

If you are an Avaya Services representative, and use Avaya Enterprise Linux, the Avaya Service accounts will not be available after the Avaya Enterprise Linux upgrade. The Avaya Service accounts will be available through EASG configuration during the Experience Portal upgrade.

- Log on to the local Linux console as root.
- Or log on remotely as a non-root user and then change the user to root by entering the su - root command.
- 2. Verify which partition is the boot partition by entering the  $\sqrt{\text{opt/Avava}}/$ LinuxInstaller/bin/cpartition command.
- 3. If the boot partition is not equal to the standby partition (which contains your previous Avaya Enterprise Linux version), revert to the previous boot partition by entering the /opt/ Avaya/LinuxInstaller/bin/cpartition -c command.

### **Note:**

The - o and - p options are not used with the current **cpartition** version. The - c option changes the boot partition from Standby to Active, and makes it permanent.

4. Reboot the server.

### <span id="page-105-0"></span>**Restoring the software on the Primary EPM server or a single-server Experience Portal system running Avaya Enterprise Linux**

#### **Before you begin**

Ensure that you have restored the operating system as described in [Restoring the Avaya](#page-104-0) [Enterprise Linux operating system](#page-104-0) on page 105.

#### **Procedure**

1. Log on to Linux on the Experience Portal Primary EPM server.

If you are an Avaya Services representative, and use Avaya Enterprise Linux, the Avaya Service accounts will not be available after the Avaya Enterprise Linux upgrade. The Avaya Service accounts will be available through EASG configuration during the Experience Portal upgrade.

- Log on to the local Linux console as root.
- Or log on remotely as a non-root user and then change the user to root by entering the su - root command.
- 2. Stop the *vpms* service by entering the systemctl stop vpms command.

You will see a series of messages as the command starts to shut down the EPM components. When the command has successfully stopped all relevant components, the system displays the message: VPMS Shutdown Status: [ OK ] .

- 3. Check the status of the postgres service by entering the /sbin/service postgresql status command.
- 4. If the postgres service is running, stop it by entering the  $/\sin/\sin$  service postgresgl stop command.
- 5. Navigate to the pasal directory by entering the cd /var/lib/pasal command.
- 6. Rename the current data directory that contains the 6.x or 7.x data by entering the  $mv$ data data OLD command.
- 7. In the pgsql directory, locate the backup directory that Experience Portal created when you installed the new version. The file name has the format data\_vp\_*<backup\_date>*\_*<backup\_time>*.
- 8. Copy this backup directory into the main data directory by entering the  $cp -rp$ data\_vp\_*<backup\_date>*\_*<backup\_time>* data command.
- 9. Start the postgresql service by entering the /sbin/service postgresql start command.
- 10. Wait for a few seconds for the database to start, then verify that it is running by entering the /sbin/service postgresql status command.
- 11. Start the *vpms* service by entering the systemctl start vpms command.
- 12. If you have previously changed the **Session timeout (minutes)** field in **Home** > **User Management** > **Login Options**, update this field again.

For more information, see *Administering Avaya Experience Portal*.

<span id="page-106-0"></span>13. If you have previously changed the **Purge and Retention** field in **Home** > **System Configuration** > **EPM Servers** > **Alarm/Log Options**, update this field again.

For more information, see *Administering Avaya Experience Portal*.

14. If you have previously enabled **Organizations** for the system, re-enable it by executing the following script:

\$AVAYA\_HOME/Support/VP-Tools/EnableOrganizations

For more information on *Enabling organization level access in Experience Portal*, see *Administering Avaya Experience Portal*.

15. If you are restoring a co-resident application server on the Experience Portal server, follow the steps in [Optional: Updating the co-resident application server](#page-80-0) on page 81.

#### **Note:**

For major version upgrades of Tomcat, it is also recommended that the deployed applications and application support runtime libraries are re-generated for the updated version of Tomcat.

16. If you have previously deployed and configured any Managed Applications, re-install and deploy the managed application.

### **Restoring the software on the Auxiliary EPM server running Avaya Enterprise Linux**

#### **Before you begin**

Make sure you have restored the operating system as described in [Restoring the Avaya](#page-104-0)  [Enterprise Linux operating system](#page-104-0) on page 105.

#### **Procedure**

1. Log in to Linux on the Auxiliary EPM server

If you are an Avaya Services representative, and use Avaya Enterprise Linux, the Avaya Service accounts will not be available after the Avaya Enterprise Linux upgrade. The Avaya Service accounts will be available through EASG configuration during the Experience Portal upgrade.

- Log on to the local Linux console as root.
- Or log on remotely as a non-root user and then change the user to root by entering the su - root command.
- 2. Stop the *vpms* service by entering the systemctl stop vpms command.

You will see a series of messages as the command starts to shut down the EPM components. When the command has successfully stopped all relevant components, the system displays the message: VPMS Shutdown Status: [ OK ].

- <span id="page-107-0"></span>3. Check the status of the postgres service by entering the  $/sbin/server$ postgresql status command.
- 4. If the postgres service is running, stop it by entering the /sbin/service postgresgl stop command.
- 5. Navigate to the pgsql directory by entering the cd /var/lib/pgsql command.
- 6. Rename the current data directory that contains the 6.x or 7.x data by entering the  $mv$ data data OLD command.
- 7. In the pgsql directory, locate the backup directory that Experience Portal created when you installed the new version. The file name has the format data\_vp\_*<backup\_date>*\_*<backup\_time>*.
- 8. Copy this backup directory into the main data directory by entering the  $cp -rp$ data\_vp\_*<backup\_date>*\_*<backup\_time>* data command.
- 9. Start the postgresql service by entering the /sbin/service postgresql start command.
- 10. Wait for a few seconds for the database to start, then verify that it is running by entering the /sbin/service postgresql status command.
- 11. Start the *vpms* service by entering the systemctl start vpms command.

### **Restoring the MPP software on a server running Avaya Enterprise Linux**

#### **Before you begin**

- Make sure you have restored the operating system as described in [Restoring the Avaya](#page-104-0) [Enterprise Linux operating system](#page-104-0) on page 105.
- Make sure you have restored the Primary EPM server.

#### **Procedure**

- 1. Restore the log files.
- 2. If the server is an MPP and you have moved the MPP logs to a new directory or a partition using the mppMoveLogs.sh script, add the appropriate mount point to the  $/etc/fstab$ file.

For more information, see *Administering Avaya Experience Portal*

#### **Next steps**

At this point, you can:

- Restore another MPP server.
- Start the restored MPP as described in *Administering Avaya Experience Portal*.
- Start multiple restored MPP servers as described in *Administering Avaya Experience Portal*.
# <span id="page-108-0"></span>**Restoring the software on a dedicated Primary EPM server or a single-server EPM system running Red Hat Enterprise Linux Server**

### **About this task**

### **Note:**

If your installation uses a dedicated Primary EPM server, you should always restore the Primary EPM server first and then you can restore each Auxiliary EPM and MPP server separately.

### **Before you begin**

Ensure that you have access to the backup files taken before the upgrade. For more information about backing up the existing data, see [Backing up data](#page-24-0) on page 25.

### **Procedure**

- 1. Install the previous version of Red Hat Enterprise Linux Server using the Red Hat Enterprise Server installation CD-ROM and the exact options you used for the 6.0.x, 7.0.x, or 7.1 software installation.
- 2. Reinstall the EPM software from your 6.0.x, 7.0.x, or 7.1 software installation DVD.

Ensure that you select the same options that you selected during the first install.

- 3. Restore your Experience Portal database from the backup as described in the document *Upgrading to Avaya Experience Portal 8.1*.
- 4. If you have changed the default log and alarm retention periods, reset those values as described in *Administering Avaya Experience Portal*.
- 5. If you have previously changed the **Session timeout (minutes)** field in **Home** > **User Management** > **Login Options**, update this field again.

For more information, see *Administering Avaya Experience Portal*.

6. If you have previously changed the **Purge and Retention** field in **Home** > **System Configuration** > **EPM Servers** > **Alarm/Log Options**, update this field again.

For more information, see *Administering Avaya Experience Portal*.

7. If you have previously enabled **Organizations** for the system, re-enable it by executing the following script:

\$AVAYA\_HOME/Support/VP-Tools/EnableOrganizations

For more information on *Enabling organization level access in Experience Portal*, see *Administering Avaya Experience Portal*.

8. If you are restoring a co-resident application server on the Experience Portal server, follow the steps in [Optional: Updating the co-resident application server](#page-80-0) on page 81.

# <span id="page-109-0"></span>**Note:**

For major version upgrades of Tomcat, it is also recommended that the deployed applications and application support runtime libraries are re-generated for the updated version of Tomcat.

9. If you have previously deployed and configured any Managed Applications, re-install and deploy the managed application.

# **Restoring the software on an Auxiliary EPM server running Red Hat Enterprise Linux Server**

### **Before you begin**

If your installation uses a dedicated Primary EPM server, you should always restore the Primary EPM server first and then restore each Auxiliary EPM.

### **Procedure**

- 1. Install the previous version of Red Hat Enterprise Linux Server using the Red Hat Enterprise Server installation CD-ROM and the exact options you used for the 6.0.x, 7.0.x, or 7.1 software installtion.
- 2. Reinstall the EPM software from your 6.0.x, 7.0.x, or 7.1 software installation DVD.

Ensure that you select the same options that you selected during the first install.

3. Reestablish the link between the MPP and the Auxiliary EPM as described in [Reestablishing the link between the EPM and the MPP](#page-78-0) on page 79.

# **Restoring a dedicated MPP server on Red Hat Enterprise Linux Server**

To restore MPP server on Red Hat Enterprise Linux Server, reinstall the operating system and then reinstall the Experience Portal software.

### **Before you begin**

Make sure you have already restored your Primary EPM server.

### **Procedure**

1. Take the MPP offline.

### **Note:**

If you cannot stop the MPP through the EPM, log onto the MPP server and stop the process by entering the /sbin/service mpp stop command.

- 2. Install Red Hat Enterprise Linux Server using the Red Hat Enterprise Linux Server installation CD-ROM and the exact options you used for Experience Portal.
- 3. Reinstall the MPP software from your Experience Portal installation DVD. Verify that you select the same options that you selected during the first install.
- 4. Restore the MPP log files.
- 5. If you changed the AVB configuration files, restore the customized files.
- 6. If all MPP servers have been restored, reestablish the link between the restored EPM server and the restored MPP servers.

#### **Next steps**

• Restore another MPP by following this procedure on that MPP.

# <span id="page-111-0"></span>**Chapter 10: Preupgrade worksheets**

# **Primary EPM server upgrade worksheet**

Complete this worksheet if you are installing the EPM server on a dedicated Avaya Experience Portal server.

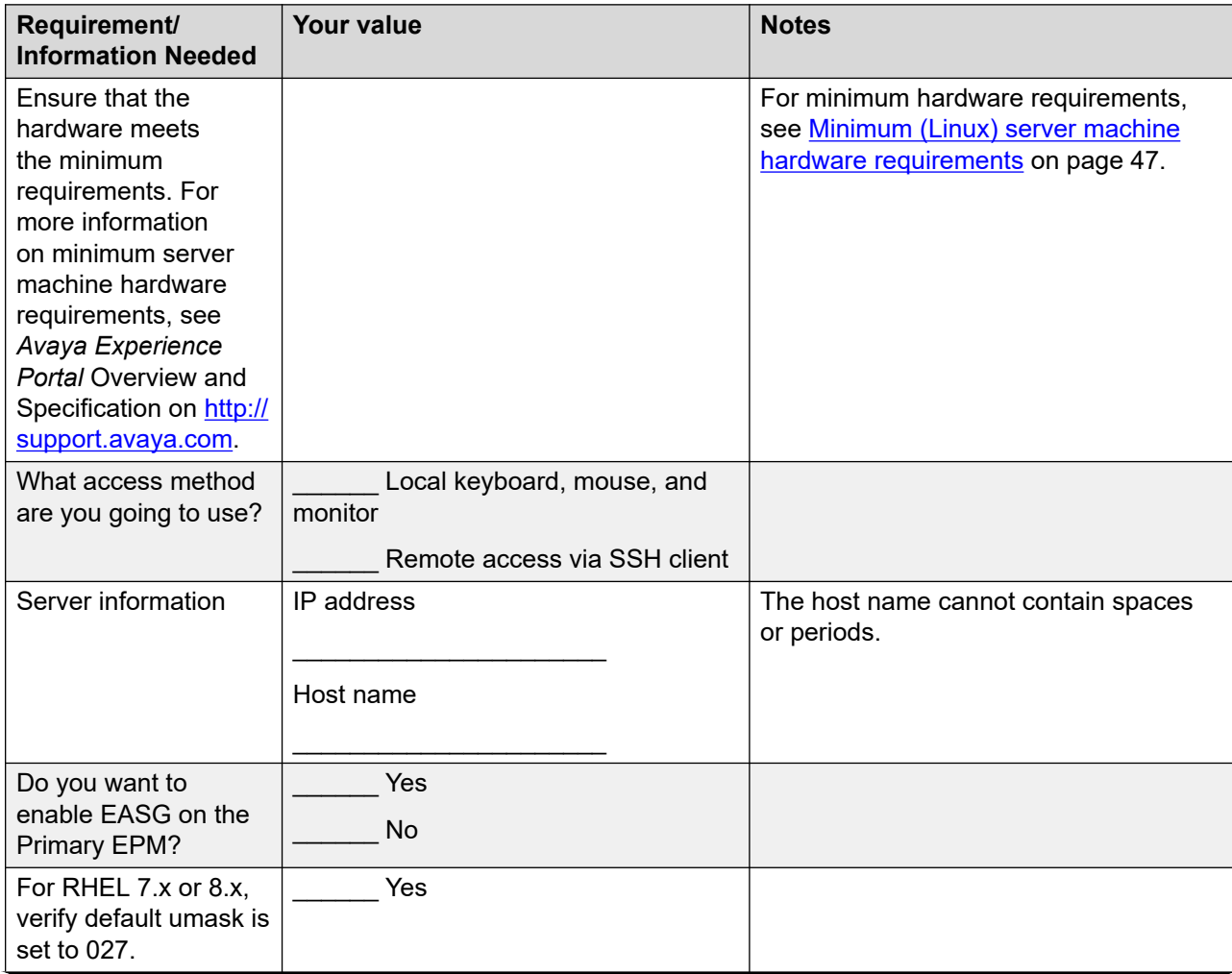

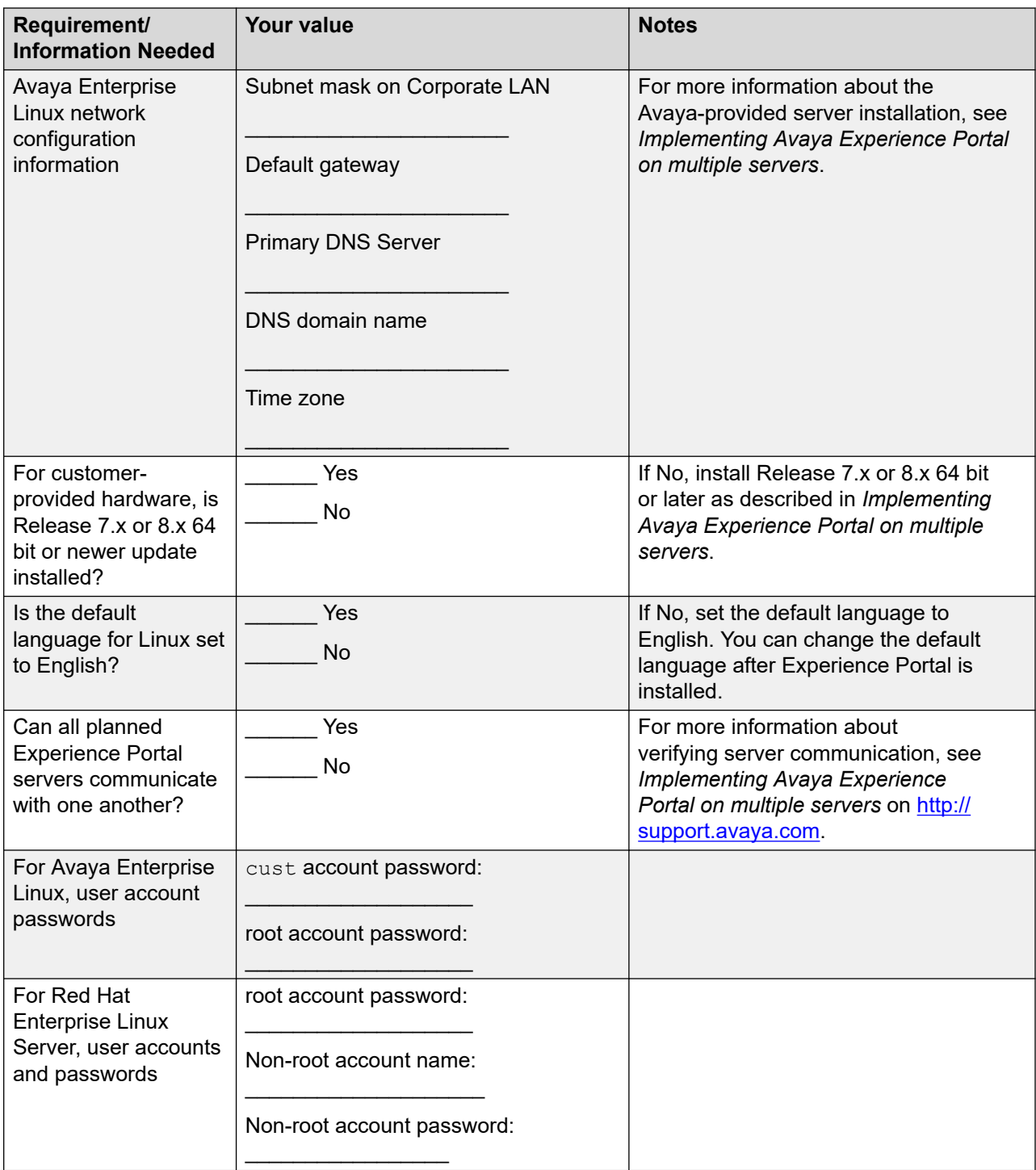

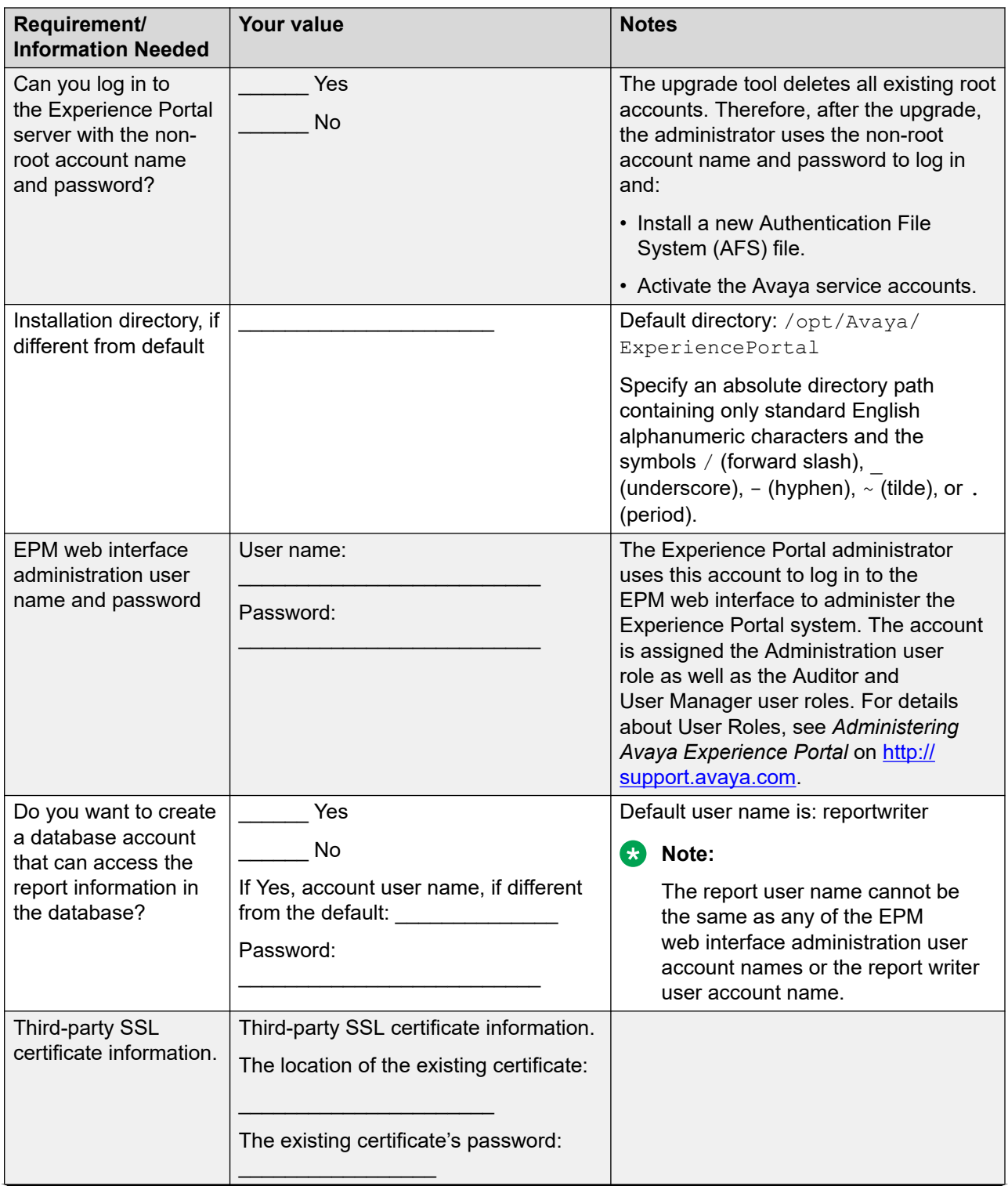

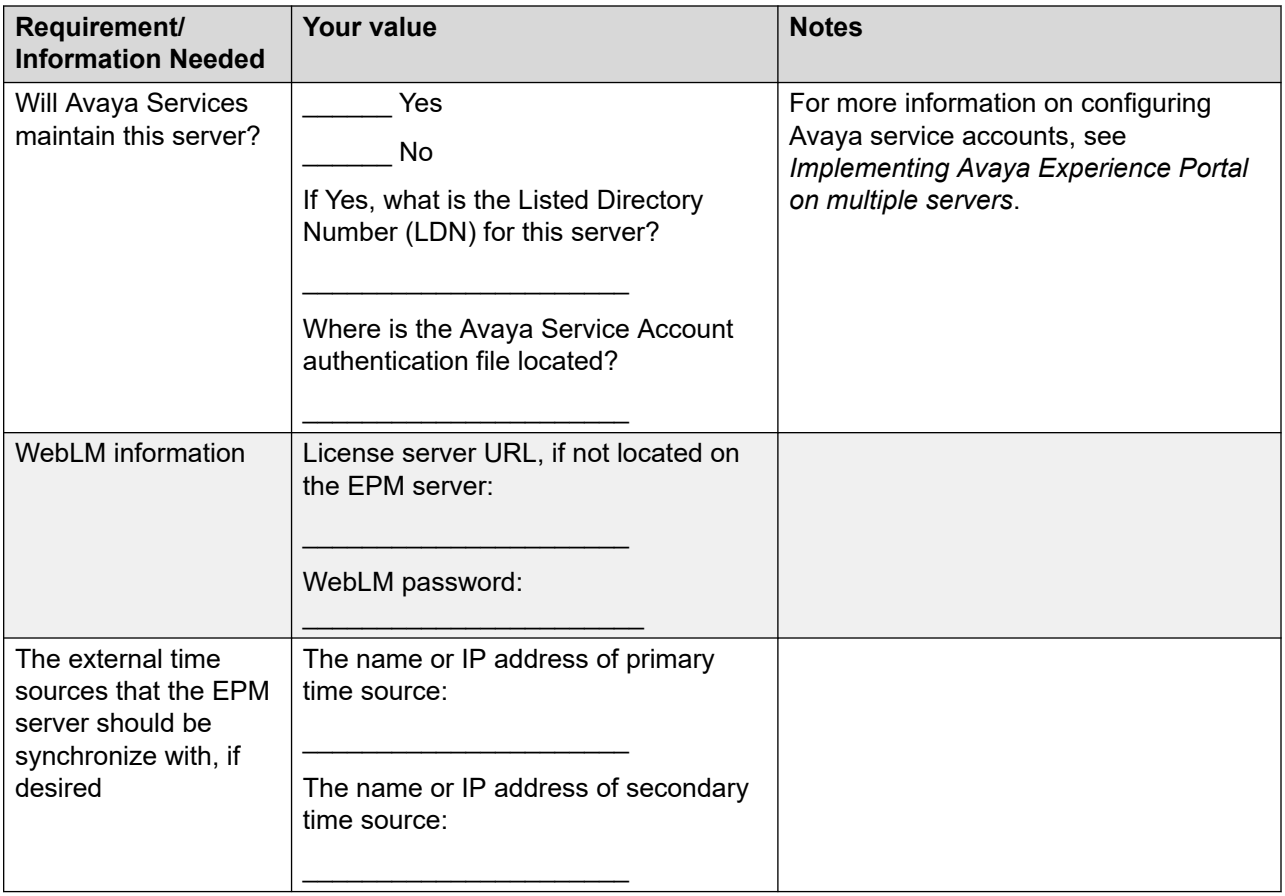

# <span id="page-115-0"></span>**Auxiliary EPM server upgrade worksheet**

Complete this worksheet if you are installing the EPM server on an Auxiliary Experience Portal server.

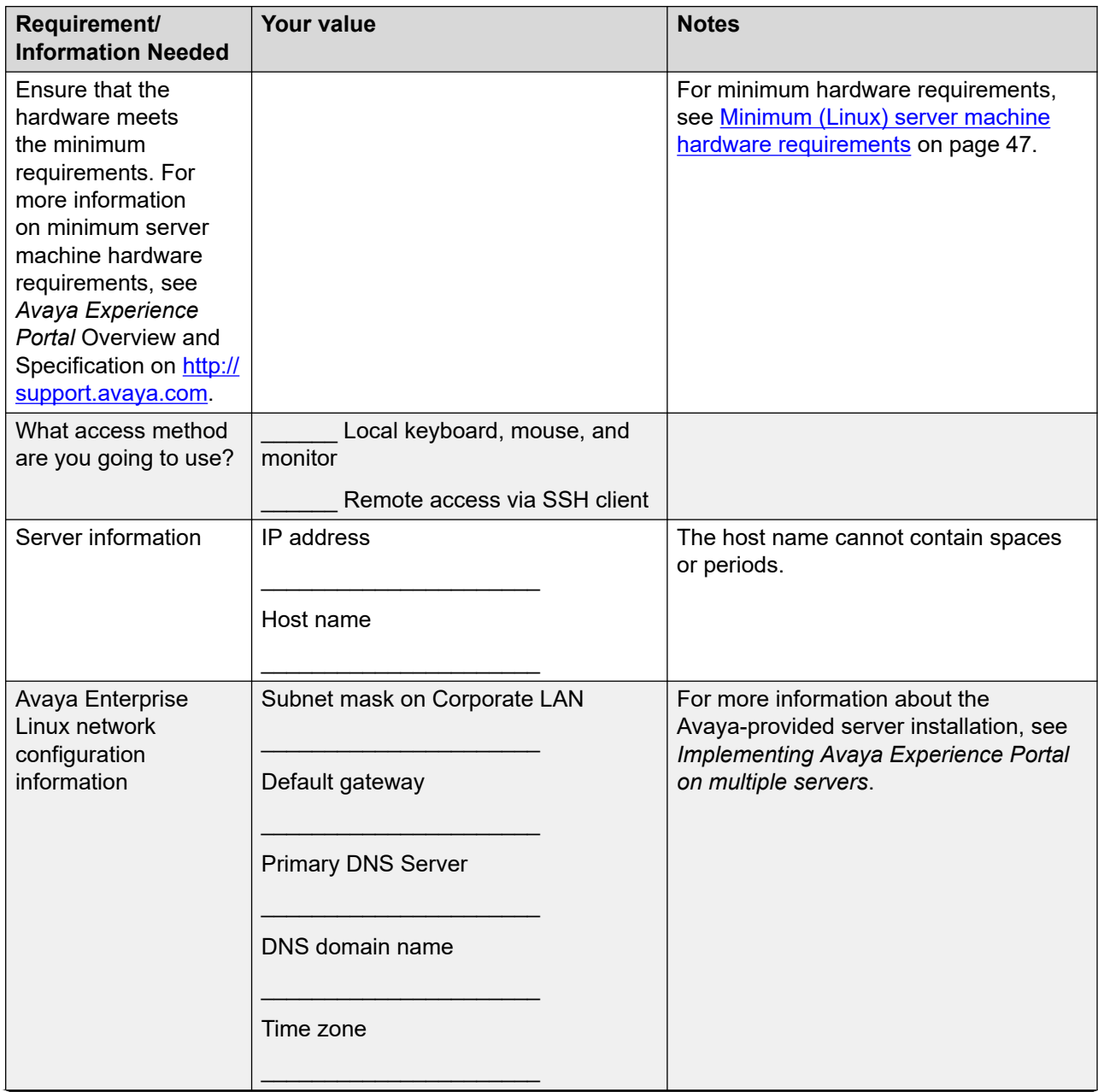

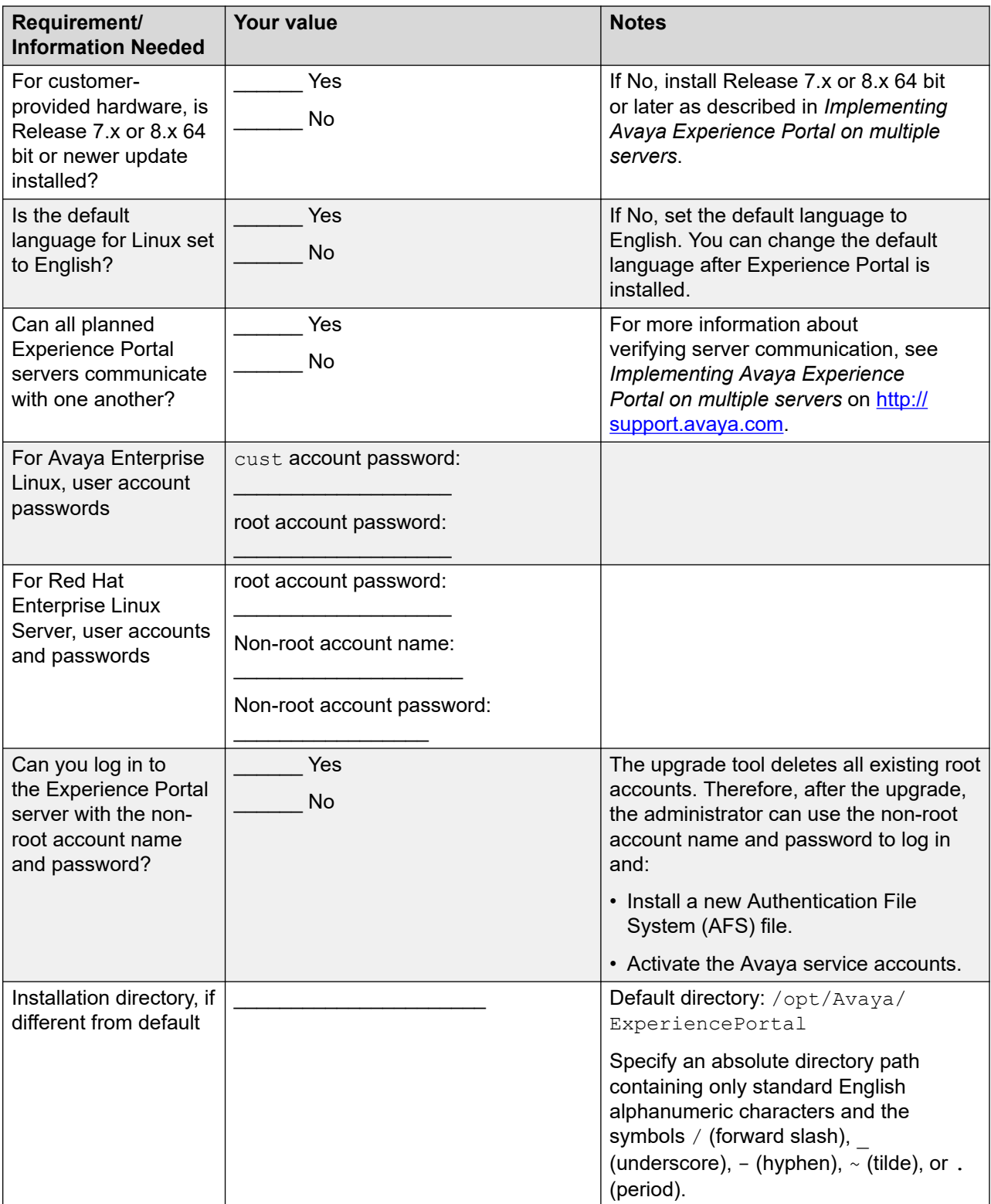

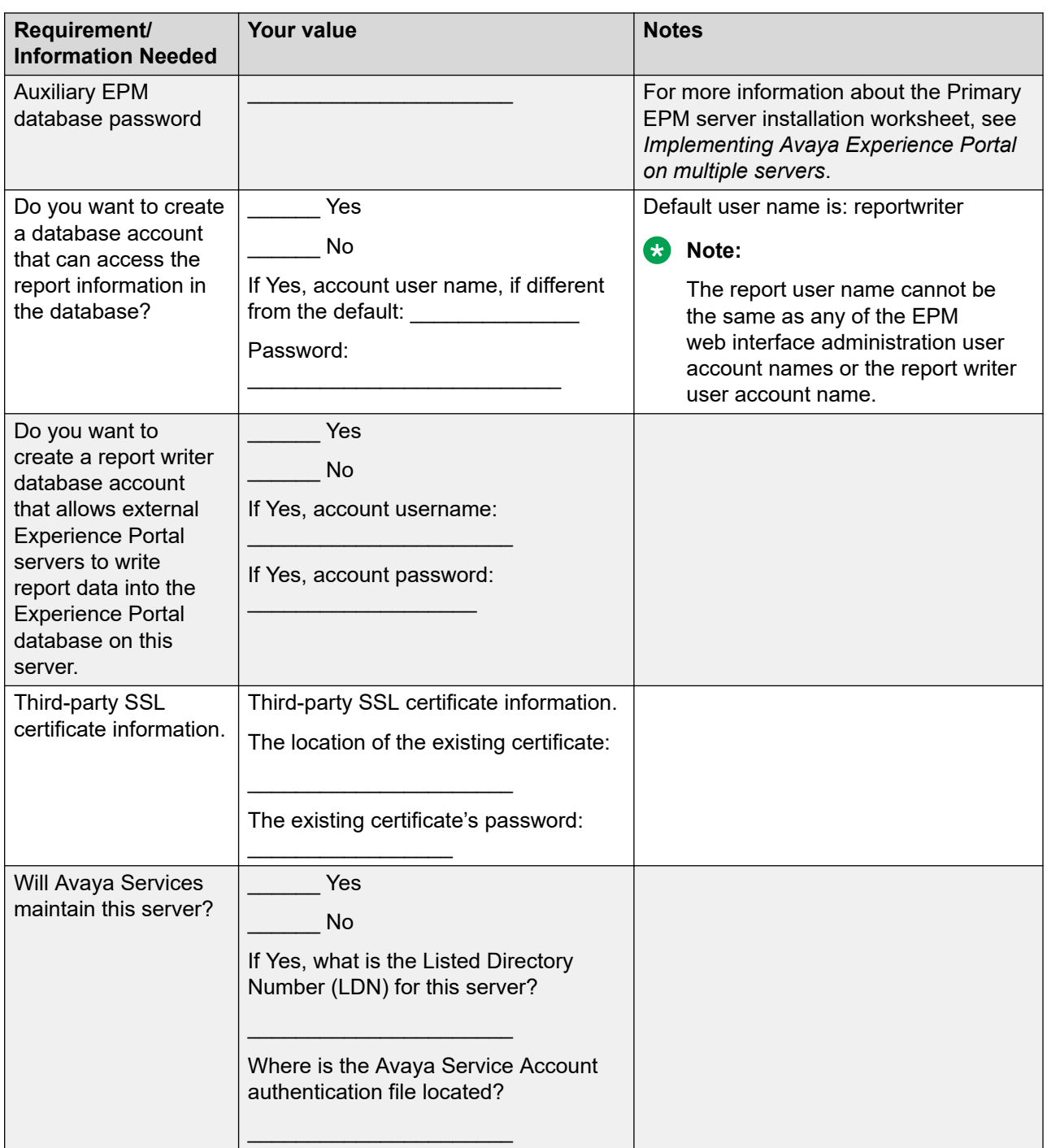

# <span id="page-118-0"></span>**MPP server upgrade worksheet**

Complete the following worksheet for each planned Media Processing Platform (MPP) server on this Experience Portal system.

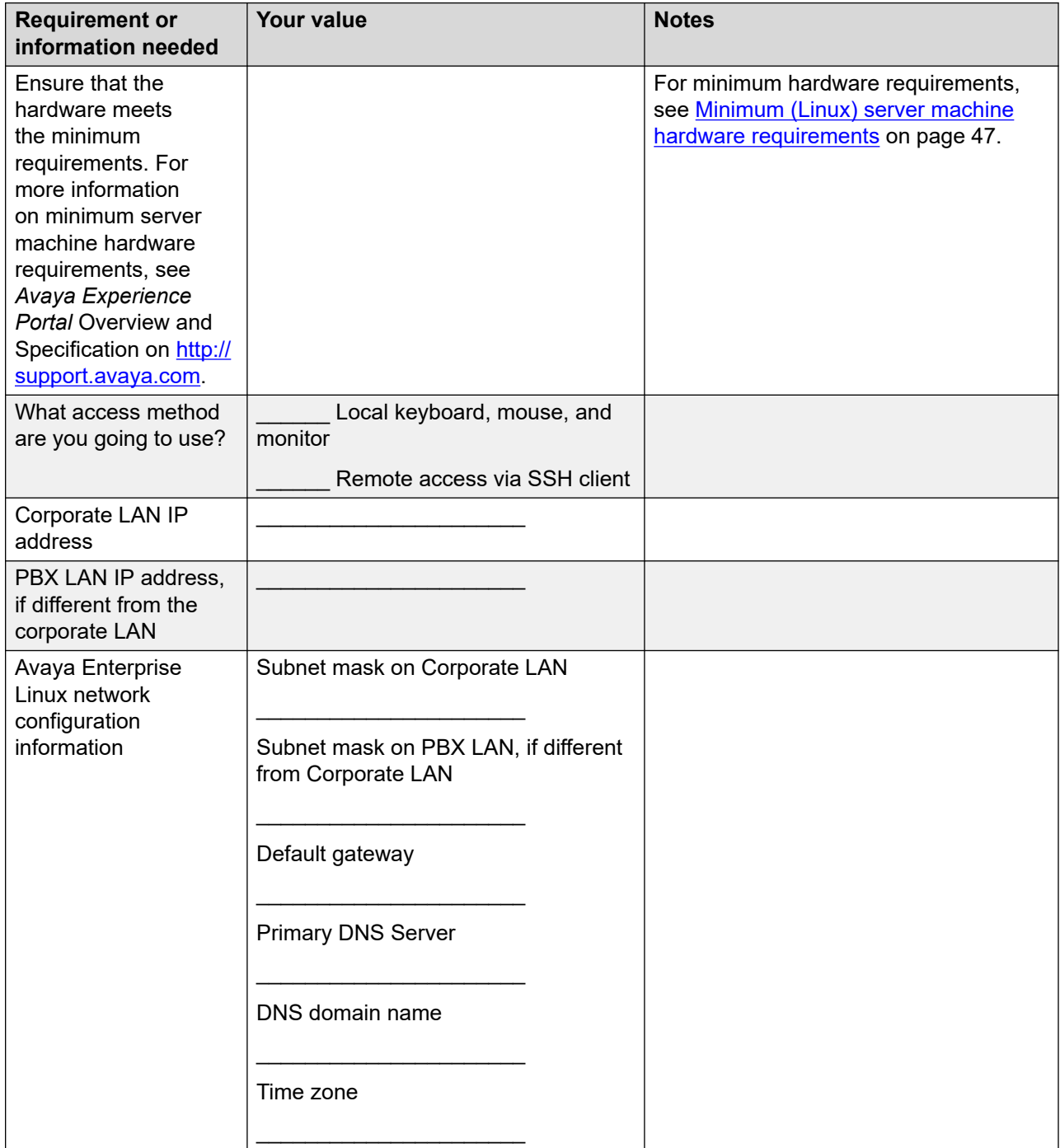

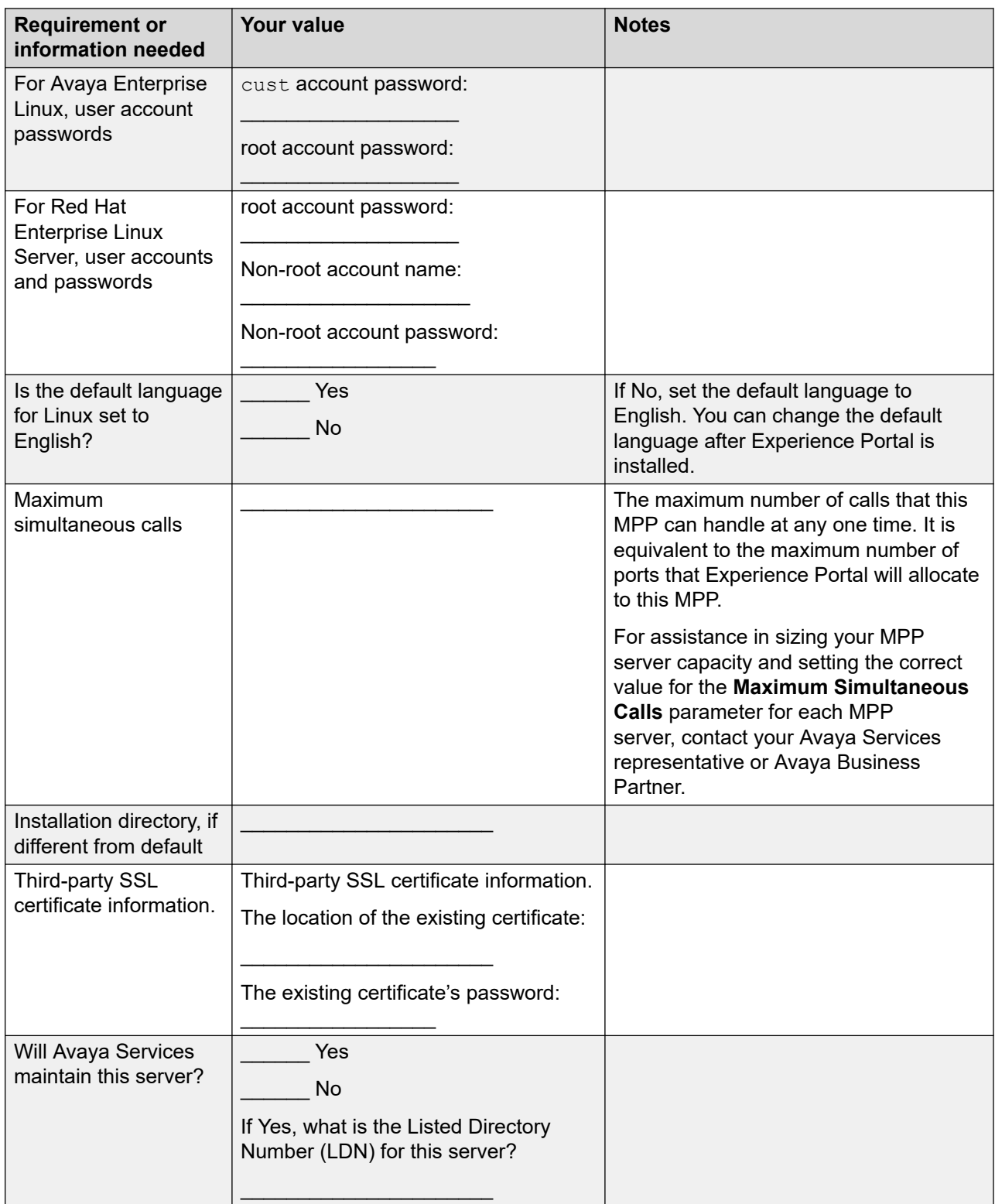

# <span id="page-120-0"></span>**Single EPM server upgrade worksheet**

Complete this worksheet if you are installing the EPM server on a dedicated Avaya Experience Portal server.

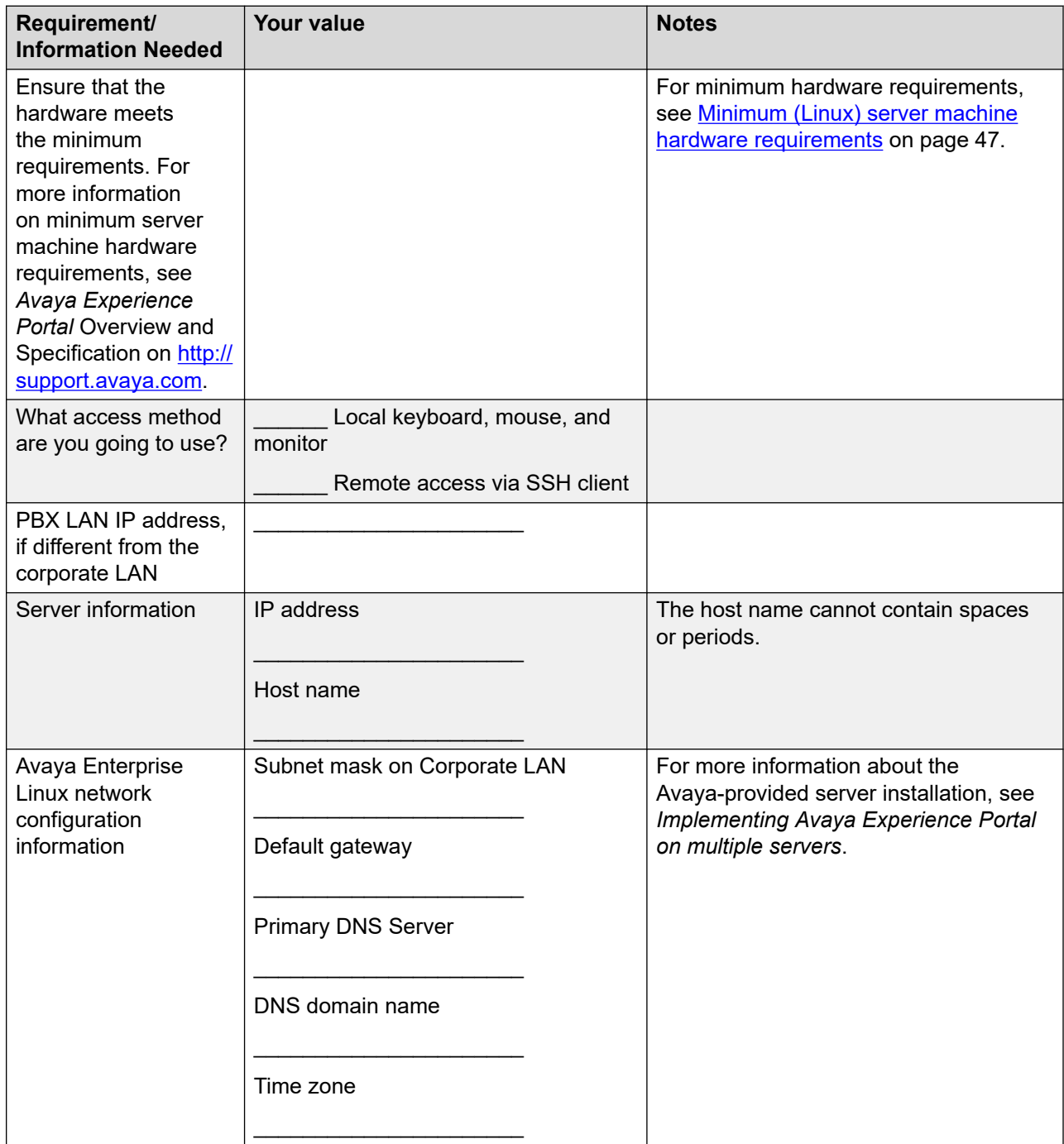

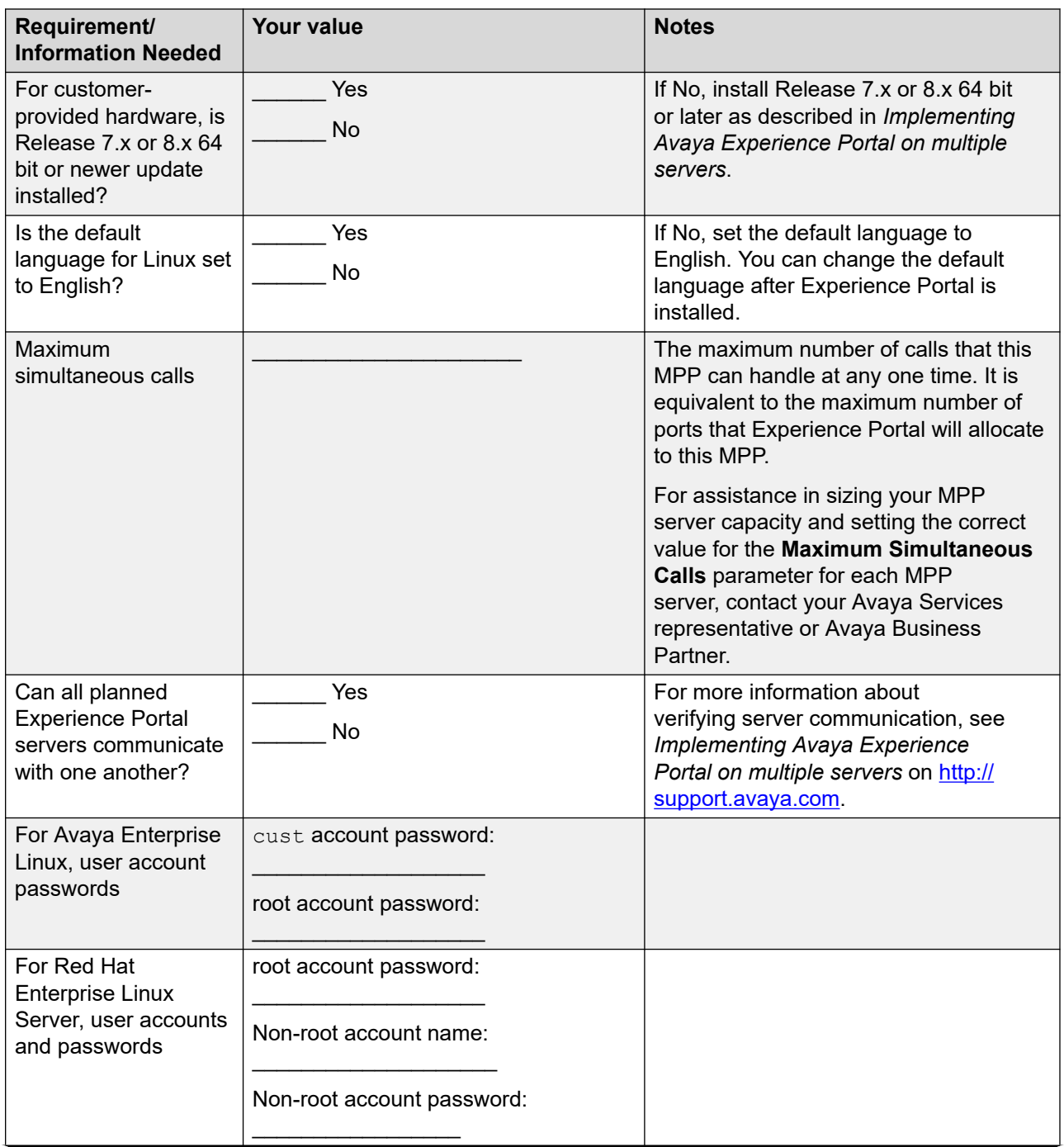

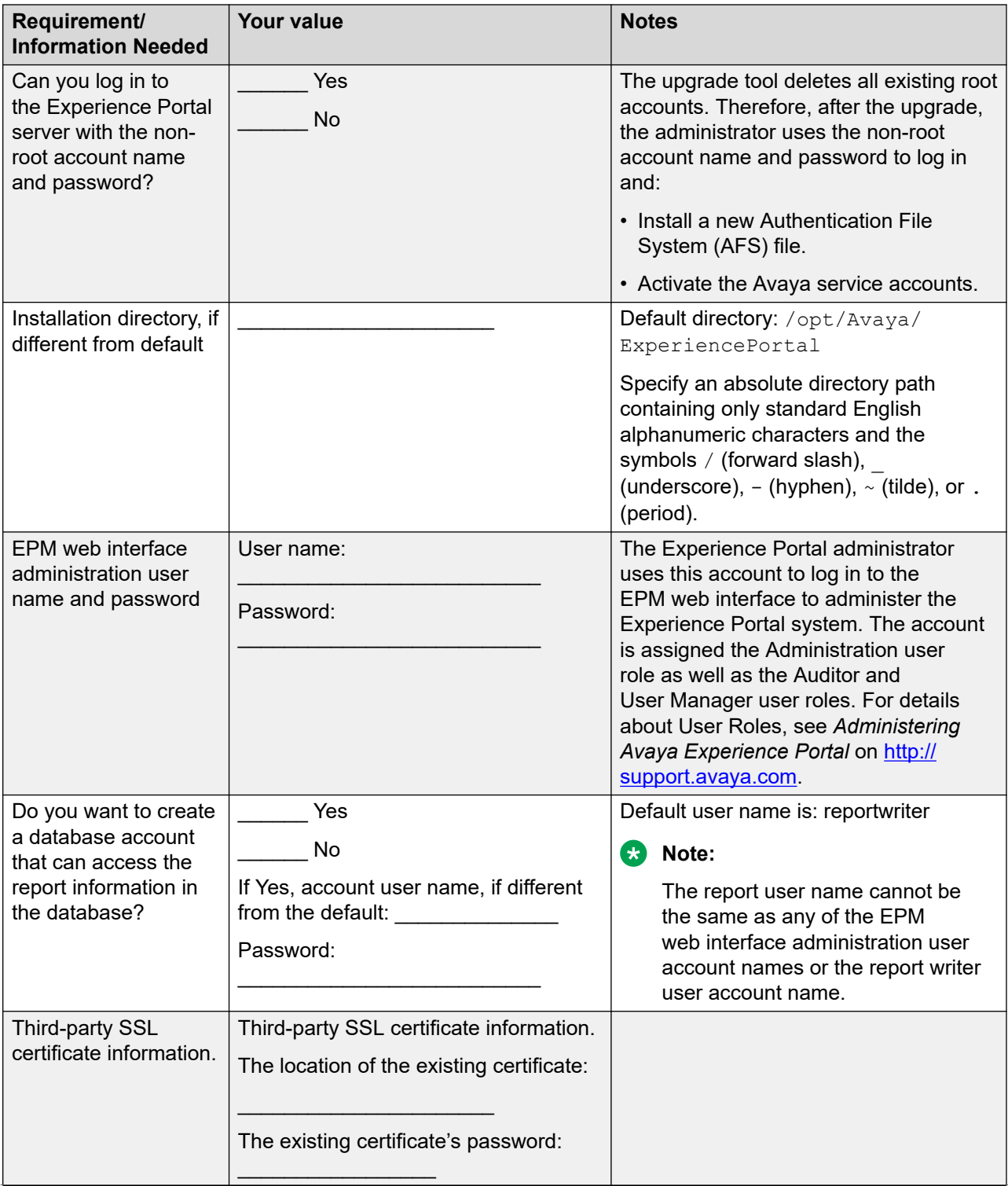

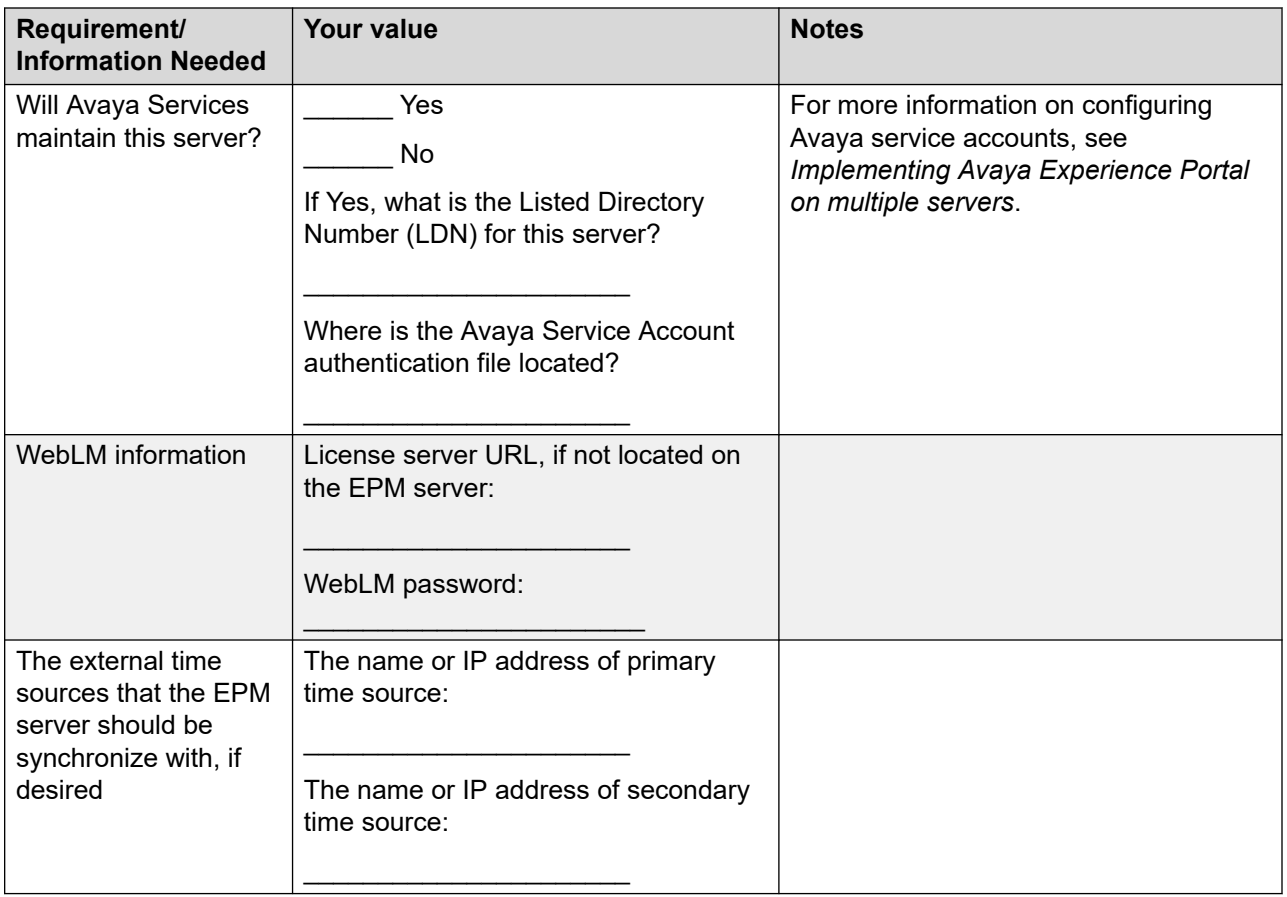

# <span id="page-124-0"></span>**Chapter 11: Resources**

# **Documentation**

The following table lists the documents related to Avaya Experience Portal. Download the documents from the Avaya Support website at <http://support.avaya.com>.

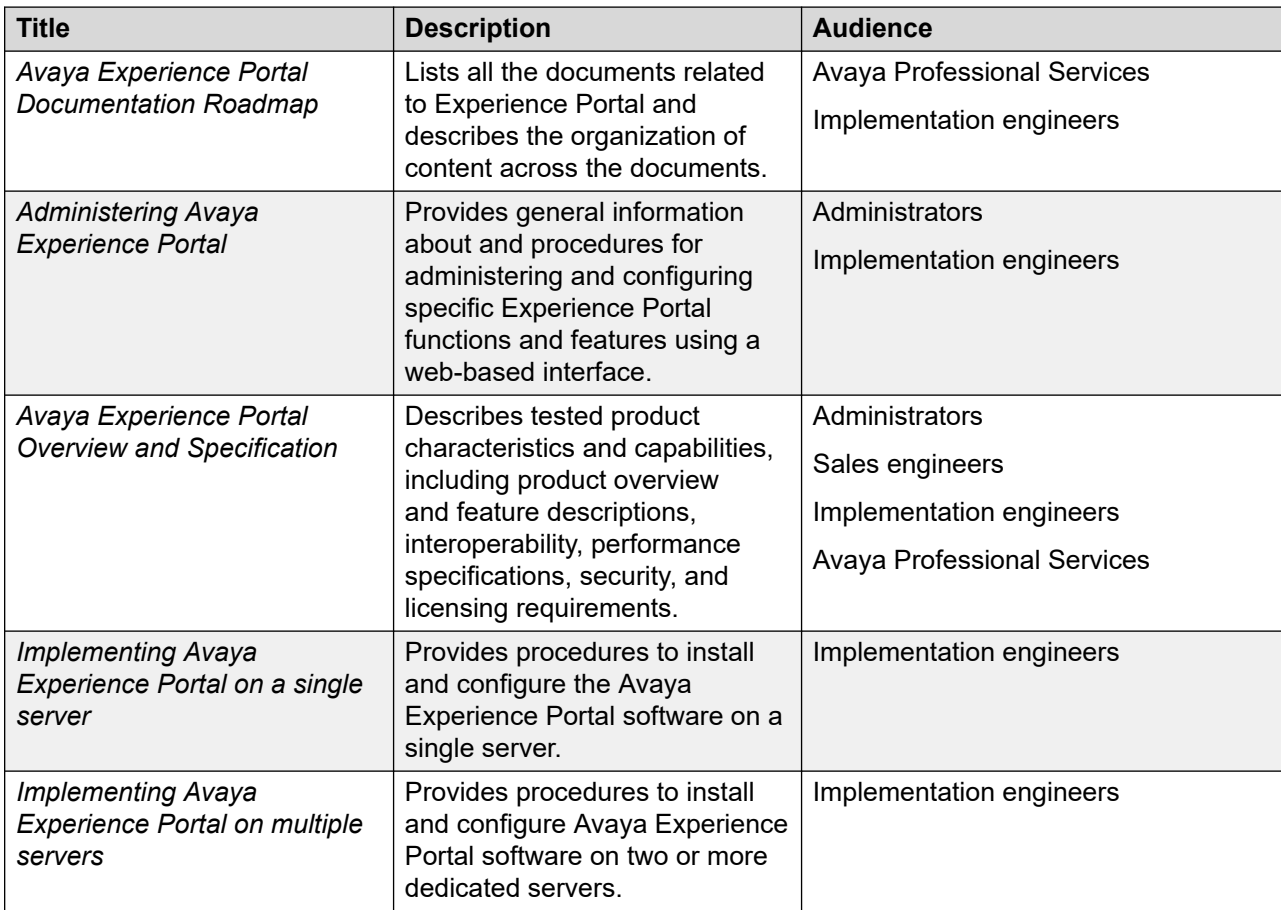

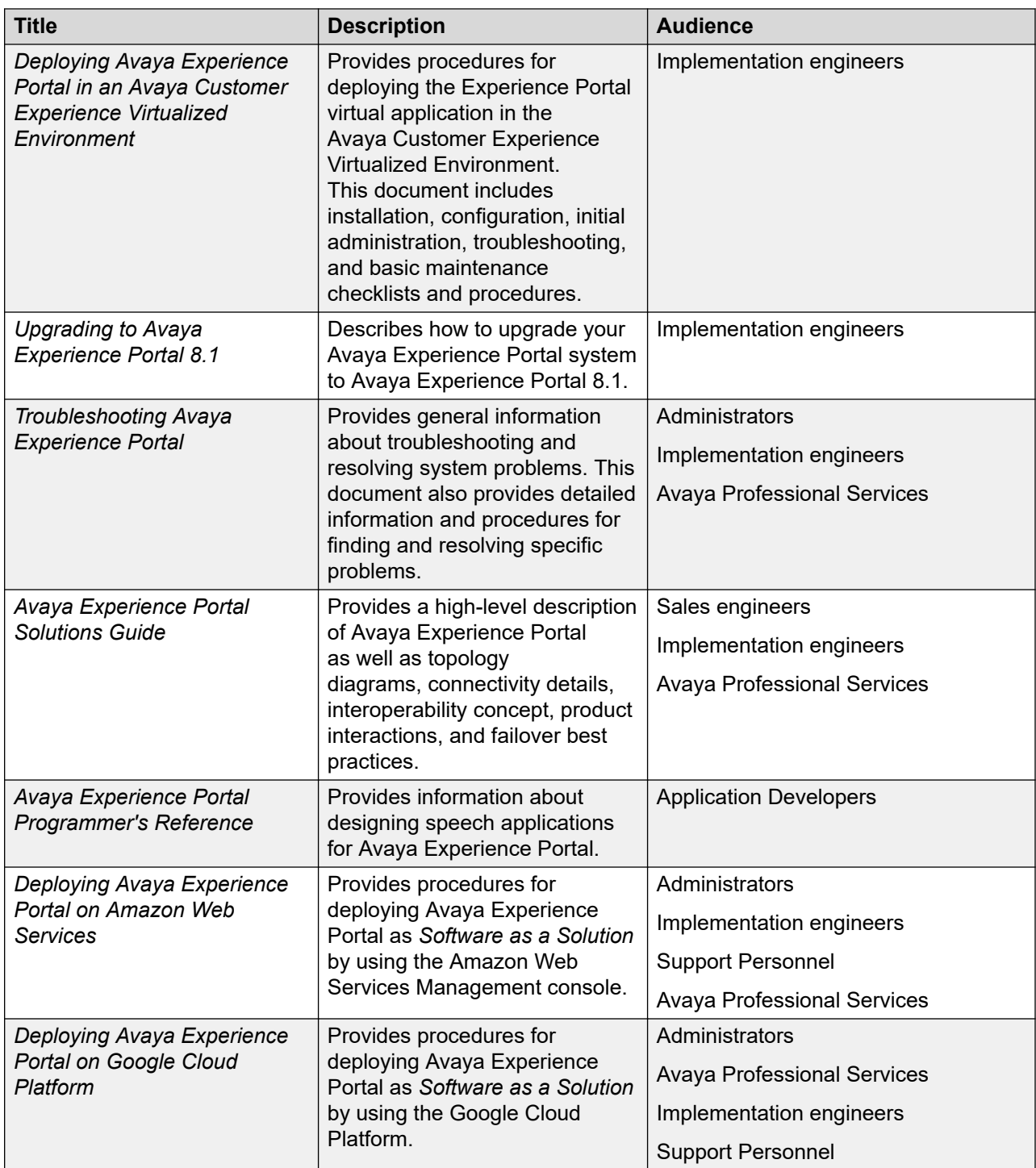

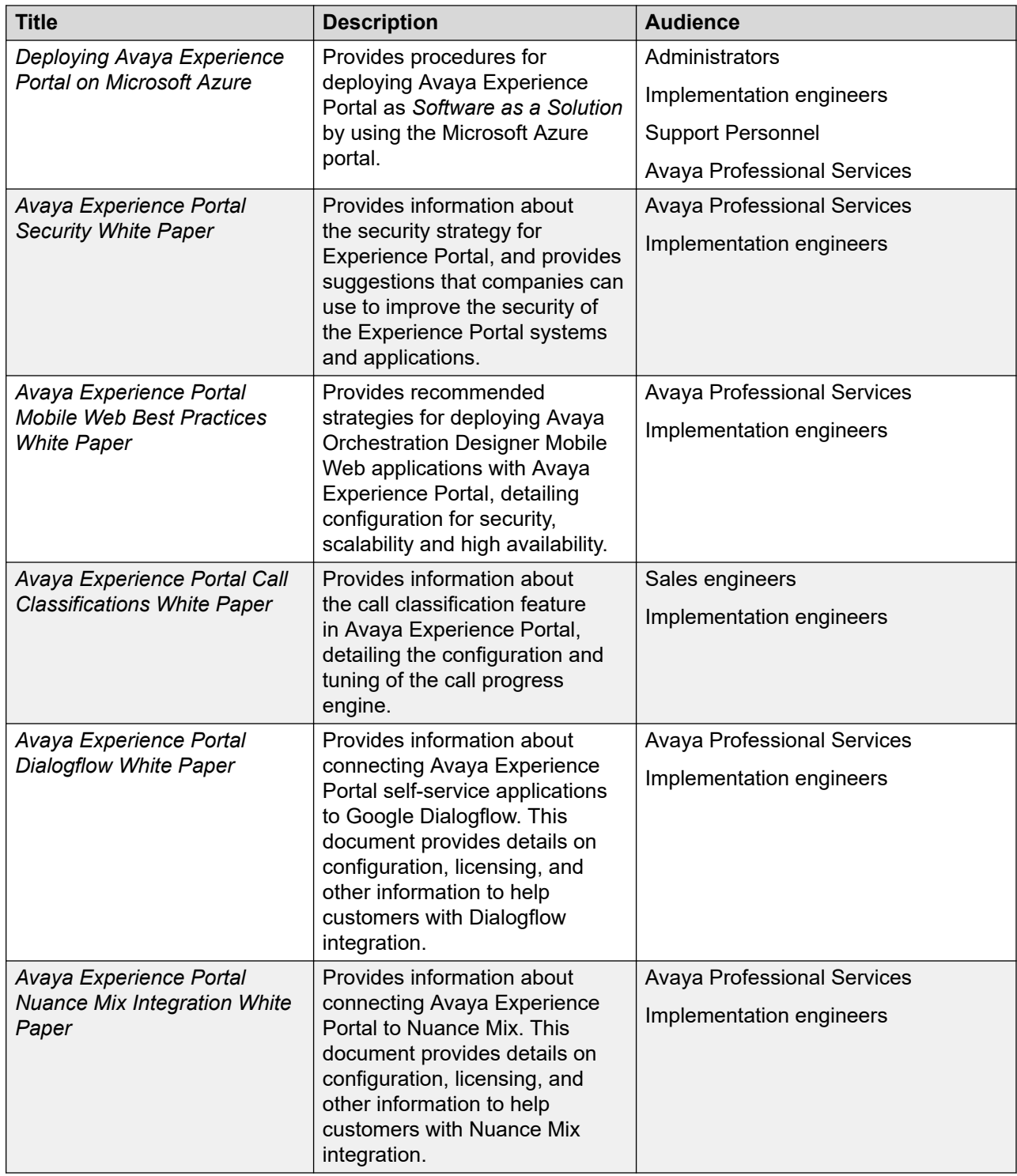

# **Finding documents on the Avaya Support website Procedure**

1. Go to [https://support.avaya.com.](https://support.avaya.com)

- <span id="page-127-0"></span>2. To log in, click **Sign In** at the top of the screen and then enter your login credentials when prompted.
- 3. Click **Product Support** > **Documents**.
- 4. In **Search Product**, start typing the product name and then select the appropriate product from the list displayed.
- 5. In **Select Release**, select the appropriate release number.

This field is not available if there is only one release for the product.

- 6. **(Optional)** In **Enter Keyword**, type keywords for your search.
- 7. From the **Select Content Type** list, select one or more content types.

For example, if you only want to see user guides, click **User Guides** in the **Select Content Type** list.

8. Click  $\circledcirc$  to display the search results.

# **Avaya Documentation Center navigation**

For some programs, the latest customer documentation is now available on the Avaya Documentation Center website at <https://documentation.avaya.com>.

#### *<u>I</u>* Important:

For documents that are not available on Avaya Documentation Center, click **More Sites** > **Support** on the top menu to open <https://support.avaya.com>.

Using the Avaya Documentation Center, you can:

• Search for keywords.

To filter by product, click **Filters** and select a product.

• Search for documents.

From **Products & Solutions**, select a solution category and product, and then select the appropriate document from the list.

- Sort documents on the search results page.
- Click Languages ( $\bigoplus$ ) to change the display language and view localized documents.
- Publish a PDF of the current section in a document, the section and its subsections, or the entire document.
- Add content to your collection using **My Docs**  $\left(\frac{1}{2}\right)$ .

Navigate to the **Manage Content** > **My Docs** menu, and do any of the following:

- Create, rename, and delete a collection.
- Add topics from various documents to a collection.
- Save a PDF of the selected content in a collection and download it to your computer.
- <span id="page-128-0"></span>- Share content in a collection with others through email.
- Receive collection that others have shared with you.
- Add yourself as a watcher using the **Watch** icon  $(\circledcirc)$ .

Navigate to the **Manage Content** > **Watchlist** menu, and do the following:

- Enable **Include in email notification** to receive email alerts.
- Unwatch selected content, all content in a document, or all content on the Watch list page.

As a watcher, you are notified when content is updated or deleted from a document, or the document is removed from the website.

- Share a section on social media platforms, such as Facebook, LinkedIn, and Twitter.
- Send feedback on a section and rate the content.

#### **B** Note:

Some functionality is only available when you log in to the website. The available functionality depends on your role.

# **Viewing Avaya Mentor videos**

Avaya Mentor videos provide technical content on how to install, configure, and troubleshoot Avaya products.

#### **About this task**

Videos are available on the Avaya Support website, listed under the video document type, and on the Avaya-run channel on YouTube.

- To find videos on the Avaya Support website, go to<https://support.avaya.com/> and do one of the following:
	- In **Search**, type Avaya Mentor Videos, click **Clear All** and select **Video** in the **Select Content Type**.
	- In **Search**, type the product name. On the Search Results page, click **Clear All** and select **Video** in the **Select Content Type**.

The **Video** content type is displayed only when videos are available for that product.

In the right pane, the page displays a list of available videos.

- To find the Avaya Mentor videos on YouTube, go to [www.youtube.com/AvayaMentor](http://www.youtube.com/AvayaMentor) and do one of the following:
	- Enter a keyword or keywords in the **Search Channel** to search for a specific product or topic.
	- Scroll down Playlists, and click a topic name to see the list of videos available. For example, Contact Centers.

<span id="page-129-0"></span>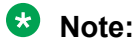

Videos are not available for all products.

# **Support**

Go to the Avaya Support website at <https://support.avaya.com>for the most up-to-date documentation, product notices, and knowledge articles. You can also search for release notes, downloads, and resolutions to issues. Use the online service request system to create a service request. Chat with live agents to get answers to questions, or request an agent to connect you to a support team if an issue requires additional expertise.

# **Index**

### **A**

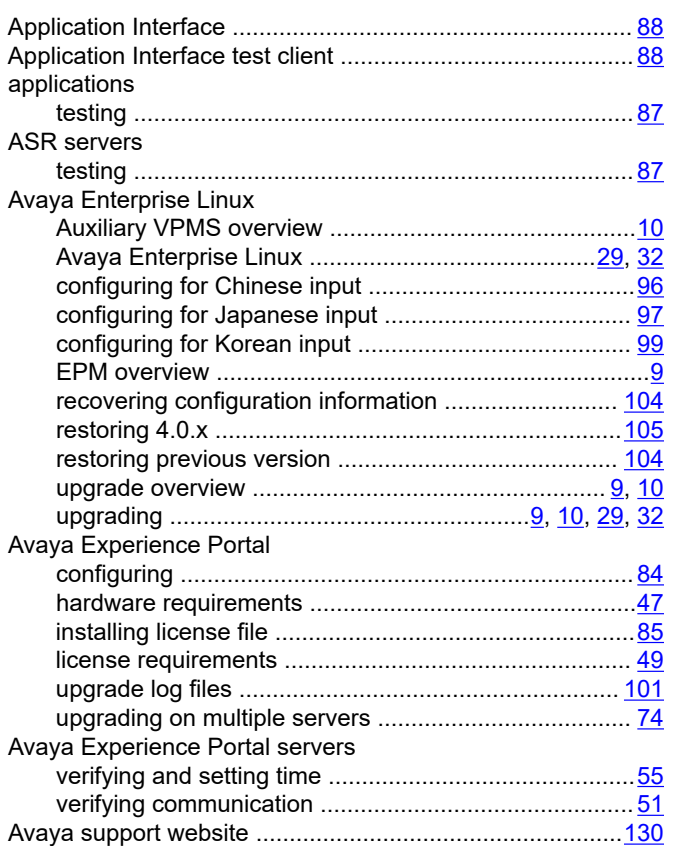

### **C**

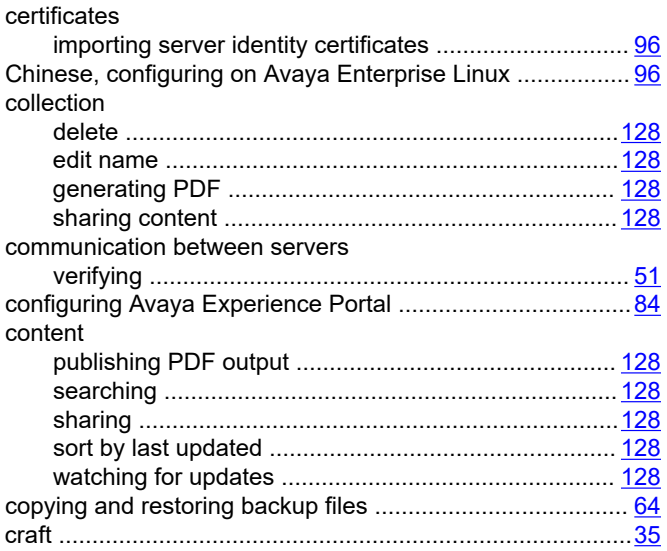

### cust ...................................................................................... [35](#page-34-0)

#### **D**

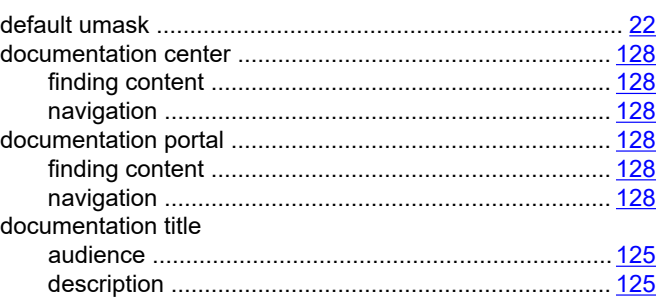

# **E**

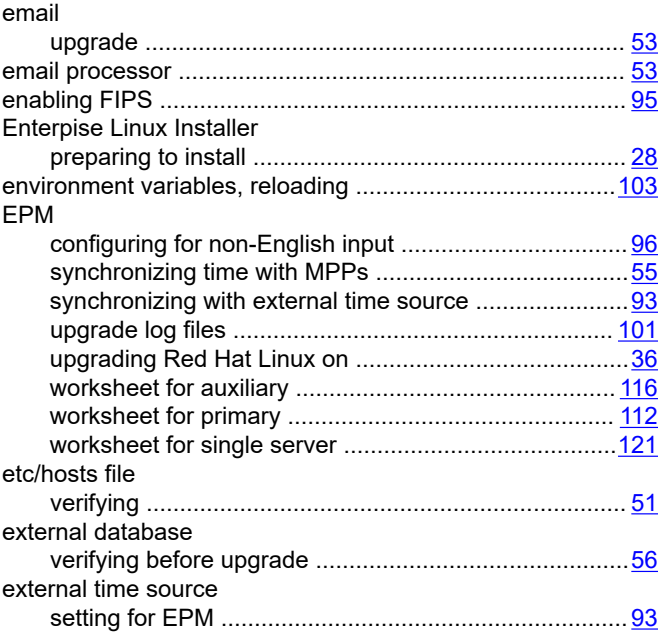

### **F**

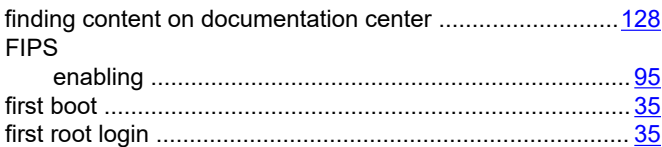

### **H**

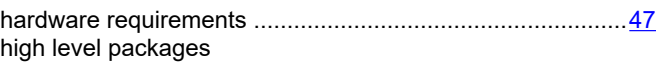

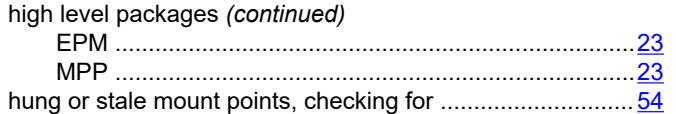

### **I**

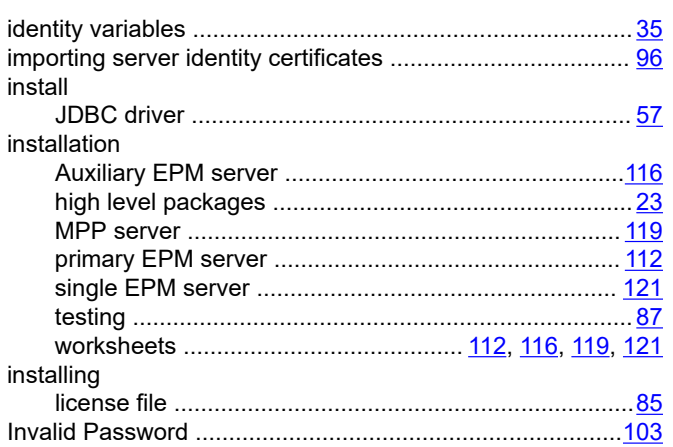

### **J**

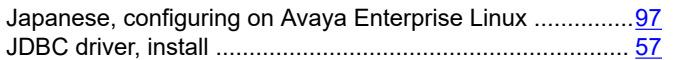

## **K**

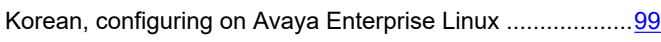

### **L**

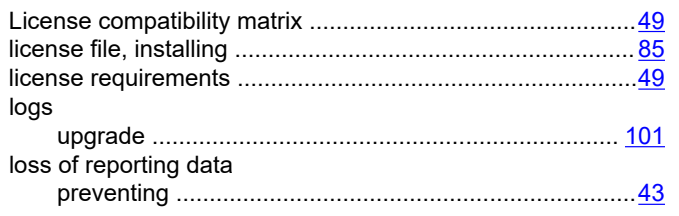

## **M**

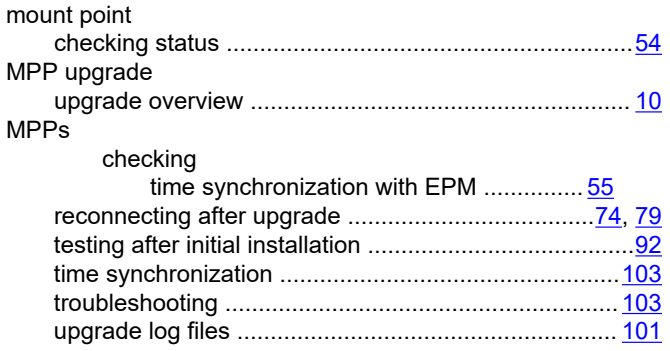

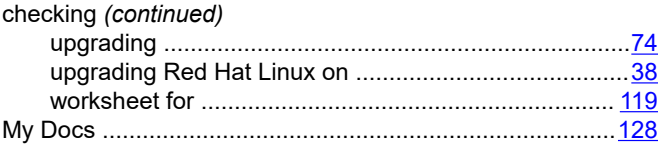

# **N**

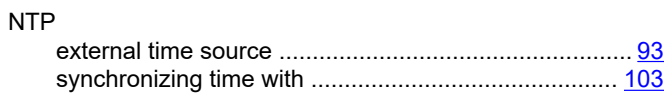

## **O**

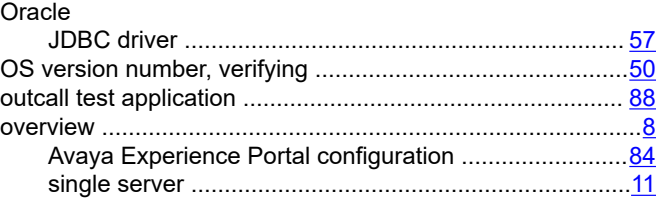

### **P**

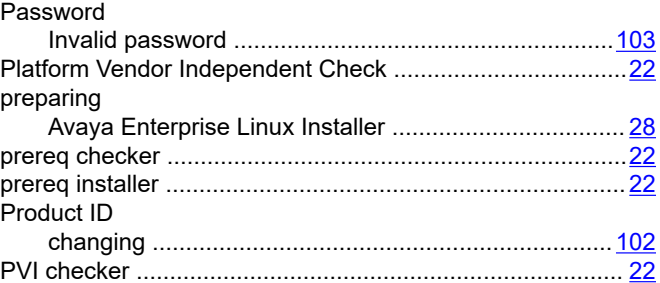

### **R**

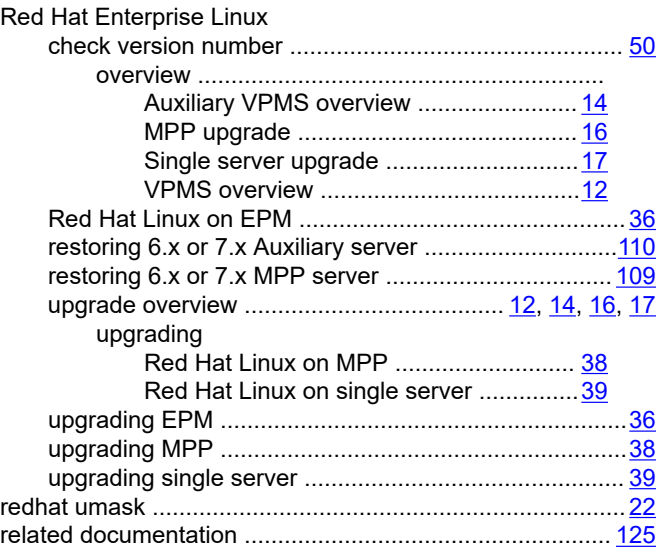

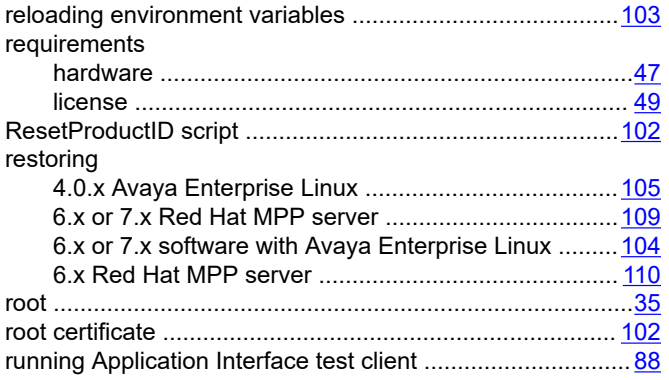

## **S**

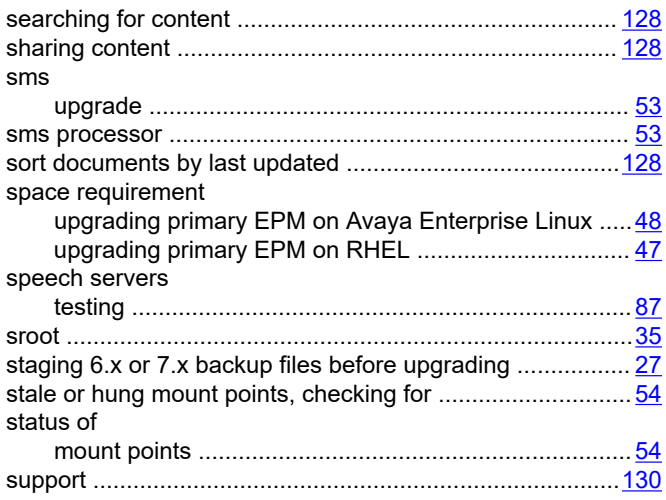

# **T**

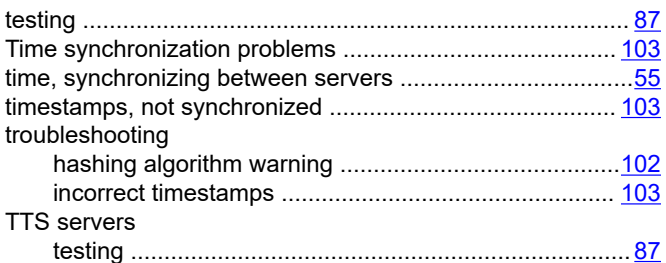

### **U**

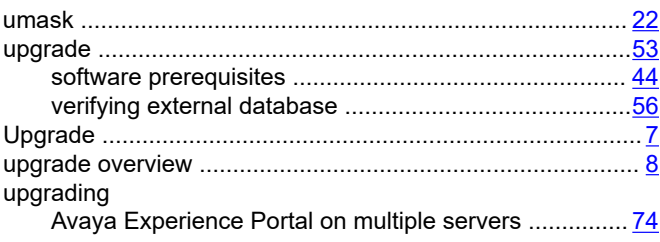

### MPPs *(continued)*

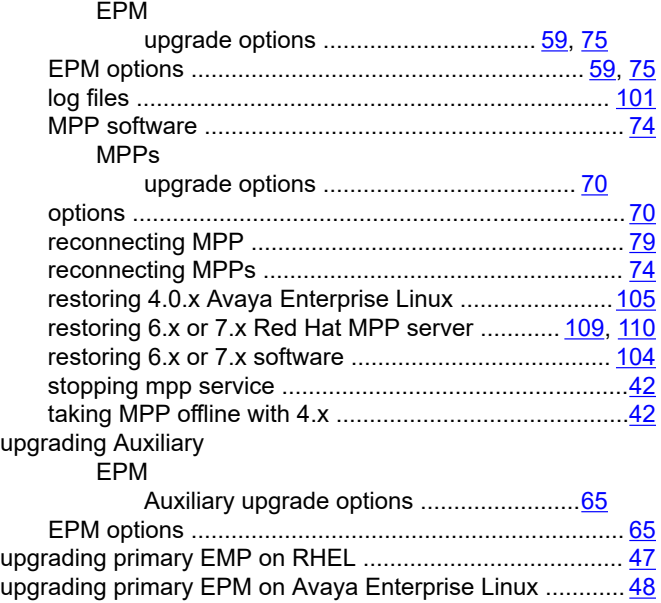

#### **V**

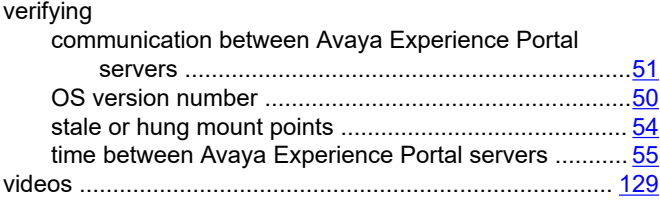

### **W**

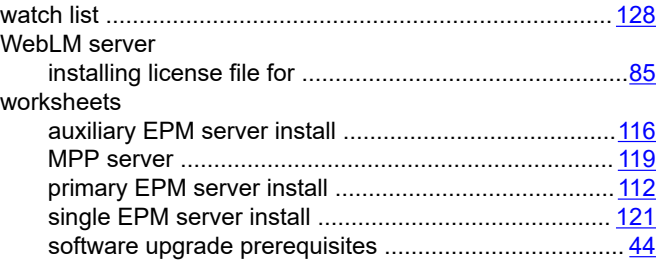